# 4 電子調達システムの操作手順 について

# 4 電子調達システムの操作手順について

- (1) 事前準備
	- ア ICカードとICカードリーダー

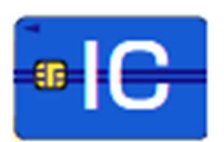

# イ パソコン(推奨環境)

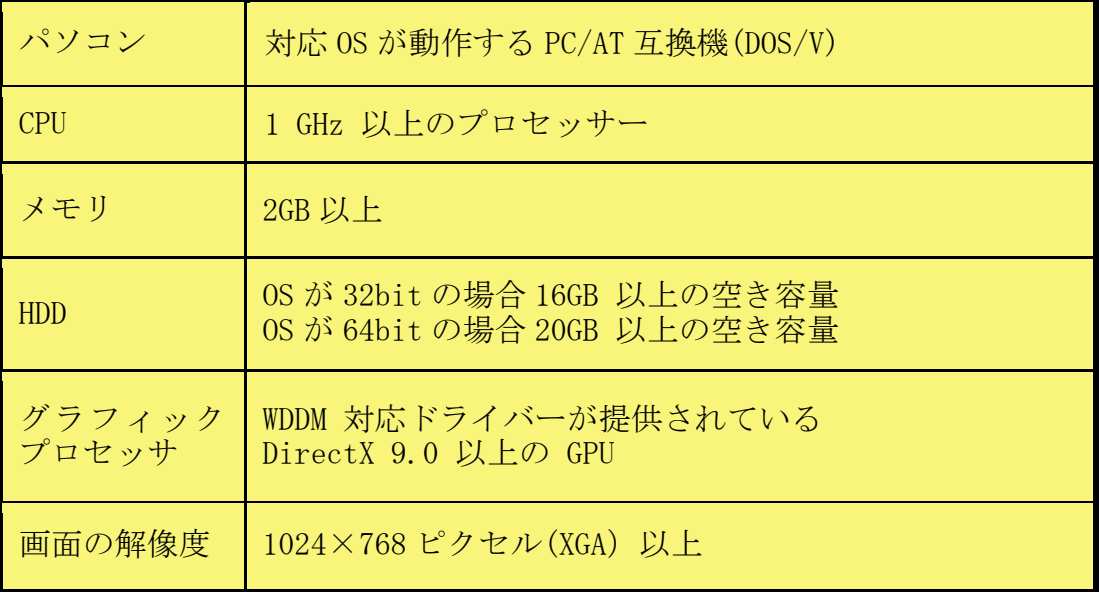

# ウ ソフトウェア

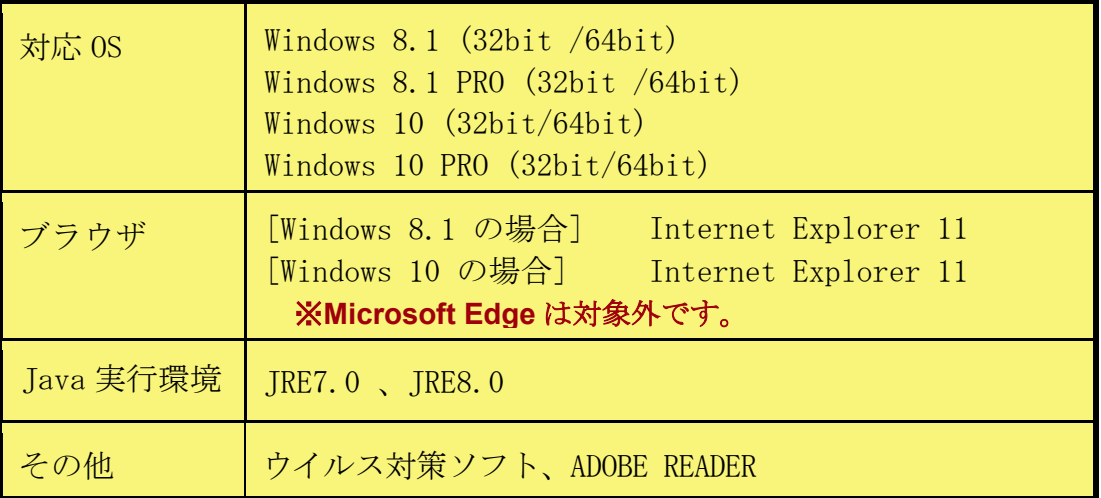

#### エ インターネット環境

光回線、ADSL などの常時接続サービスを推奨します。回線とは別にプ ロバイダ契約、継続して利用が可能な電子メールアドレスが必要です。 また、HTTP、HTTPS、SMTP、LDAP の各プロトコルがファイアウォール を通過できることが必要です。

オ プリンタ(A3対応プリンタを推奨)

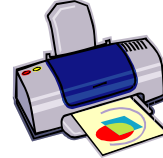

(2) 電子調達システム利用までの手続き

#### 電子調達システムの利用までの手続きは、次のとおりです。

- ア ウイルス対策について
	- ・電子入札システムをご利用いただく際には、必ず事前にウイルス対策 ソフトのインストールを行ってください。
	- ・ウイルス対策ソフトやパターンファイル等については常に最新バージ ョンに更新しておいてください。
	- ・ウイルスに感染したパソコンは利用しないでください。
	- ・添付ファイルについては、ウイルスチェックを必ず実行して、ウイル スに感染したファイルは送付しないでください。
	- ・OS や Internet Explorer、メールソフト、ADOBE READER 等のアプリケ ーションについても、最新のセキュリティパッチをあてておいてくだ さい。
- イ 電子調達システムを使用するための手順

#### ① 堺市への入札参加資格登録を行う。

堺市の電子入札に参加するためには、

「入札参加有資格者」として堺市に登録されており、当該入 札に対応する業種を希望していることが必要となります。

登録されていない方は、定期申請、追加申請の申請期間に電 子登録システムで入札参加資格審査申請を行ってください。

② ICカードとICカードリーダーを購入する

堺市の電子入札に参加するためには、 堺市対応認証局より、ICカードとICカードリーダーを 購入しておくことが必要です。

ICカードとは、電子認証で使用する「電子証明書」のこ とです。

<利用時の注意>

- ■ICカードは、堺市の入札参加有資格者として登録され ている代表者(契約先が本社でない場合は、代表者から 契約締結権限を委任されている受任者)での登録が必要 です。
- ■共同企業体の場合には、代表構成員のICカードでの参 加となります。
- ■国や大阪府、大阪市などの電子入札のために購入済みの ICカードは、登録者名が同一であれば、堺市でも使用 できます。
- ③ 利用するパソコンにJavaポリシーの設定を行う。

堺市の電子入札に参加するためには、 Javaポリシーの設定が必要です。

Javaポリシーの設定とは、堺市の電子入札に参加する ために必要な設定です。

#### <設定時の注意>

- ■設定方法は認証局によって異なります。詳しい設定方法 については、認証局にお問い合わせください。
- ■パソコン1台につき、1回設定が必要です。
- ■各自治体それぞれにJavaポリシーの設定がありま す。堺市の設定を行ってください。

#### ④ 安全な通信を行うための証明書(第二世代)を取り込む。

「安全な通信を行うための証明書(第二世代)」の入手と設定を行 います。

インターネットを利用して電子入札に参加する場合、改ざん やなりすまし等のセキュリティの問題を防止し、安全に通信を 行うために、お使いのパソコンに【安全な通信を行うための証 明書(第二世代)】を組み込む必要があります。 堺市では、地方公共団体組織認証基盤(LGPKI)の証明 書を利用しています。

「安全な通信を行うための証明書(第二世代)」とは、接続先が確か に堺市のHPであることを確認し、受注者のパソコンと堺市との電子 的なやりとりを暗号化するための証明書です。

#### ⑤ 登録番号(業者番号)を使って利用者登録を行う。

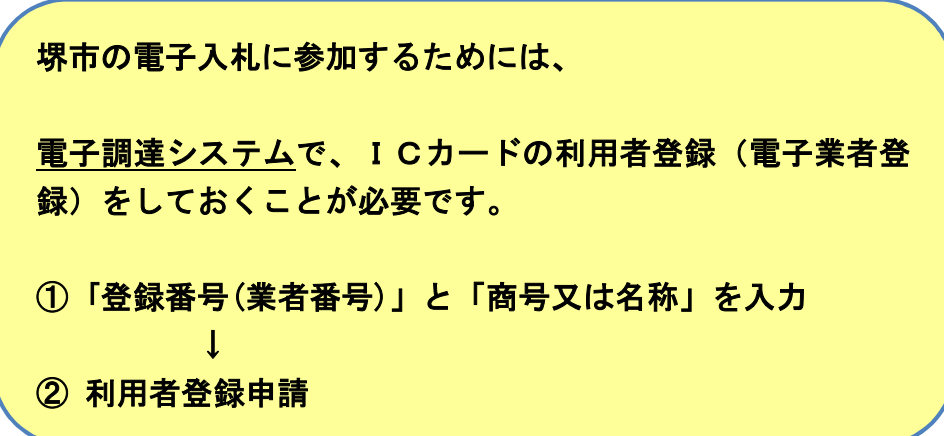

ICカードとICカードリーダーについて ■

JACICホームページ

「電子入札コアシステム対応認証局」の「問い合わせ先一 覧」をご覧ください。

http://www.cals.jacic.or.jp/coreconso/

# ※ICカードについて

・国土交通省、大阪府、大阪市の電子入札システム で利用しているICカードが使用できます。(ただし、堺市 の入札参加有資格者として登録されている代表者名義 (契約先が本社でない場合は、代表者から契約締結権 限を委任されている受任者)

・複数枚のICカード登録もできます。

#### (3) ICカード登録時の注意点

本市の電子入札に参加するためには、ICカードの名義人を下記のとお り登録していることが必要になりますので、ご注意ください。

#### ○ 本市との契約先が本社(本店)である場合

本市の入札参加有資格者として登録されている代表者に限る。

○ 本市との契約先が支店、支社等である場合

本市の入札参加有資格者として登録されている受任者(代表者か ら契約締結権限を委任されている支店長等)に限る。

なお、国や大阪府、大阪市などの電子入札のために購入済みのICカー ドでも、本市が指定する認証局が発行しているものであって、上記の条件 を満たしていれば堺市でも使用できます。

## ※ ICカードの失効、紛失、破損等に備えて、複数枚のICカードの登 録を推奨します。

- ※ 社名変更や本市との契約先の代表者を変更される場合は、ICカード の変更手続も必要となります。
- ※ 共同企業体(JV)で入札参加する場合は、代表構成員のICカード を使用します。

# 【参考】電子入札コアシステム対応認証局(堺市対応)

(令和元年 8 月 1 日現在)

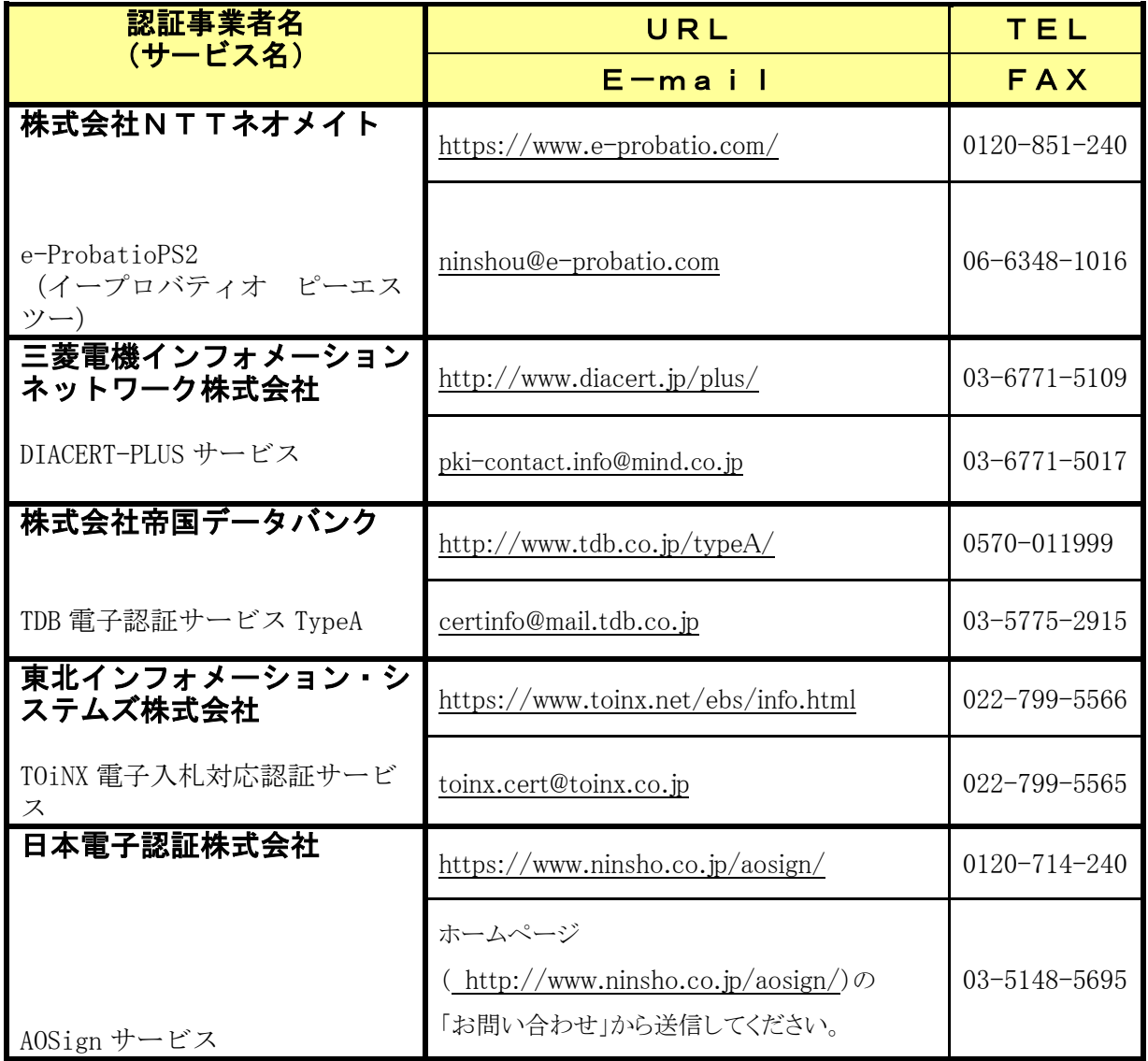

# 各認証局のICカードに係る情報一覧

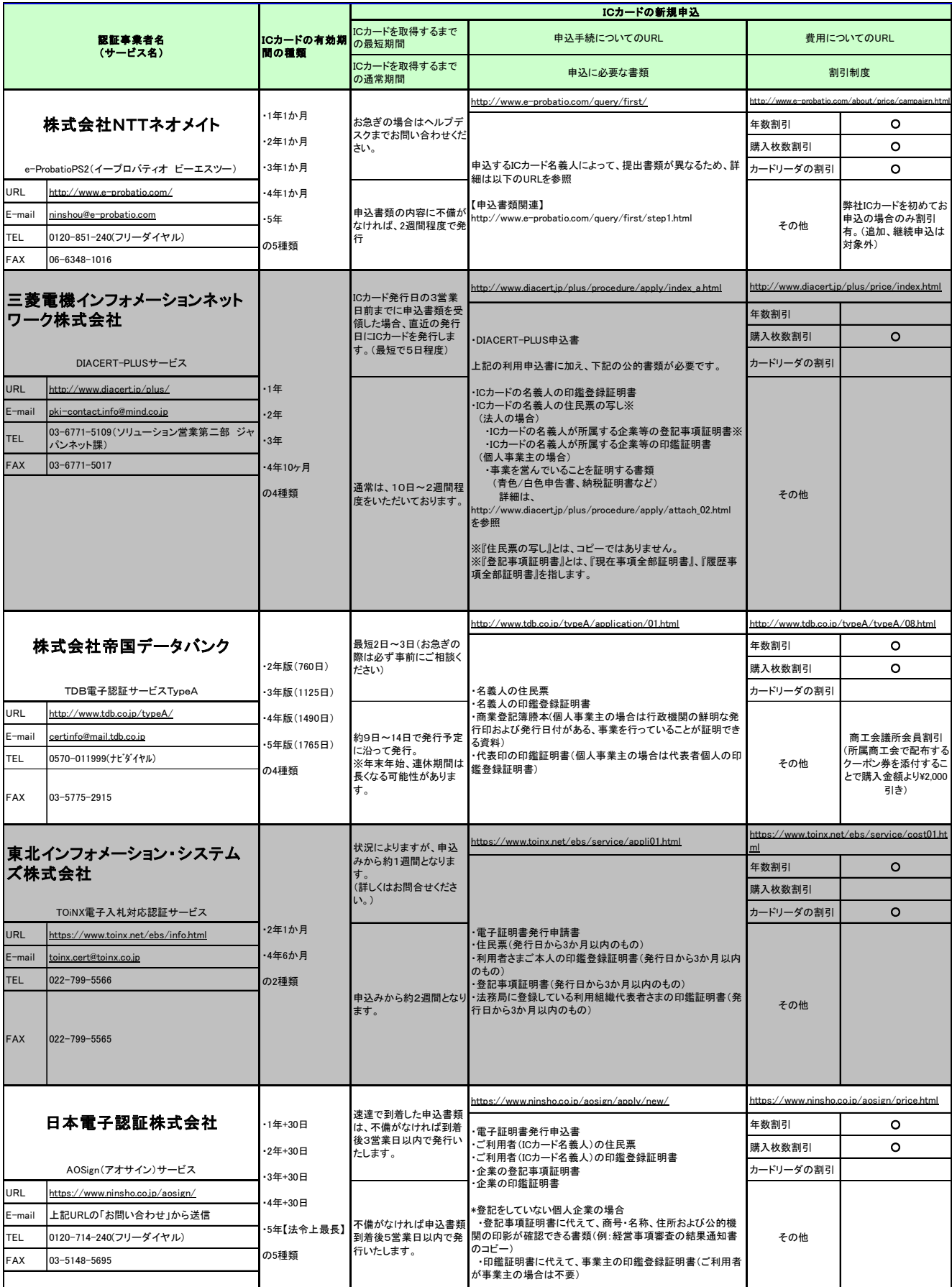

# 令和元年8月1日現在

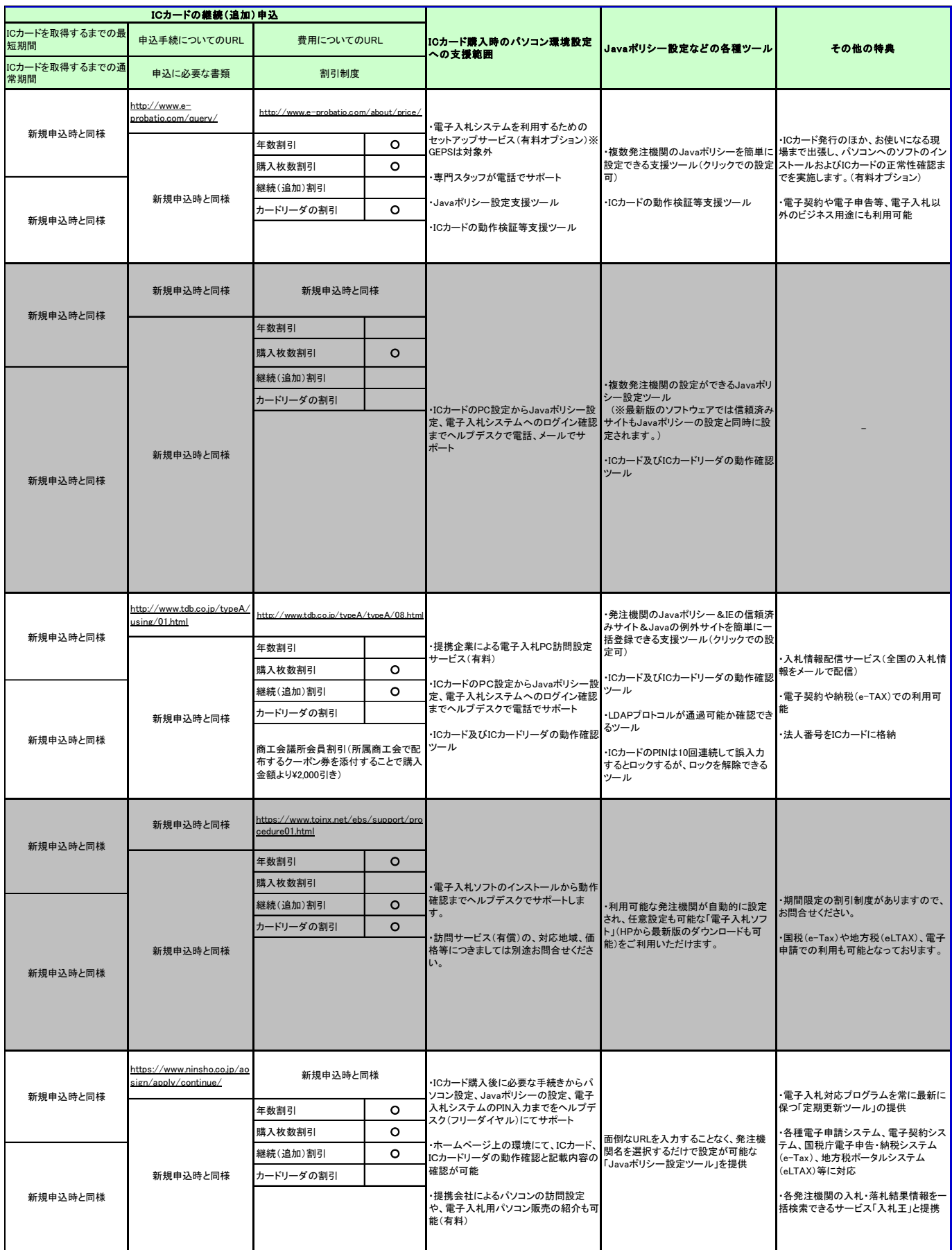

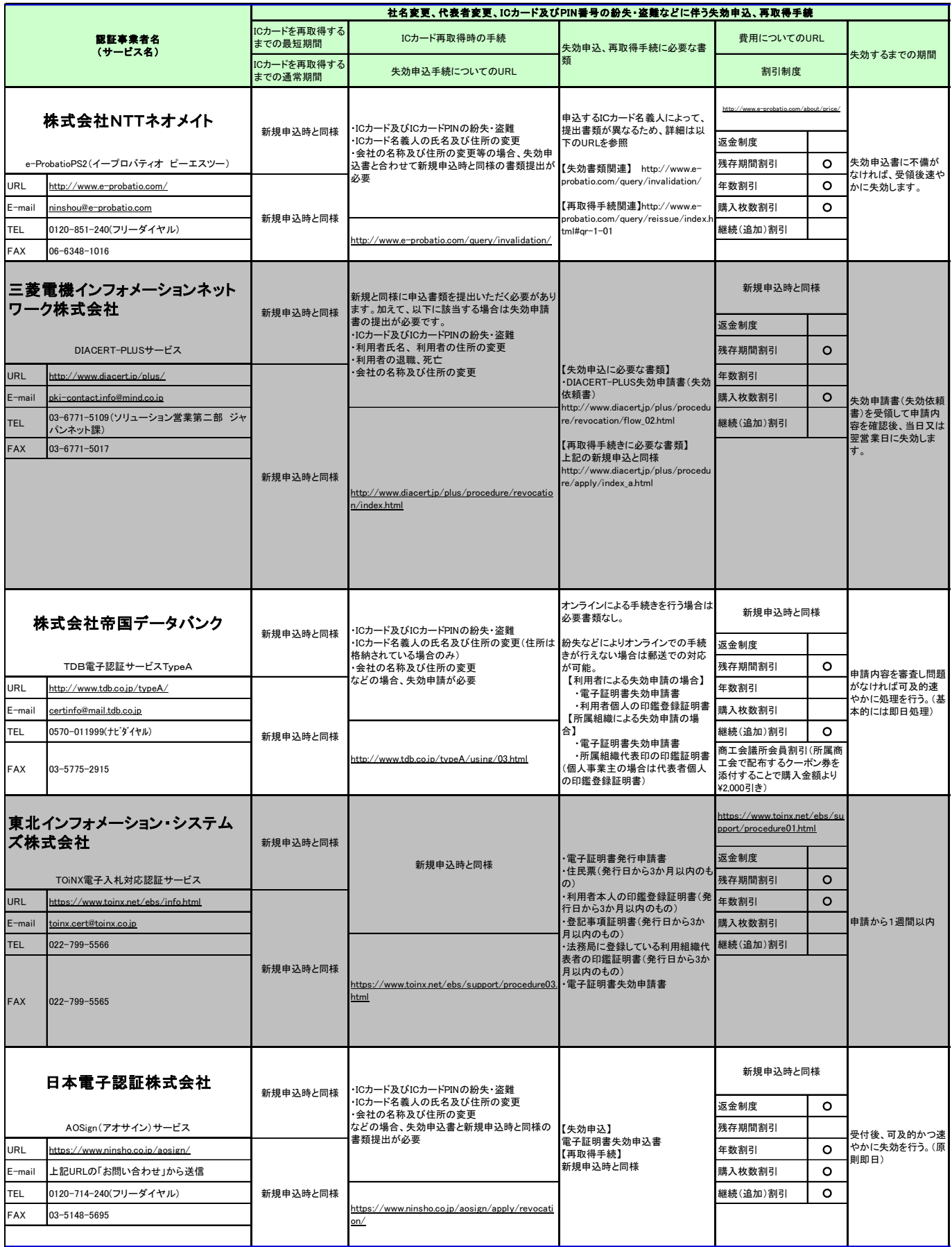

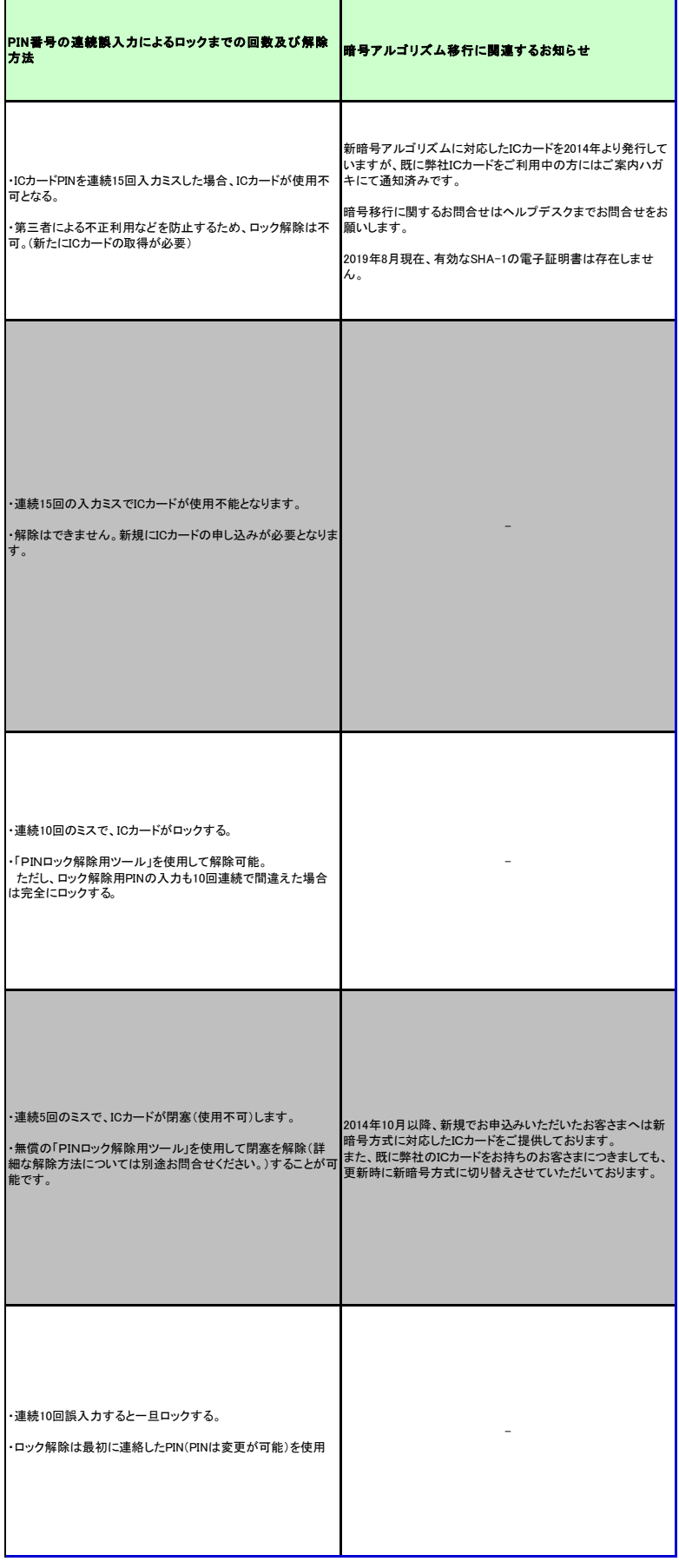

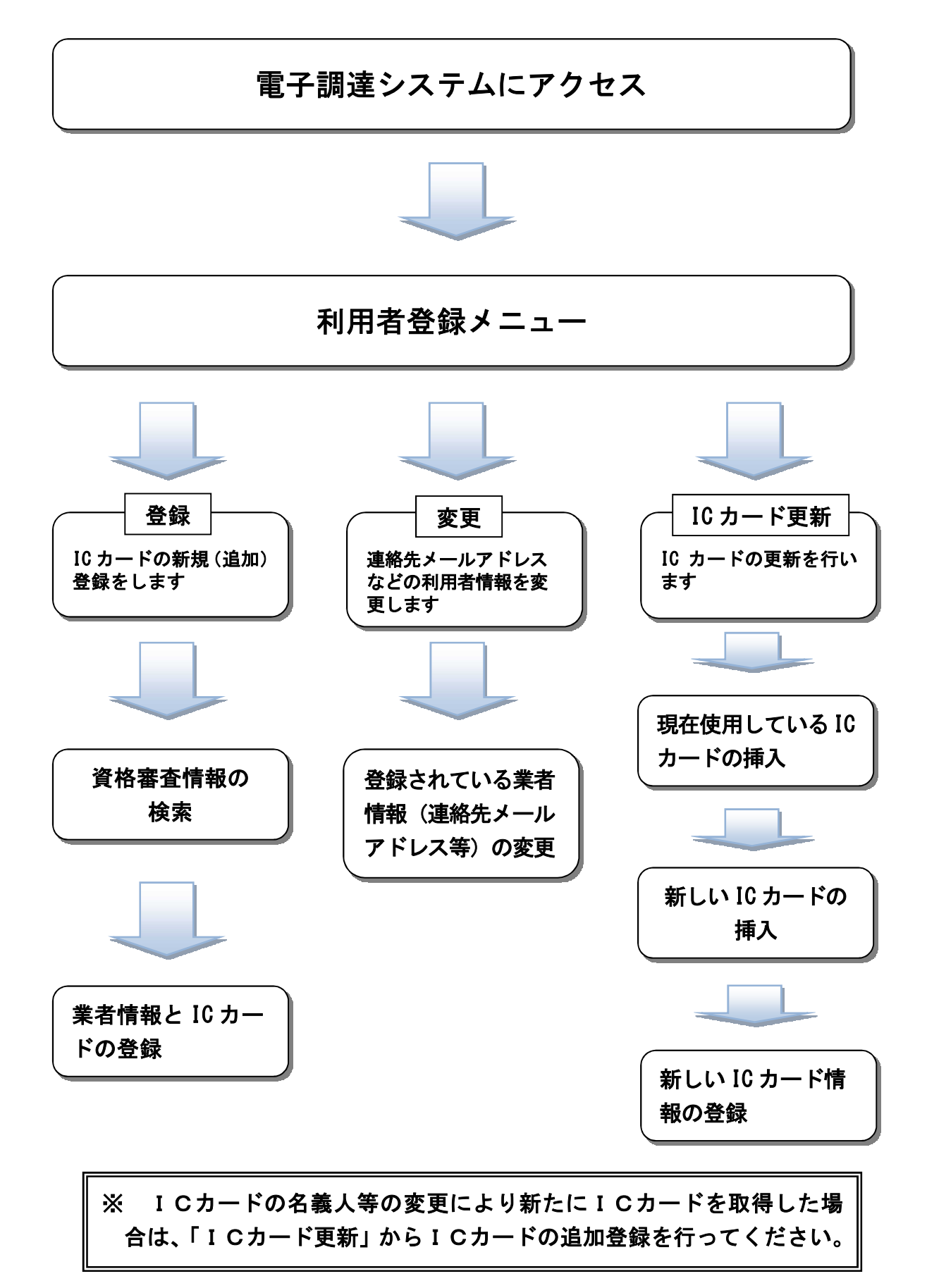

### ア 登録

ICカードの新規(追加)登録を行います。

(ア) 電子調達システムにアクセス

堺市電子調達・電子登録ポータルサイトの「電子調達システム関係」 にアクセスし、そこから「電子調達システム(建設工事、・コンサル) 入口はこちら」にアクセスします。

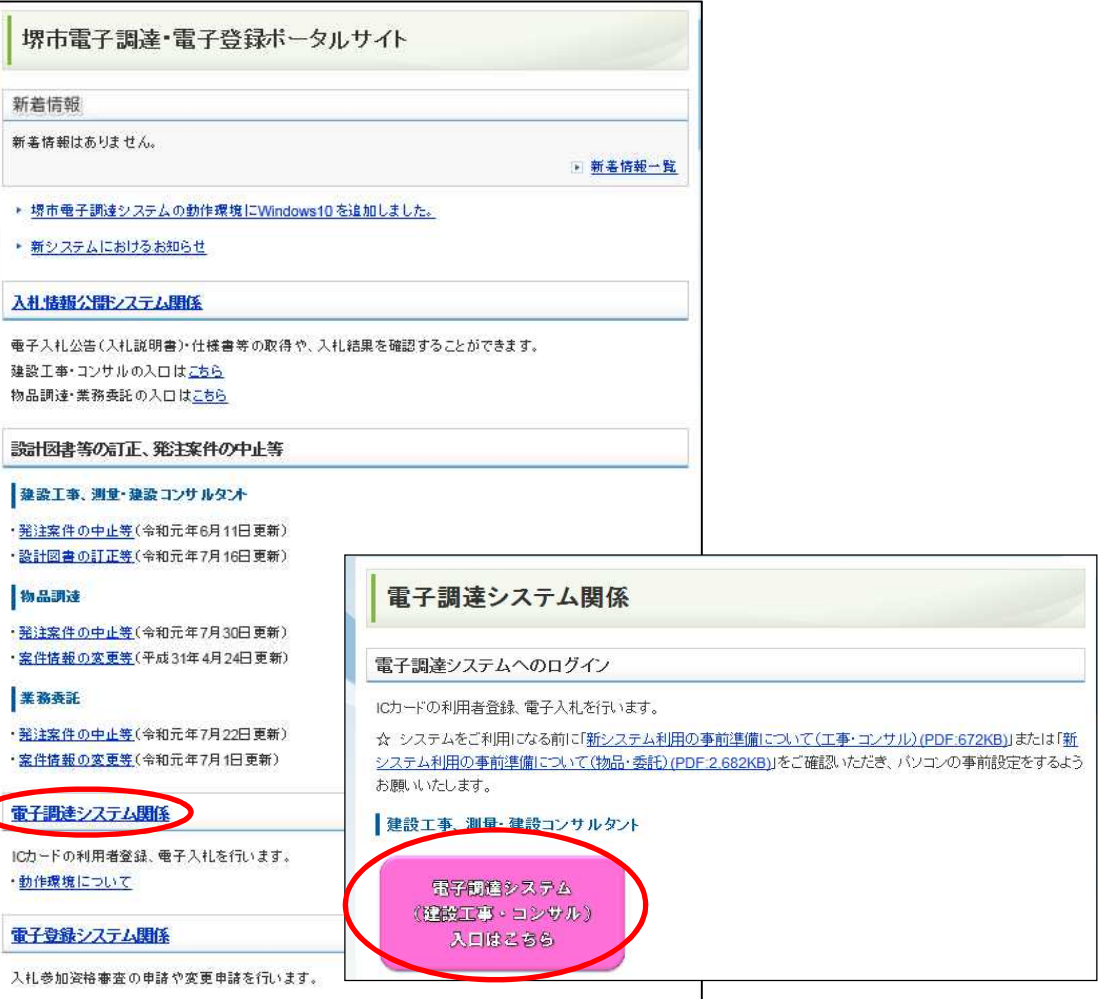

# 『利用者登録』をクリックします。

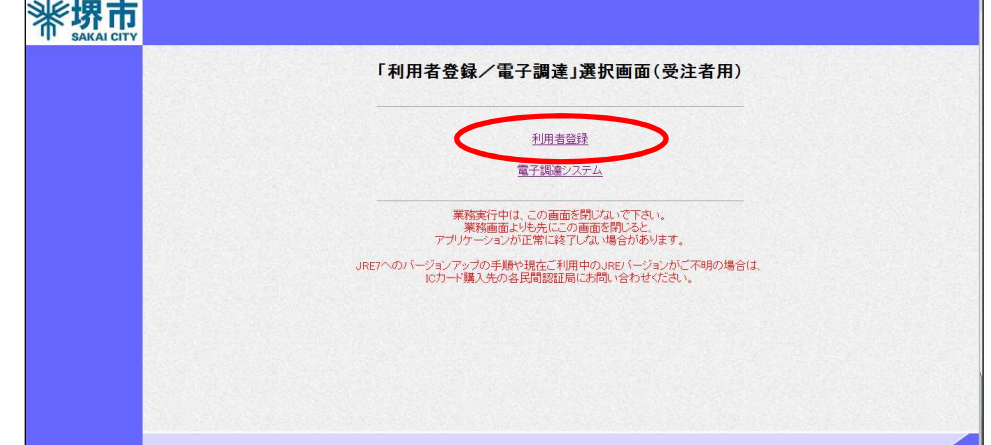

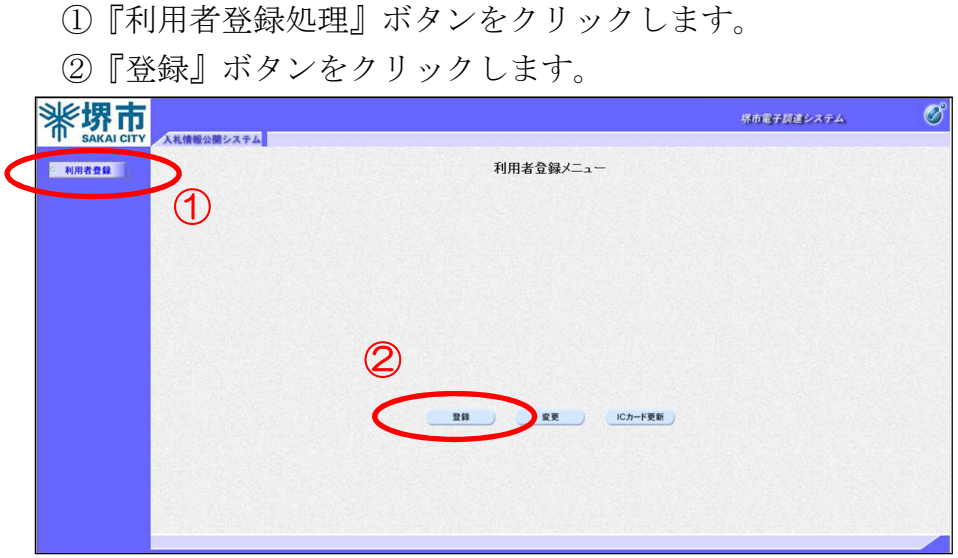

(イ) ICカードの挿入 ICカードリーダーにICカードを挿入します。

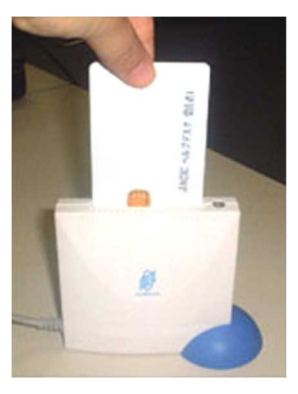

PIN番号入力ダイアログが表示されます。

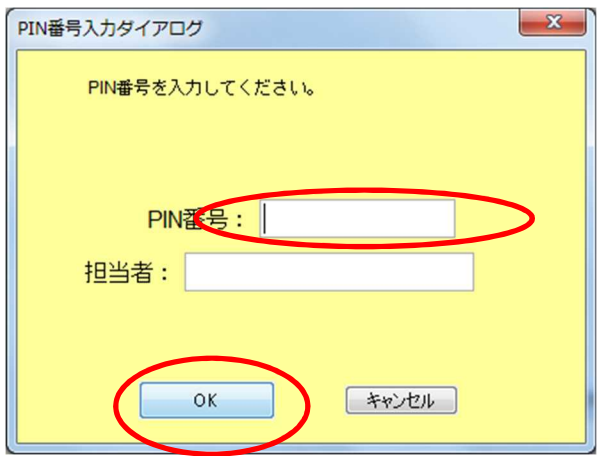

PIN番号を入力し、『OK』ボタンをクリックします。

(ウ) 資格審査情報の検索

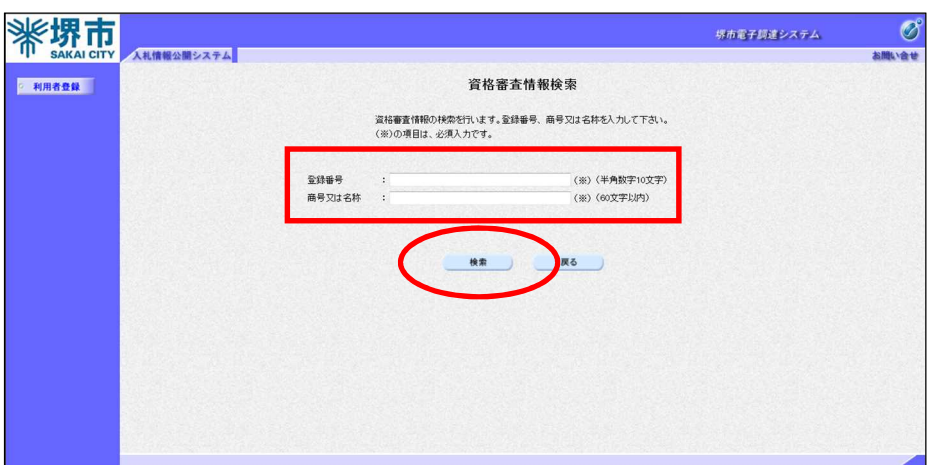

入札参加資格審査情報を検索します。

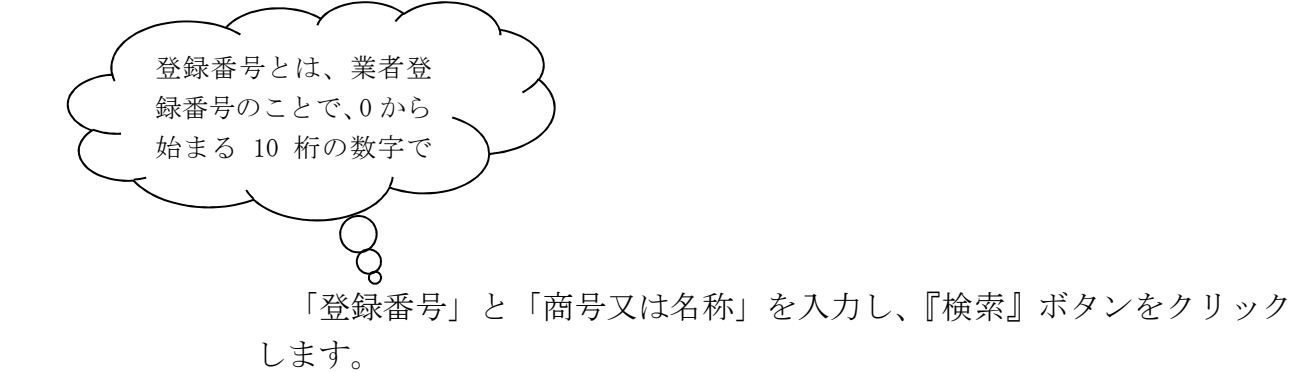

【注意】 「商号又は名称」は入札参加者有資格者一覧に記載されて いる正式名称を支店名等まで省略せずに入力してください。な お、商号と支店名等の間は空白を入れずに詰めて入力してくだ さい。

#### (入力例)

正しい入力例

○○○○○株式会社

株式会社△△△△△堺支店

誤った入力例

○○○○○ 株式会社 ○○○○○(株) →検索できません 株式会社△△△△△ 堺支店

#### (エ) 利用者登録

利用者登録画面が表示されます。ここで必要な情報を入力し、登録 します。

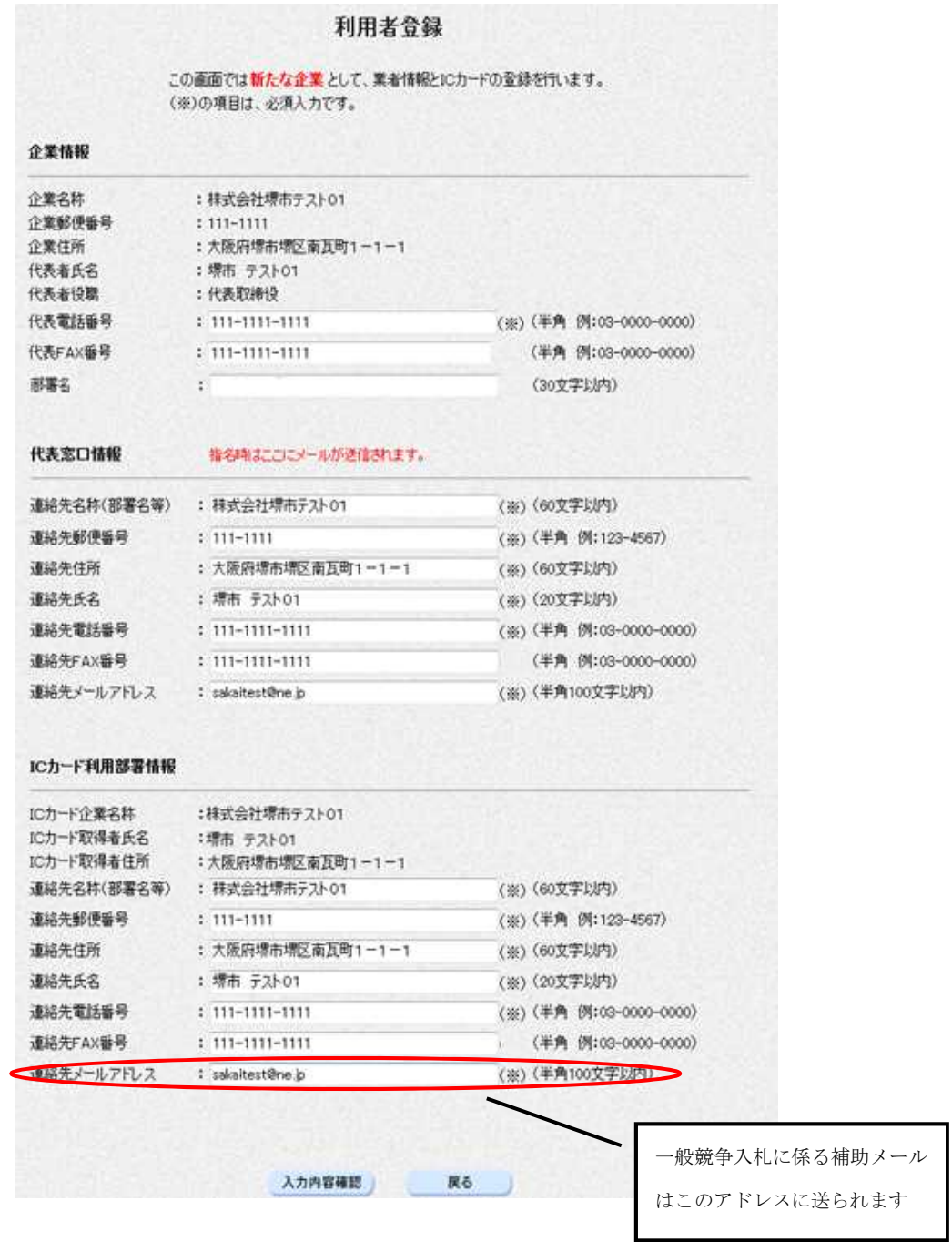

登録完了後、ここで登録した連絡先メールアドレスに「登録完了」の メールが送信されます。

複数枚ICカードを登録する場合は、1枚目のICカード登録と同じ 操作を繰り返してください。

#### イ 変更

現在登録されているICカードの連絡先メールアドレスなどの利用者 情報の変更を行います。

(ア) 電子調達システムにアクセス

堺市電子調達・電子登録ポータルサイトの「電子調達システム関係」 にアクセスし、そこから「電子調達システム(建設工事、・コンサル) 入口はこちら」にアクセスします。

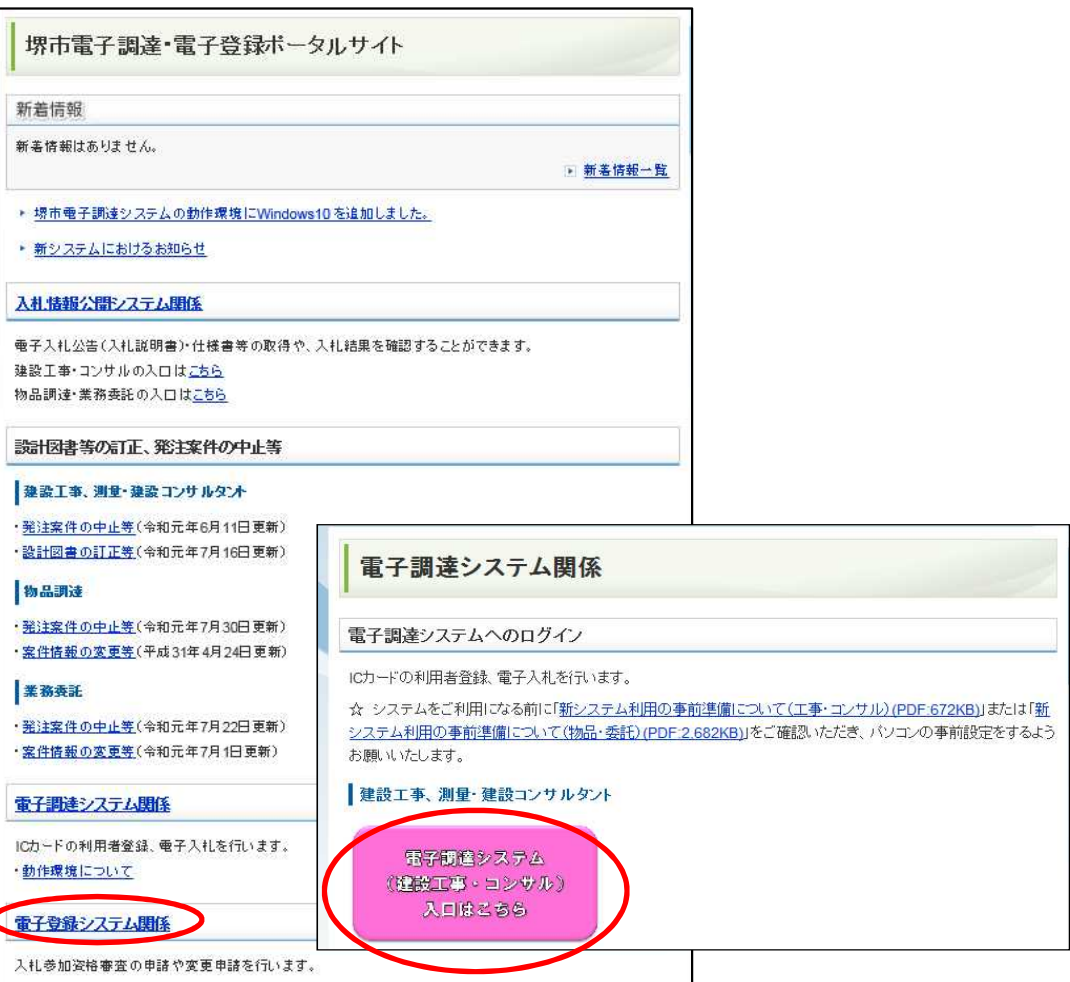

『利用者登録』をクリックします。

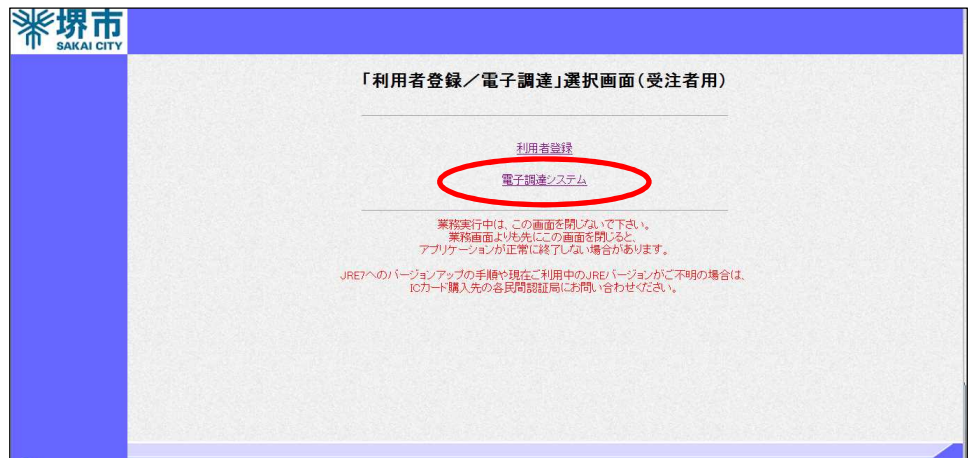

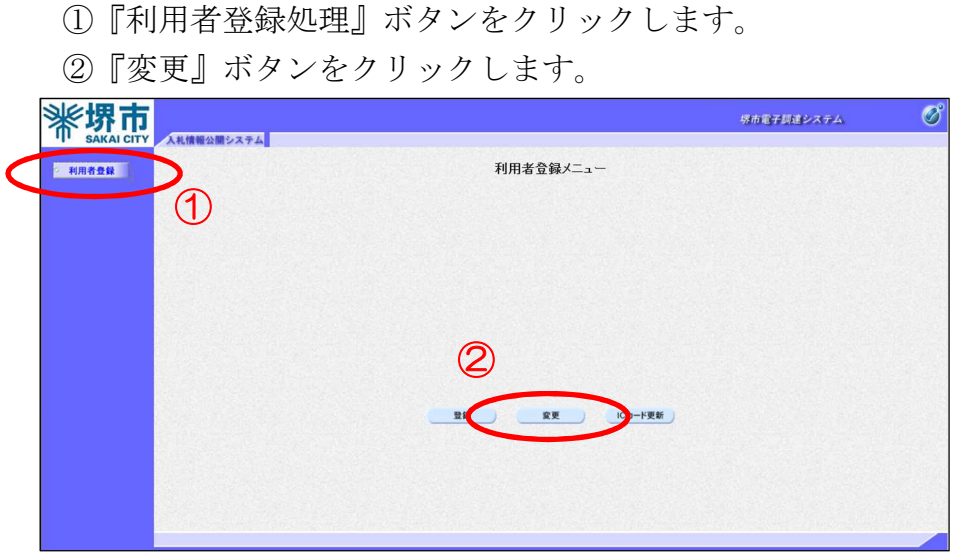

(イ) ICカードの挿入 ICカードリーダーにICカードを挿入します。

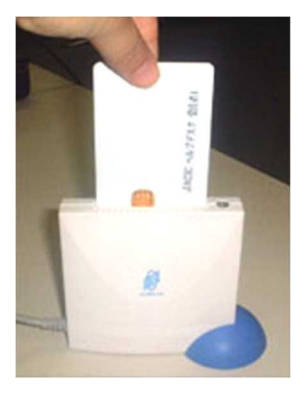

PIN番号入力ダイアログが表示されます。

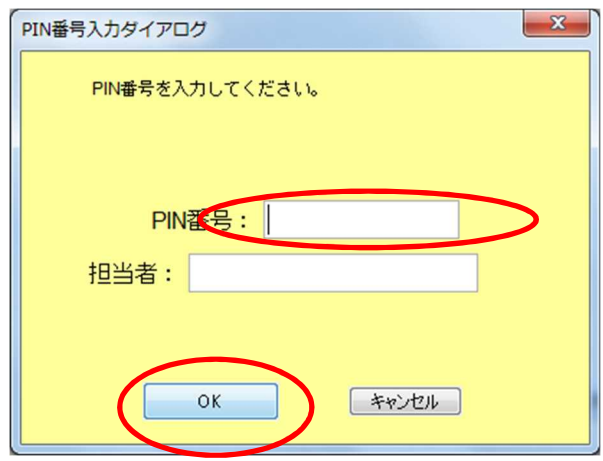

PIN番号を入力し、『OK』ボタンをクリックします。

(ウ) 変更情報の入力

利用者変更画面が表示されます。ここで変更する項目を入力し、登 録します。

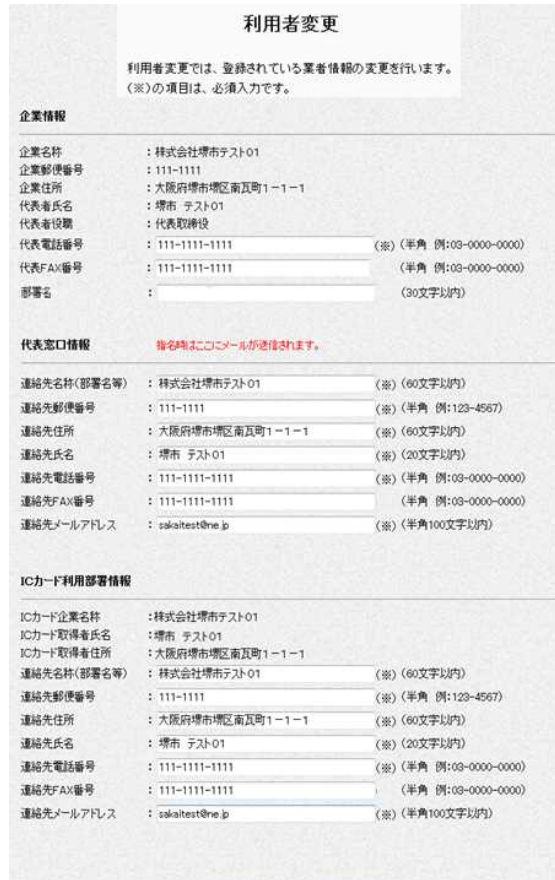

汪泉

ICカードの利用者情報変更で連絡先メールアドレス等の変更を行って も、既に電子入札の参加申請を行っている案件についてはアドレス変更は 反映されません。後述の「電子調達システム」の「調達案件一覧」にある 「企業プロパティ」欄の『変更』ボタンをクリックし、変更する項目を案 件ごとに登録する必要があります。

R6

入力内容確認

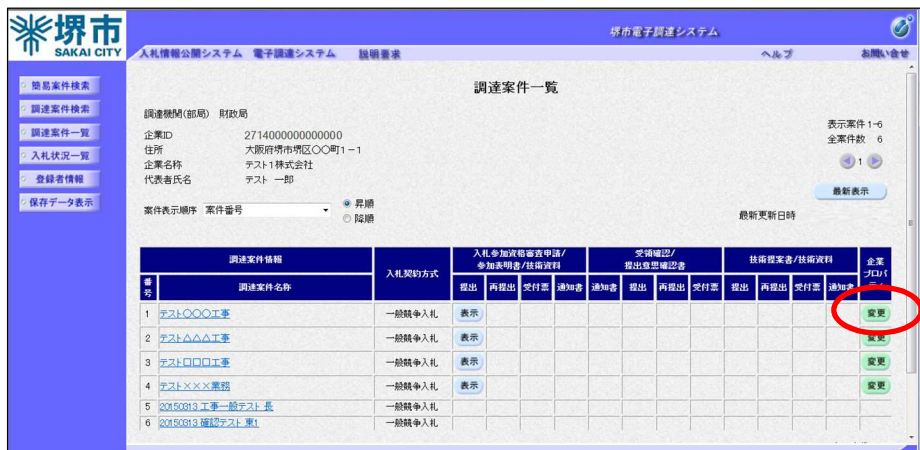

## ウ ICカード更新

 名義変更前の旧ICカードから変更後の新ICカードへの更新を行い ます。

(ア) 電子調達システムにアクセス

堺市電子調達・電子登録ポータルサイトの「電子調達システム関係」 にアクセスし、そこから「電子調達システム(建設工事、・コンサル) 入口はこちら」にアクセスします。

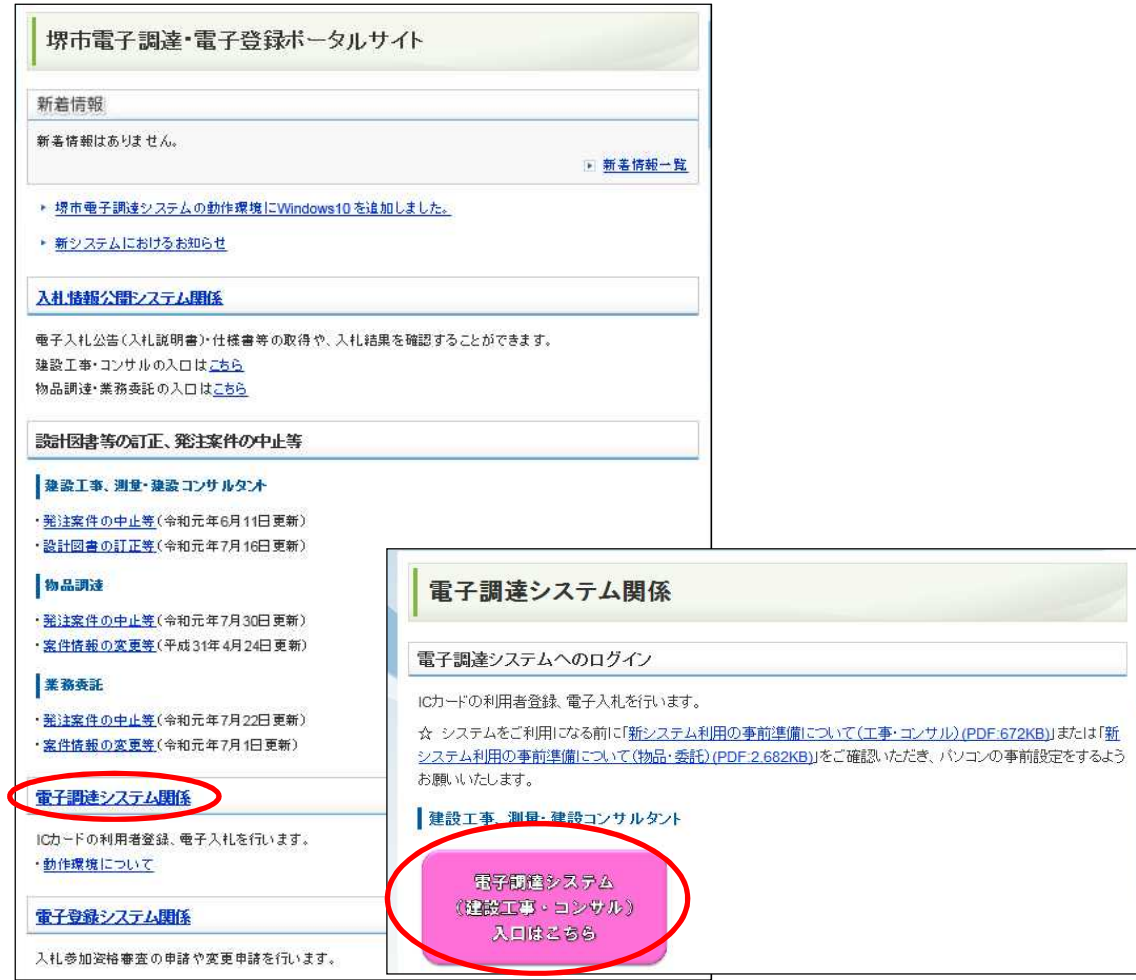

# 『利用者登録』をクリックします。

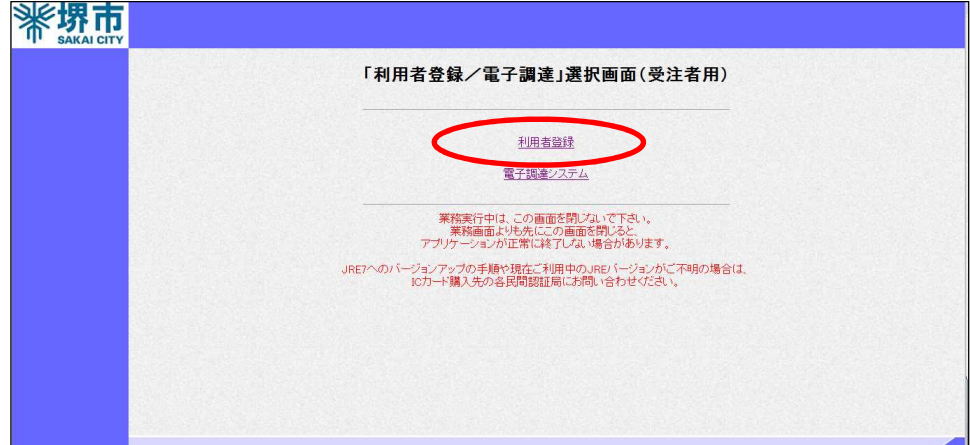

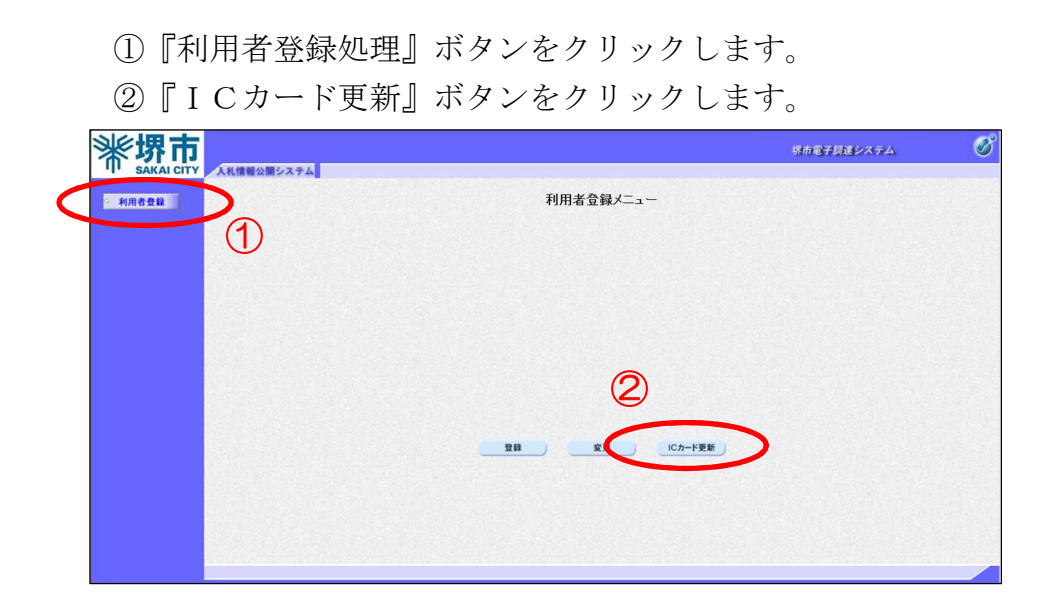

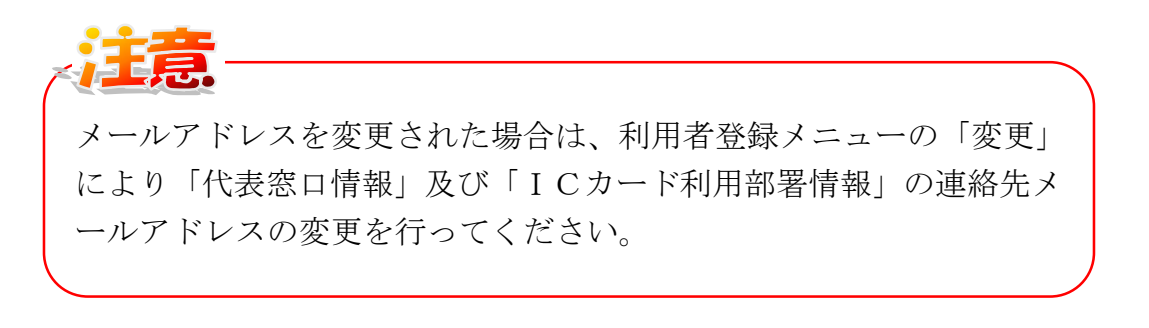

- (イ) ICカードの挿入
	- ICカードリーダーに更新前のICカードが正しく挿入されている ことを確認するメッセージが表示されます。

ICカードリーダーに更新前のICカードを挿入し、正しく挿入さ れていることを確認したら、『OK』ボタンをクリックします。

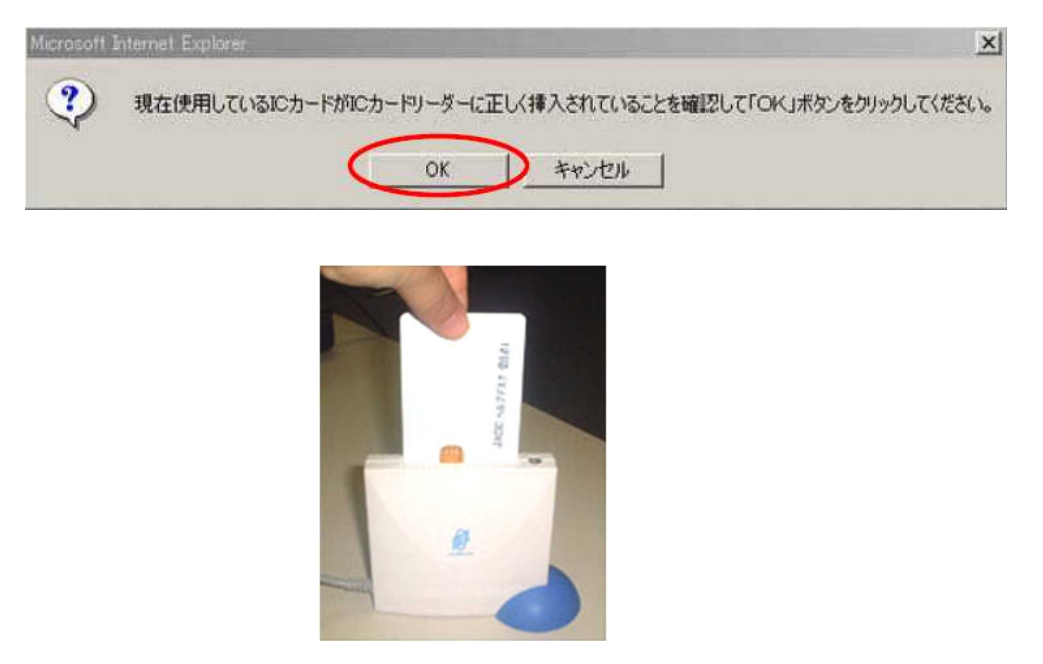

PIN番号入力ダイアログが表示されます。

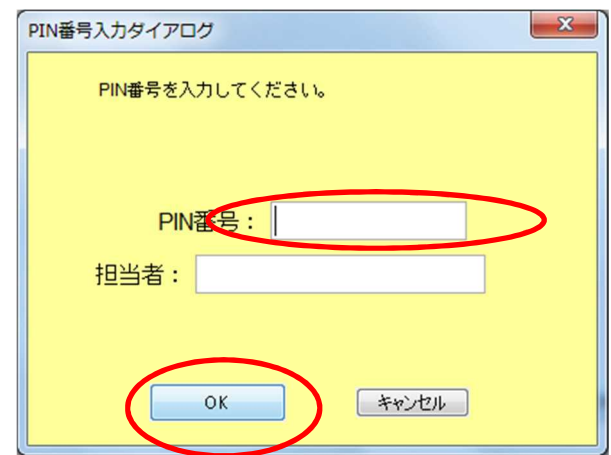

PIN番号を入力し、『OK』ボタンをクリックします。

(ウ) 更新後のICカードの挿入

 ICカードリーダーに更新後のICカードが正しく挿入されている ことを確認するメッセージが表示されます。

ICカードリーダーに更新後のICカードを挿入し、正しく挿入さ れていることを確認したら、『OK』ボタンをクリックします。

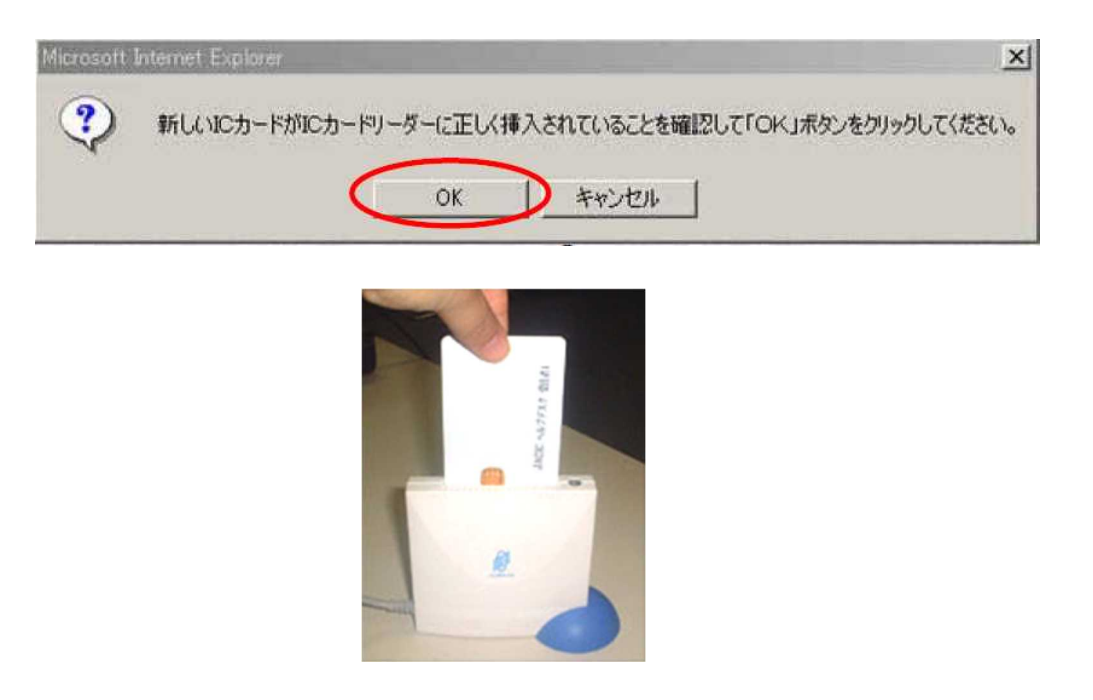

PIN番号入力ダイアログが表示されます。

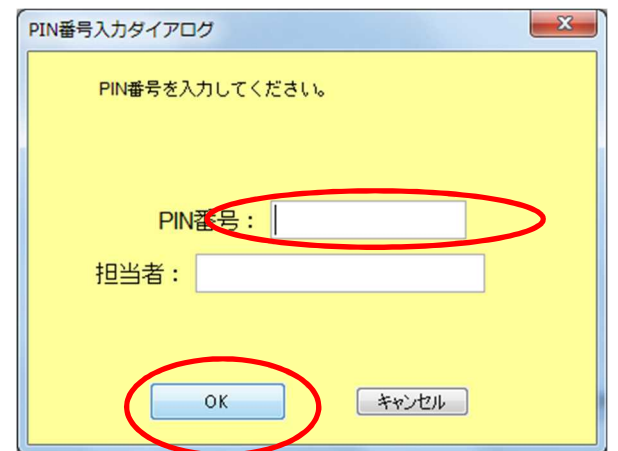

PIN番号を入力し、『OK』ボタンをクリックします。

(エ) 更新確認

電子証明書更新確認画面が表示されます。内容を確認し『更新』ボ タンをクリックします。

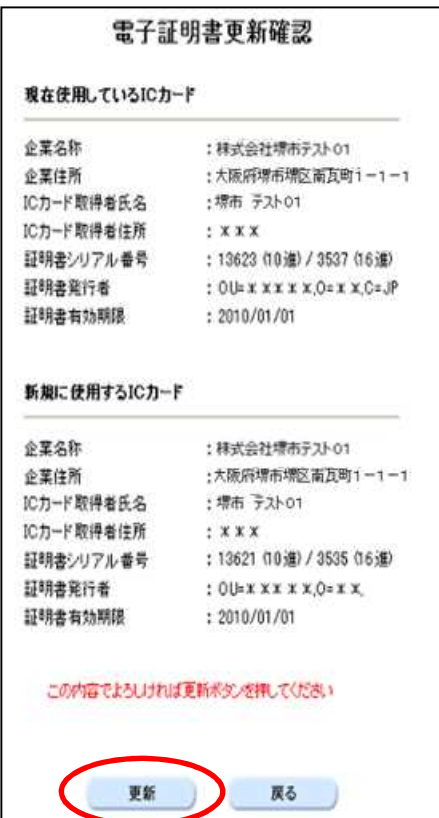

更新前のICカードの有効期限が過ぎている場合又はICカードの紛 失、閉塞の場合は、ICカードの更新を行うことができませんので、「登 録」からICカードの追加登録を行ってください。

(5) 落札決定までの流れ

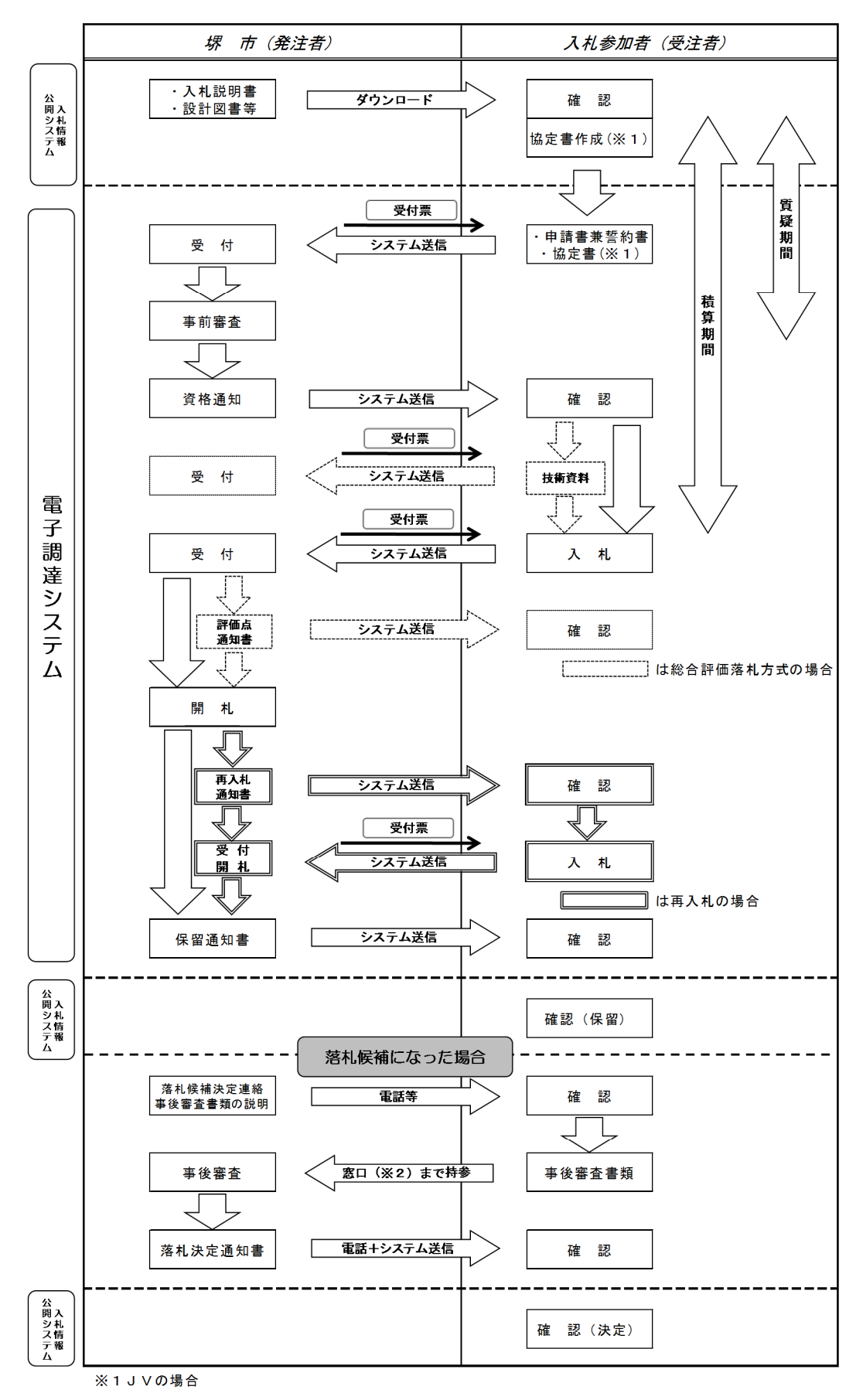

※2市長発注分は契約課窓口・上下水道事業管理者発注分は上下水道局事業サポート課窓口まで持参

# ア 電子調達システムにアクセス

#### (ア) 電子調達システムにアクセス

堺市電子調達・電子登録ポータルサイトの「電子調達システム関係」 にアクセスし、そこから「電子調達システム(建設工事・コンサル) 入口はこちら」にアクセスします。

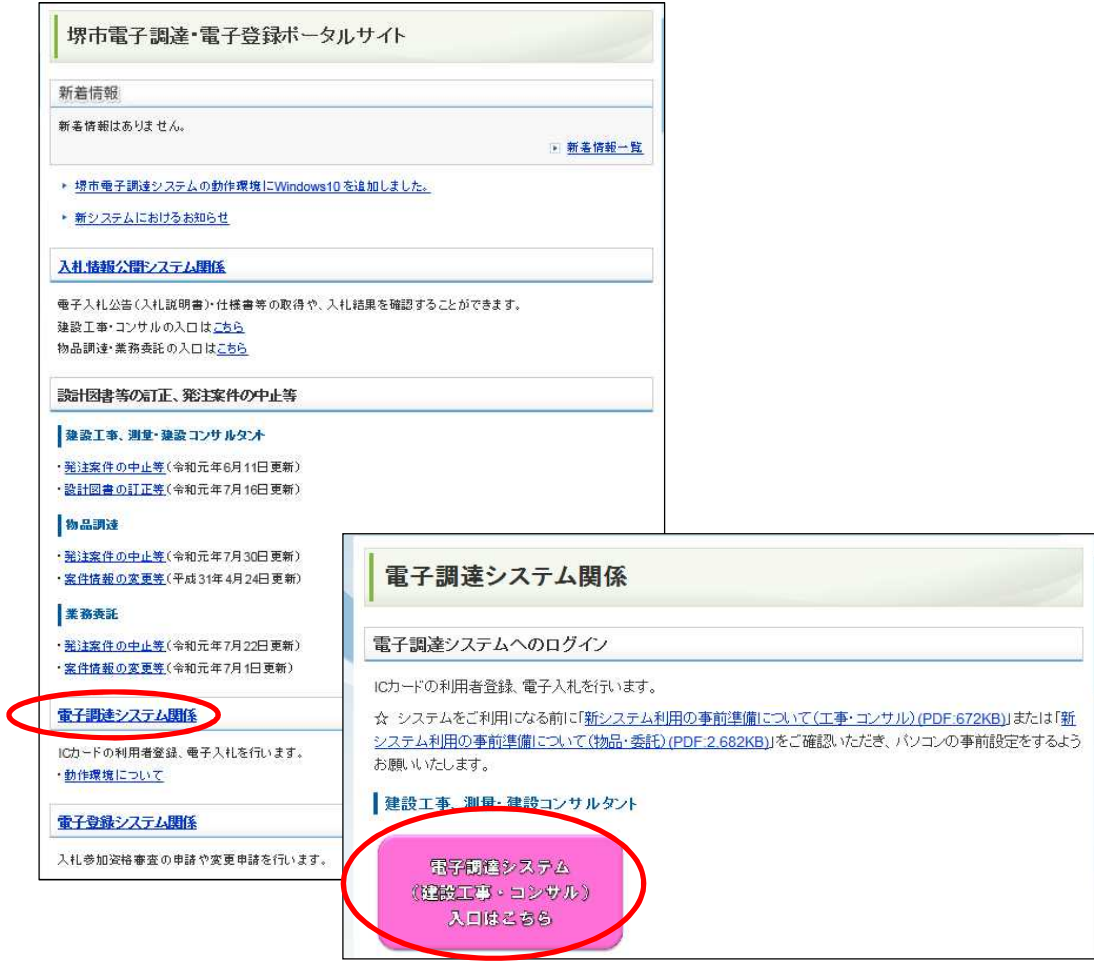

『電子調達システム』をクリックします。

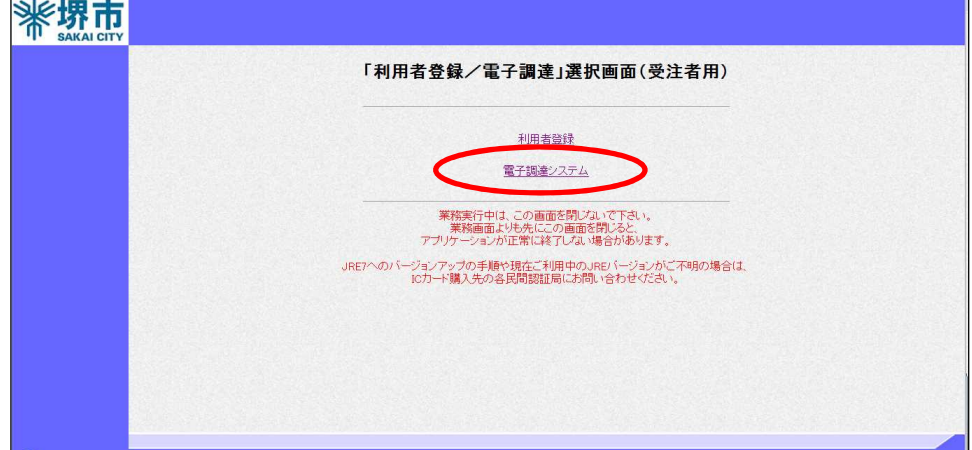

『電子調達システム』をクリックします。

![](_page_25_Picture_1.jpeg)

- (イ) ICカードの挿入
	- ICカードリーダーにICカードを挿入します。

![](_page_25_Picture_4.jpeg)

PIN番号入力ダイアログが表示されます。

![](_page_25_Picture_43.jpeg)

PIN番号を入力し、『OK』ボタンをクリックします。

# イ 入札参加資格審査申請書の提出

(ア) 調達案件の検索・結果

簡易調達案件検索画面が表示されますので、目的の調達案件の検索条 件を指定します。

発注者は市長発注案件については「財政局」を、上下水道事業管理者 発注案件については「上下水道局」を指定してください。

![](_page_26_Picture_4.jpeg)

指定した条件に該当する案件の調達案件一覧が表示されます。

![](_page_26_Picture_104.jpeg)

入札に参加したい案件の「入札参加資格審査申請/参加表明書/技術資 料」の「提出」欄にある『提出』ボタンをクリックします。

(イ) 入札参加資格審査申請書作成 入札参加資格審査申請書の作成画面が表示されます。

共同企業体(JV)で参加する場合は次ページをご確認ください。

申請内容を確認したうえで、ファイルを添付します。 (添付ファイル例)

- ・一般競争入札参加資格審査申請書兼誓約書
- ・その他入札説明書で指定する書類など

『提出内容確認』ボタンをクリックします。

![](_page_27_Picture_72.jpeg)

【共同企業体(JV)で参加する場合】

共同企業体(JV)で参加する場合は、さらに以下の作業が必要に なります。

・「JV参加」にチェックを入れる。

(JV参加のみの案件はあらかじめチェックが入っています。)

- ・企業体名称を入力する。※ アルファベットは全角で入力
- ・他の構成員を入力する。(下記「One Point 参照」)
- ・入札説明書で指定する書類(一般競争入札参加資格審査申請書 兼誓約書、建設工事共同企業体協定書等)を添付する。

![](_page_28_Picture_98.jpeg)

# 入札参加資格審査申請提出時の添付ファイル を電子で送付する場合の留意事項

- 1 添付するファイルの名称は、必ず、半角の英数字のみで構成された名 称とし、全角文字は使用しないこと。
- (正しい例) seiyaku.doc 、uchiwake.xls 、tenpu.zip
- (誤った例) 誓約書.doc 、○○工事内訳書.xls 、添付書類.zip
- 2 添付するファイル数は 10 ファイル以内、ファイル容量は合計 3MB 以内 とする。また、添付する書類の作成アプリケーション及びバージョンは、 次のとおりとする。ただし、当該ファイルの保存時に損なわれる機能は 作成時に利用しないこと。

| 番号            | 使用アプリケーション            | ファイル形式                              |
|---------------|-----------------------|-------------------------------------|
|               | Microsoft Word 又は     | DOC 形式又は DOCX 形式                    |
|               | Microsoft Word 互換ソフト  | Word95 から Word2010 のバージョンでの保存       |
| 2             | Microsoft Excel 又は    | XLS 形式又は XLSX 形式                    |
|               | Microsoft Excel 互換ソフト | Exce195 から Exce12010 のバージョンでの保存     |
| $\mathcal{S}$ | その他のアプリケーション          | PDF ファイル (Acrobat6 から Acrobat11 のバー |
|               |                       | ジョンで作成のもの)                          |
|               |                       | テキストファイル (TXT形式、RTF形式)              |
|               |                       | 画像ファイル (JPEG 形式、GIF 形式、TIFF 形式)     |

<sup>※</sup> 上位バージョンのアプリケーションを使用している場合は、ファイルの保存 形式を上記の形式にして保存すること。

- 3 ファイルの圧縮形式は、LZH 又は ZIP 形式に限定し、自己解凍形式(EXE 形式等)は認めない。
- 4 ウイルス対策用のアプリケーションソフトを導入の上、常に最新のパ ターンファイルを適用し、添付ファイルを作成、送信する際には、必ず ウイルス感染のチェックを行うものとする。

(ウ) 入札参加資格審査申請書の確認・提出 入札参加資格審査申請書の確認画面が表示されます。

![](_page_30_Picture_23.jpeg)

確認の結果、問題なければ『提出』ボタンをクリックします。

(エ) 受信確認通知

入札参加資格審査申請書を正常に提出すると、受信確認通知が送られ てきます。

![](_page_31_Picture_88.jpeg)

![](_page_31_Picture_3.jpeg)

# 案件閲覧

調達案件一覧画面の「調達案件情報」の「調達案件名称」欄にある『案 件名』をクリックすると、調達案件概要が表示されます。

![](_page_31_Picture_89.jpeg)

(オ)入札参加資格審査申請書受付票の確認

入札参加資格審査申請締切日の翌日以降に入札参加資格審査申請書 受付票を確認します。

目的の調達案件を検索します。

「入札参加資格審査申請/参加表明書/技術資料」の「受付票」欄の『表 示』ボタンをクリックします。

![](_page_32_Picture_33.jpeg)

![](_page_32_Picture_5.jpeg)

![](_page_32_Picture_34.jpeg)

(カ)入札参加資格審査通知書の確認

入札参加資格審査通知書を確認します。

目的の調達案件を検索します

「入札参加資格審査申請/参加表明書/技術資料」の「通知書」欄の『表 示』ボタンをクリックします。

入札開始日時になれば、入札書の提出が可能となります。入札書提出 締切日時が過ぎると提出できませんので、余裕を持って提出してくださ い。

![](_page_33_Picture_64.jpeg)

![](_page_33_Picture_6.jpeg)

![](_page_33_Picture_7.jpeg)

### ウ 総合評価落札方式の技術資料の提出

(ア) 調達案件の検索・結果

簡易調達案件検索画面が表示されますので、目的の調達案件の検索条 件を指定します。

発注者は市長発注案件については「財政局」を、上下水道事業管理者 発注案件については「上下水道局」を指定してください。

![](_page_34_Figure_4.jpeg)

『調達案件一覧』ボタンをクリックします。

指定した条件に該当する案件の調達案件一覧が表示されます。

技術資料を提出する案件の「技術提案書/技術資料」欄の『提出』ボ タンをクリックします。

![](_page_34_Picture_82.jpeg)

(イ) 技術資料の作成

技術資料の作成画面が表示されます。

技術資料ファイルを添付します。

添付できるファイル数は 1 ファイルのみ、ファイル容量は 10MB 以内 です。

添付するファイルの名称は、必ず半角の英数字のみで構成された名称 とし、全角文字は使用しないでください。

『提出内容確認』ボタンをクリックします。 内容を確認し、『提出』ボタンをクリックします。

![](_page_35_Picture_94.jpeg)

**OnePoint** 

添付ファイルの添付方法

- ① 「参照」ボタンをクリックして、添付するファイルを選択します。
- ② 「添付資料」欄に添付したファイル名が表示されます。

化气点 『提出内容確認』ボタンをクリック後、表示される画面において、『提出』 ボタンを必ずクリックしてください。『提出』ボタンをクリックしないと提 出できたことになりませんので、ご注意ください。
## 技術資料提出時の添付ファイルを電子で送付 する場合の留意事項

1 添付するファイルの名称は、必ず、半角の英数字のみで構成された名 称とし、全角文字は使用しないこと。

(正しい例) seiyaku.doc 、 uchiwake.xls 、tenpu.zip (誤った例) 誓約書.doc 、 ○○工事内訳書.xls 、 添付書類.zip

2 添付するファイル数は1ファイル以内、ファイル容量は合計 10MB 以内 とする。また、添付する書類の作成アプリケーション及びバージョンは、 次のとおりとする。ただし、当該ファイルの保存時に損なわれる機能は 作成時に利用しないこと。

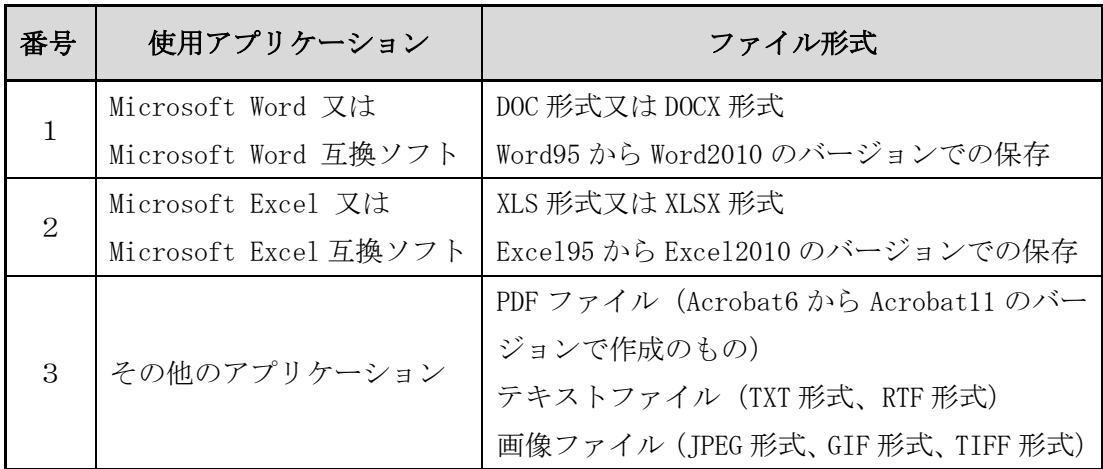

※ 上位バージョンのアプリケーションを使用している場合は、ファイルの保存 形式を上記の形式にして保存すること。

- 3 ファイルの圧縮形式は、LZH 又は ZIP 形式に限定し、自己解凍形式(EXE 形式等)は認めない。
- 4 ウイルス対策用のアプリケーションソフトを導入の上、常に最新のパ ターンファイルを適用し、添付ファイルを作成、送信する際には、必ず ウイルス感染のチェックを行うものとする。

## 【参 考】

添付するファイルが複数ある場合については、1つのフォルダーの中に複数 ファイルをいれ、フォルダーごと圧縮ソフト(有償のソフトウェア以外にも、 フリーウェア(無償)のソフトも多数あります。)でLZH又はZIP形式で 圧縮すると1つのファイルで添付でき、便利です。

なお、下図のように複数ファイルを選択して、マウスを右クリックし、「送 る(N)」→「圧縮(ZIP 形式)フォルダ」をクリックすると、圧縮ソフトが なくても、複数ファイルを1つのZIP形式のファイルに圧縮することがで きます。

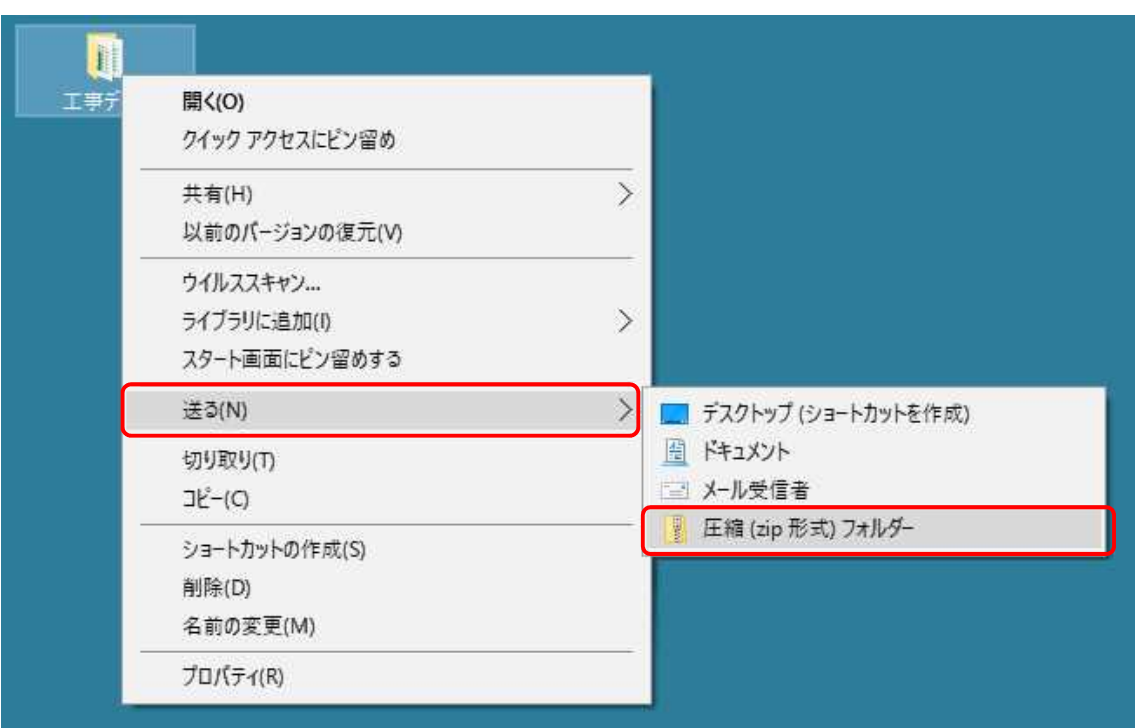

(Windows 10 の場合)

(ウ) 受信確認通知

技術資料を正常に提出すると、受信確認通知が送られてきます。

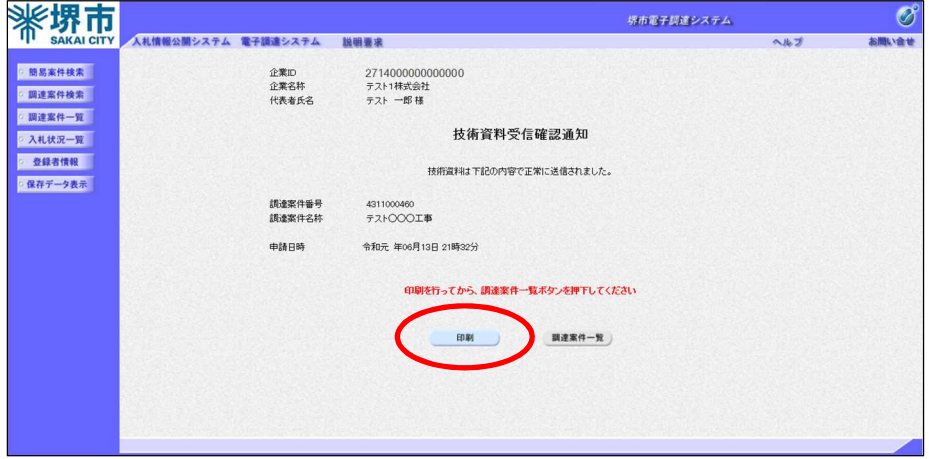

(エ) 技術資料の再提出

技術資料を再提出する場合は、該当する案件の「技術提案書/技術資 料」の「再提出」欄にある『再提出』ボタンをクリックし、前述「イ 技 術資料の作成・提出」と同様の手順で提出します。

技術資料については、入札説明書に定める技術資料提出期限まで再提 出が可能です。再提出する場合は、既に提出済の技術資料は破棄されま すので、再度すべてのファイルを添付してください。

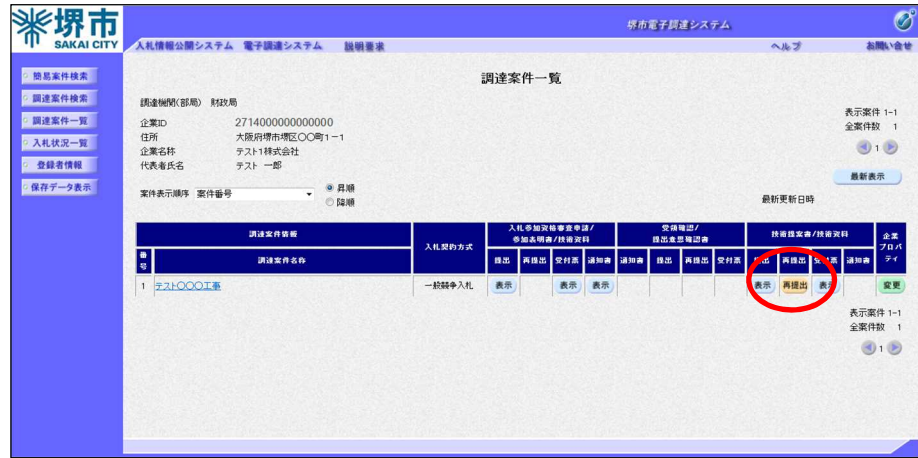

(オ) 技術資料受付票の確認

م

発注者から技術資料を受け付けた旨の電子メールが送信されますの で、システムで技術資料受付票を確認します。

目的の調達案件を検索します。

「技術提案書/技術資料」の「受付票」欄の『表示』ボタンをクリッ クします。

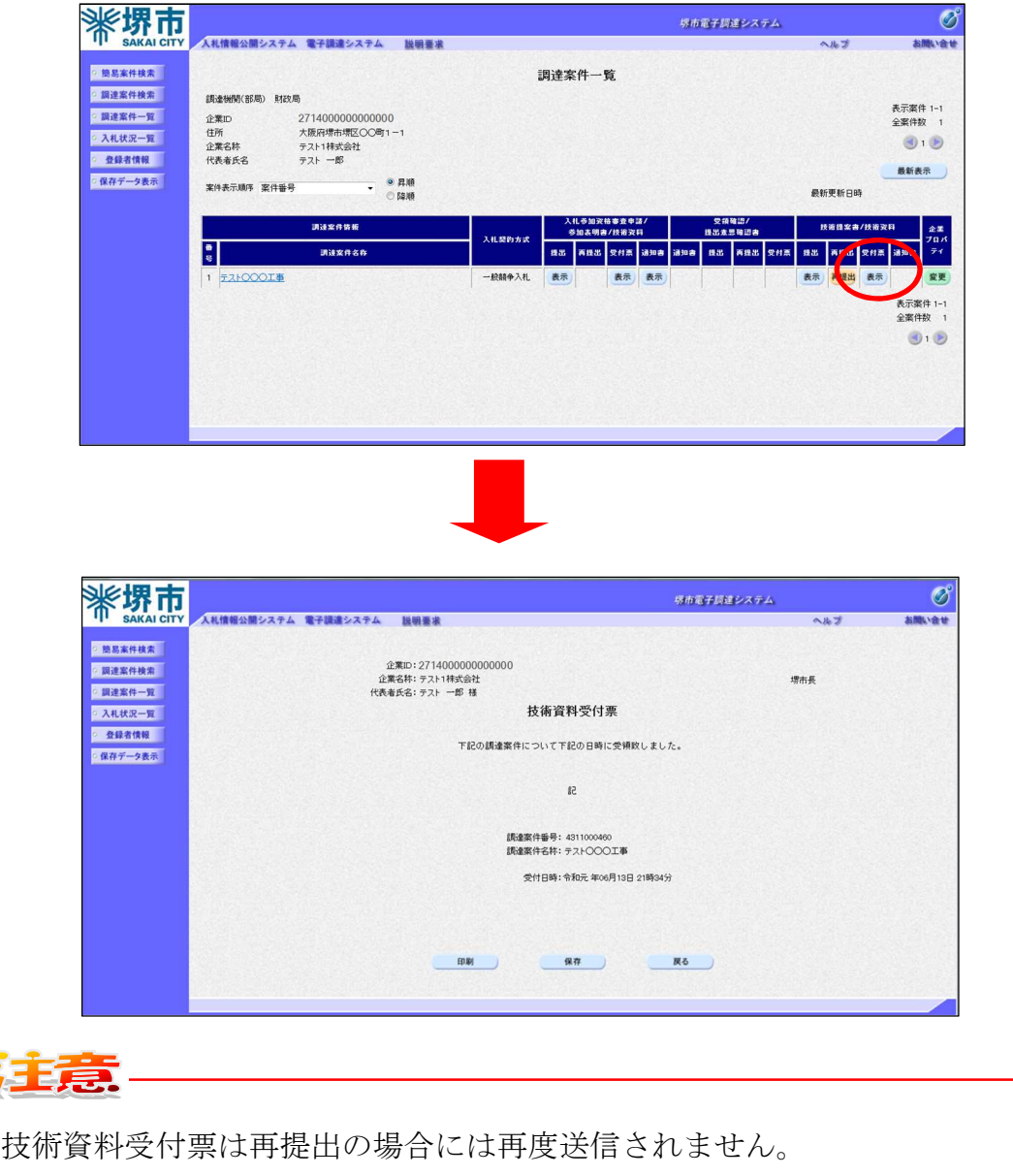

## エ 入札書の提出

(ア) 調達案件の検索・結果

簡易調達案件検索画面が表示されますので、目的の調達案件の検索 条件を指定します。

発注者は市長発注案件については「財政局」を、上下水道事業管理 者発注案件については「上下水道局」を指定してください。

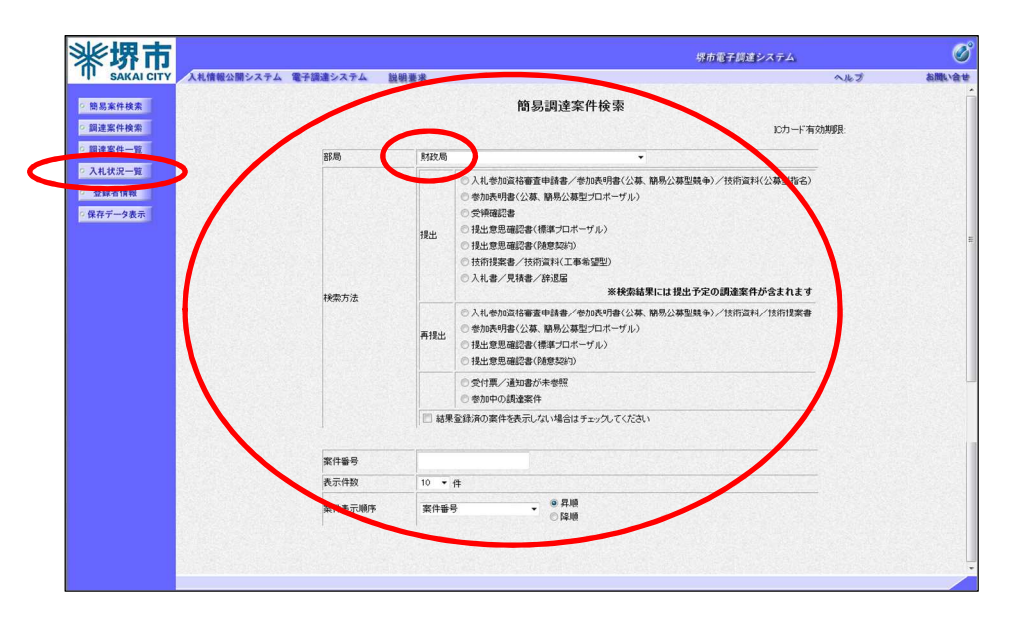

「入札状況一覧』ボタンをクリックします。

指定した条件に該当する案件の入札状況一覧が表示されます。

入札書を提出する案件の「入札/再入札/見積」欄の『入札書提出』 ボタンをクリックします。

辞退する場合には、入札書提出期間に「辞退」欄の『提出』ボタンを クリックします。

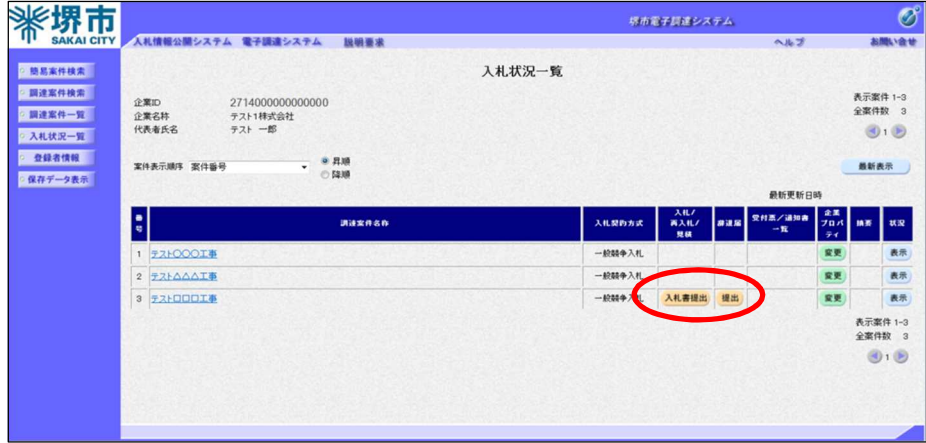

 (イ) 入札書の作成 入札書の作成画面が表示されます。

金額を入力します。

内訳書ファイルを添付します。

添付できるファイル数は 1 ファイルのみ、ファイル容量は 3MB 以内 です。

「入力くじ番号」欄に任意の 3 桁の数字を入力します。

『提出内容確認』ボタンをクリックします。

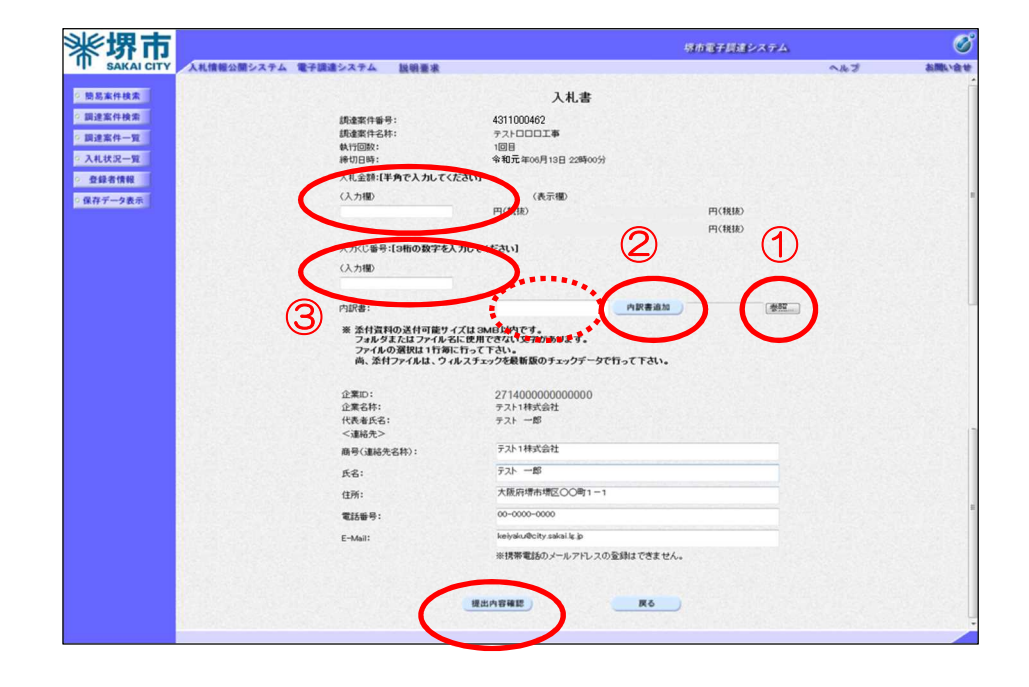

**OnePoint** 

添付ファイルの添付方法

- ① 『参照』ボタンをクリックして、添付するファイルを選択します。
	- 「添付資料追加」ボタンをクリックして、1つで選択したファイルを添付します。
- ③ 「添付資料」欄に添付したファイル名が表示されます。

(ウ) 入札書の確認・提出

入札書の確認画面が表示されます。

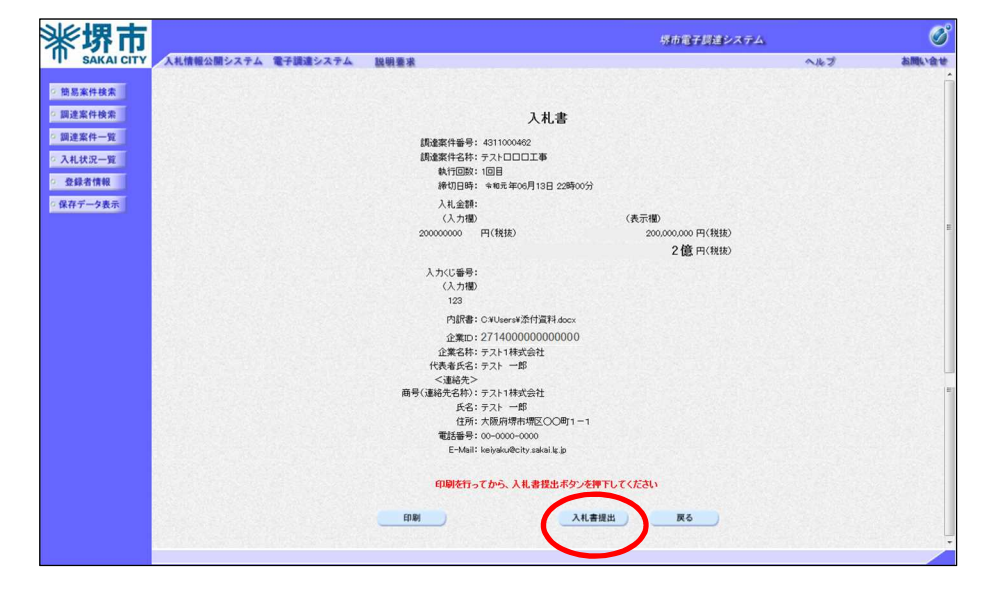

確認の結果、問題なければ『入札書提出』ボタンをクリックします。

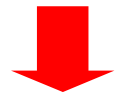

確認画面で『OK』ボタンをクリックし、入札書を提出します。

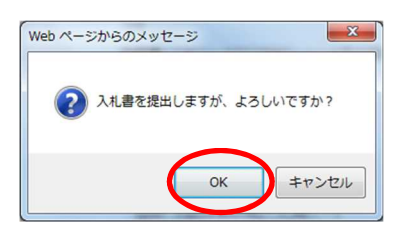

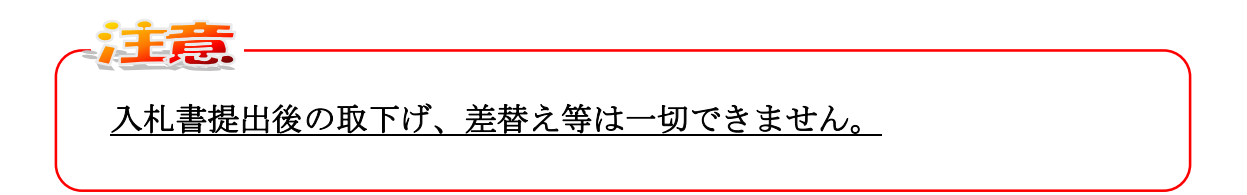

※電子調達システムは時間によって管理されています。締切時間ぎりぎりに 送信された場合、通信の状況等により通信中のものであっても時間になれば 自動的に締切られますので、余裕を持って提出してください。

# 入札書提出時の添付ファイルを電子で送付 する場合の留意事項

1 添付するファイルの名称は、必ず、半角の英数字のみで構成された名 称とし、全角文字は使用しないこと。

(正しい例) seiyaku.doc 、 uchiwake.xls 、tenpu.zip (誤った例) 誓約書.doc 、 ○○工事内訳書.xls 、 添付書類.zip

2 添付するファイル数は1ファイル以内、ファイル容量は合計 3MB 以内 とする。また、添付する書類の作成アプリケーション及びバージョンは、 次のとおりとする。ただし、当該ファイルの保存時に損なわれる機能は 作成時に利用しないこと。

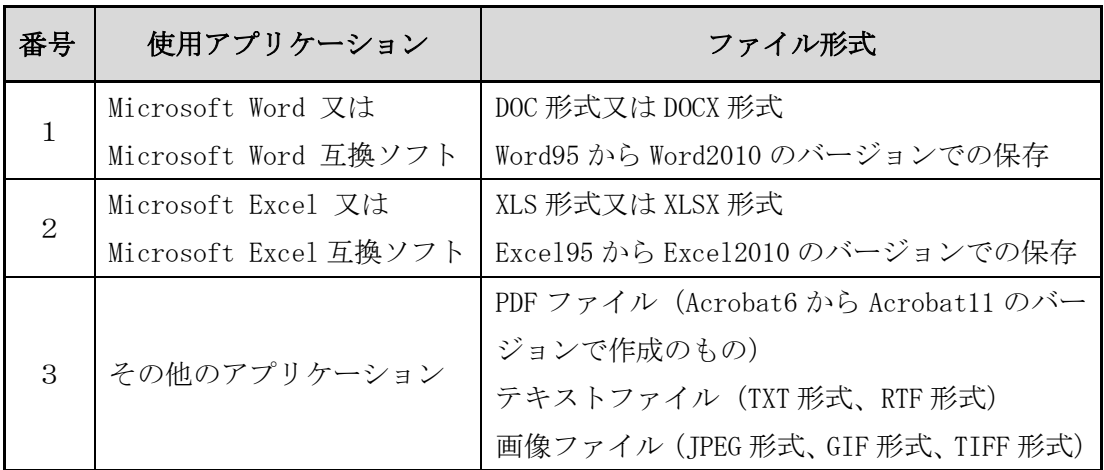

※ 上位バージョンのアプリケーションを使用している場合は、ファイルの保存 形式を上記の形式にして保存すること。

- 3 ファイルの圧縮形式は、LZH 又は ZIP 形式に限定し、自己解凍形式(EXE 形式等)は認めない。
- 4 ウイルス対策用のアプリケーションソフトを導入の上、常に最新のパ ターンファイルを適用し、添付ファイルを作成、送信する際には、必ず ウイルス感染のチェックを行うものとする。

## 【参 考】

添付するファイルが複数ある場合については、1つのフォルダーの中に複数 ファイルをいれ、フォルダーごと圧縮ソフト(有償のソフトウェア以外にも、 フリーウェア(無償)のソフトも多数あります。)でLZH又はZIP形式で 圧縮すると1つのファイルで添付でき、便利です。

なお、下図のように複数ファイルを選択して、マウスを右クリックし、「送 る(N)」→「圧縮(ZIP 形式)フォルダ」をクリックすると、圧縮ソフトが なくても、複数ファイルを1つのZIP形式のファイルに圧縮することがで きます。

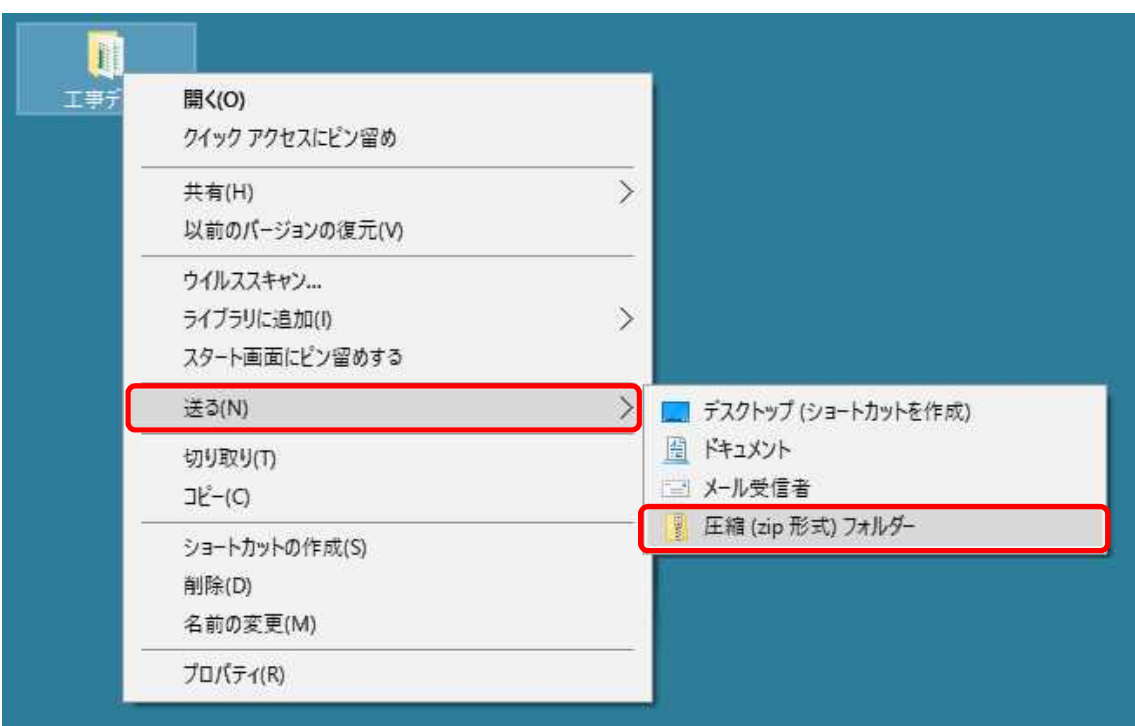

(Windows 10の場合)

(エ) 受信確認通知

入札書を正常に提出すると、受信確認通知が送られてきます。

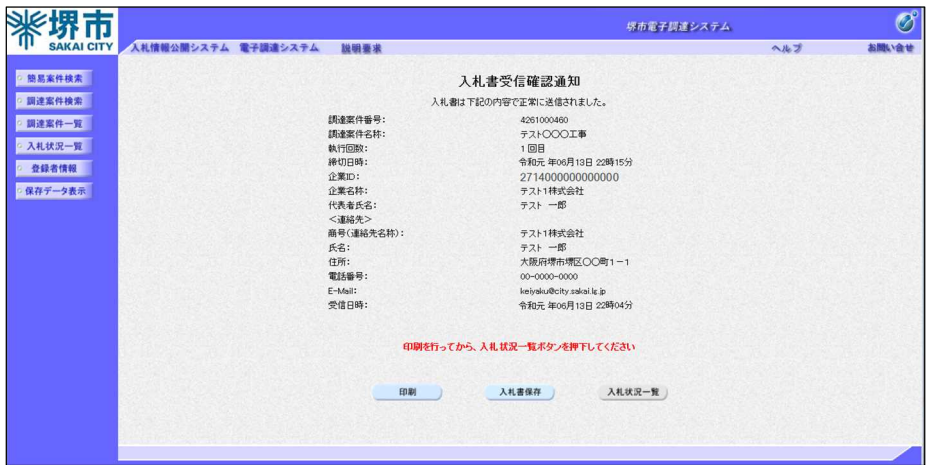

(オ) 入札書受付票の確認

入札書受付票を確認します。

目的の調達案件を検索します。

「受付票/通知書一覧」欄の『表示』ボタンをクリックします。

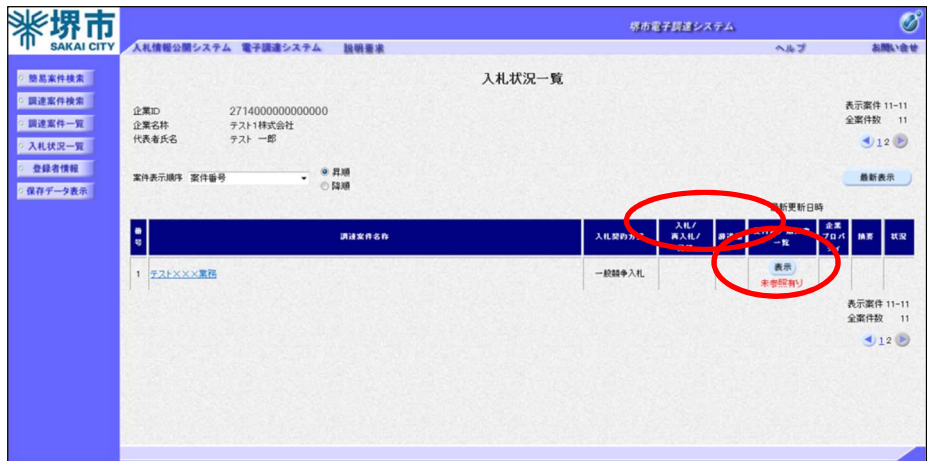

「入札状況通知書一覧」画面から、「通知書表示」欄の『表示』ボタ ンをクリックします。

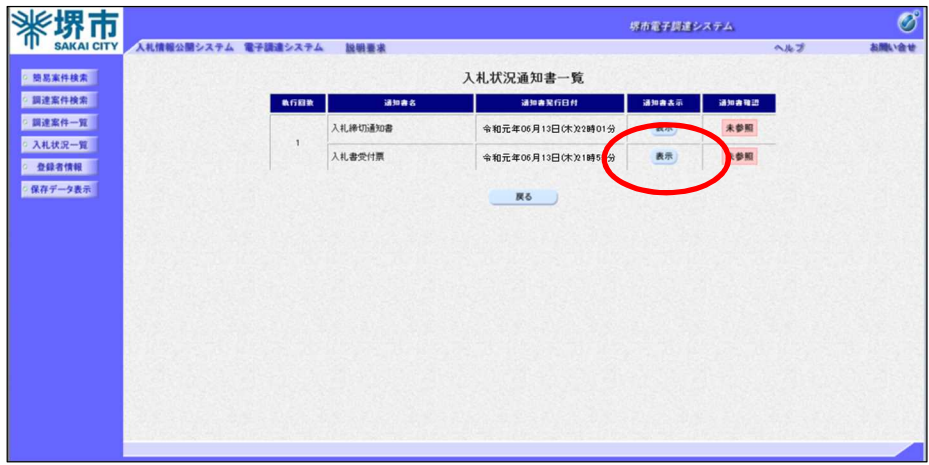

入札書受付票が表示されます。

確定くじ番号を確認することができます。

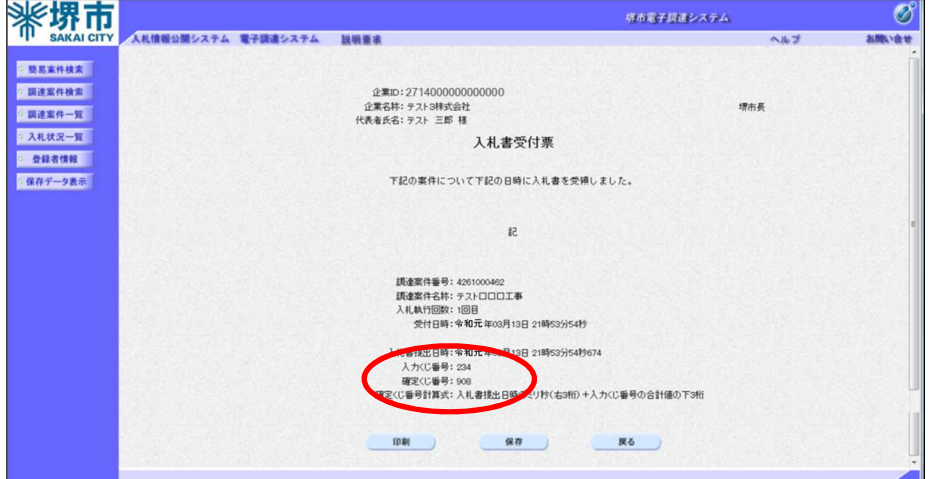

(カ) 入札締切通知書の確認

入札締切通知書を確認します。

目的の調達案件を表示します。

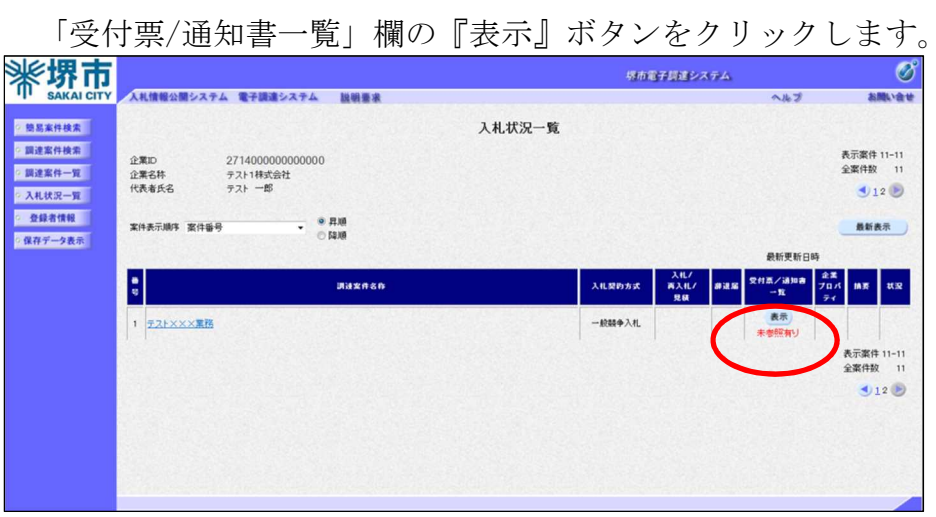

「入札状況通知書一覧」画面から。「通知書表示」欄の『表示』ボタ ンをクリックします。

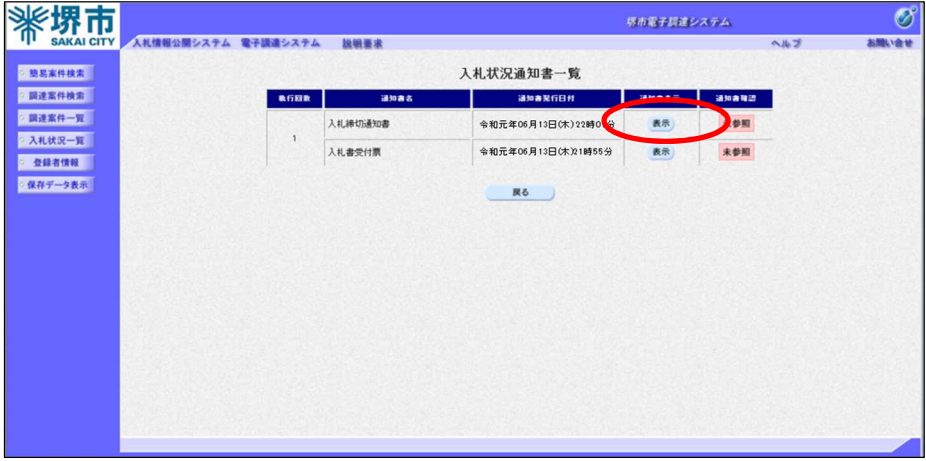

入札書締切通知書が表示されます。

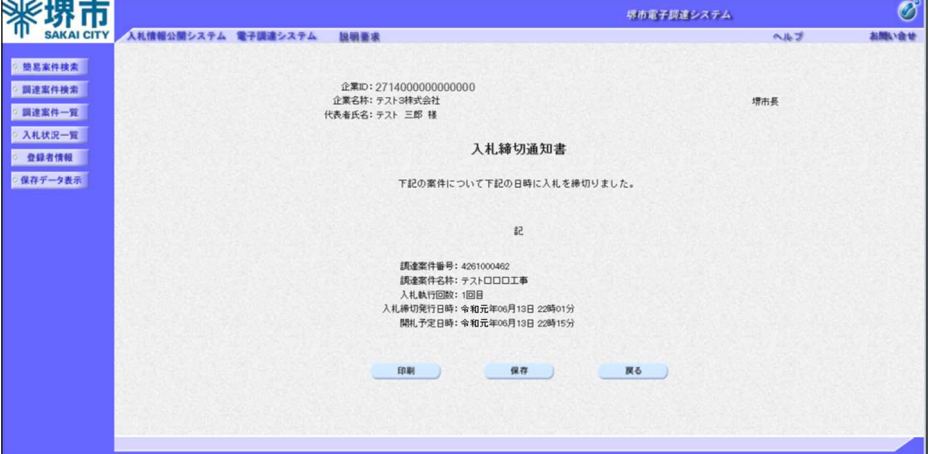

## オ 総合評価落札方式の評価点通知書の確認

(ア) 調達案件の検索・結果

簡易調達案件検索画面が表示されますので、目的の調達案件の検索条 件を指定します。

発注者は市長発注案件については「財政局」を、上下水道事業管理者 発注案件については「上下水道局」を指定してください。

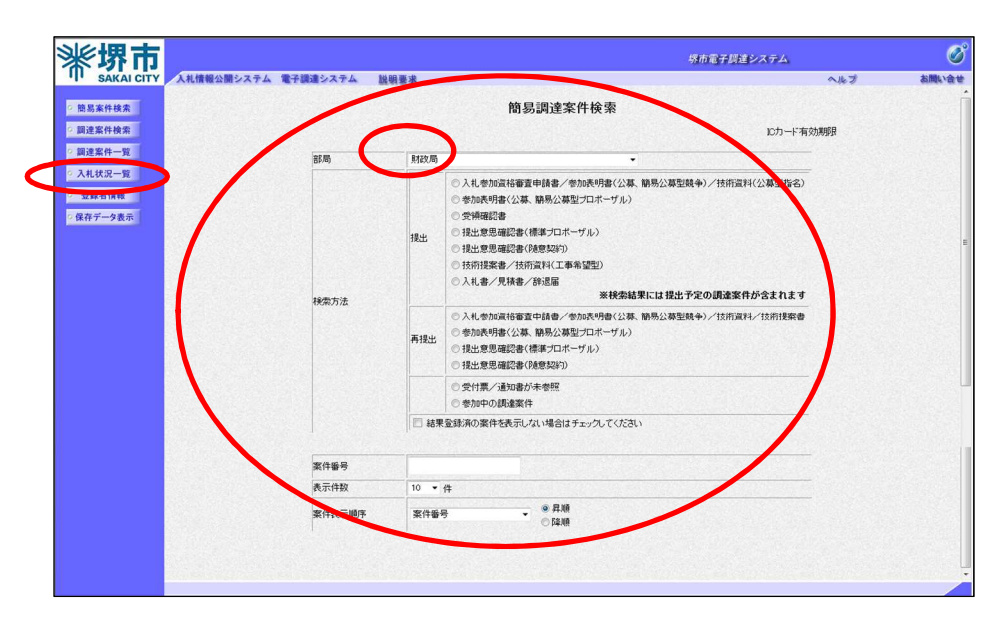

「入札状況一覧』ボタンをクリックします。

指定した条件に該当する案件の入札状況一覧が表示されます。

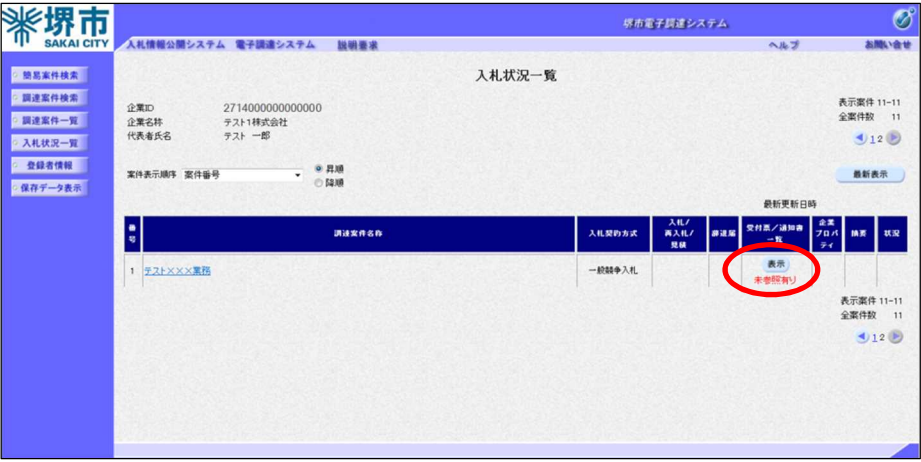

「受付票/通知書一覧」欄の『表示』ボタンをクリックします。

(イ)通知書の表示

「入札状況通知書一覧」画面から、「通知書表示」欄の『表示』ボタ ンをクリックします。

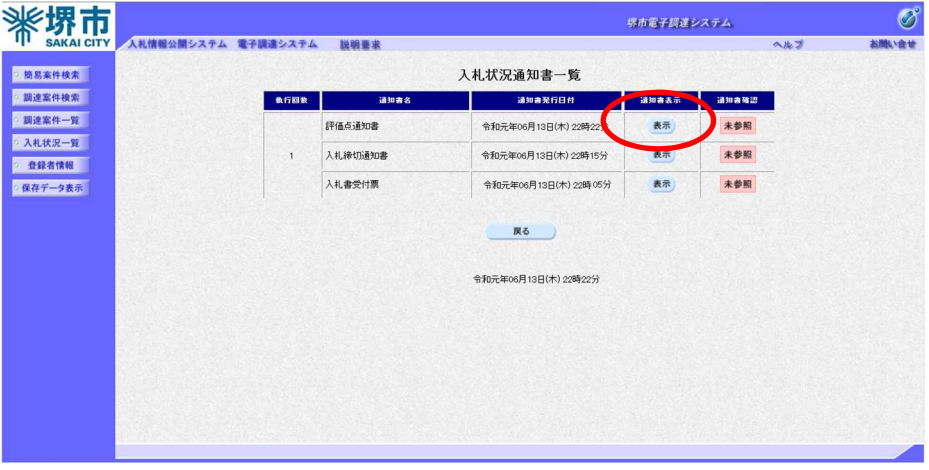

(ウ)通知書の確認

評価点通知書が表示されます。

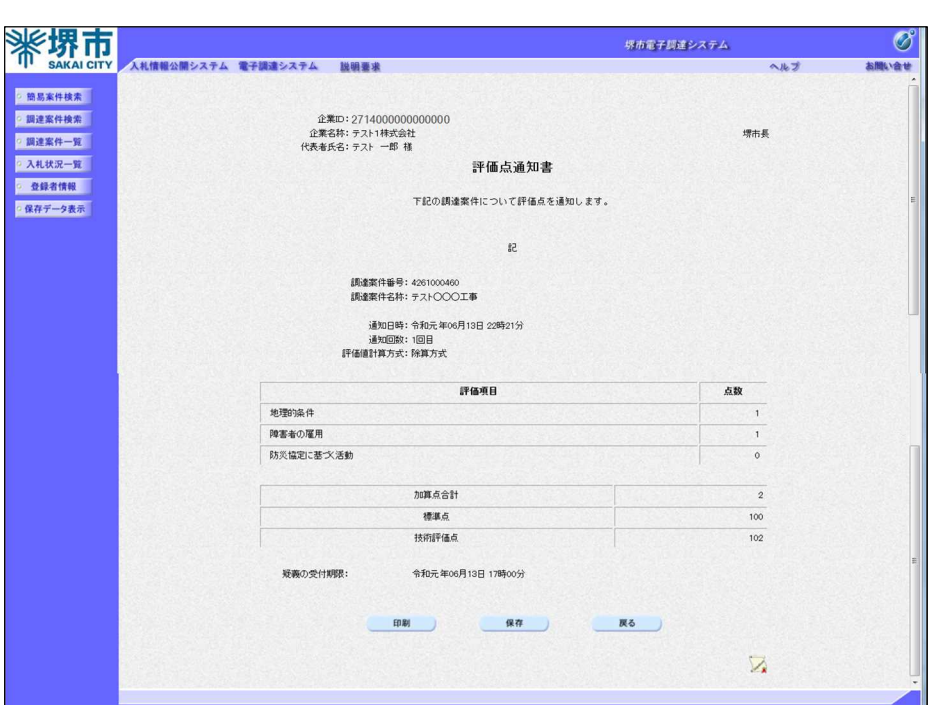

## カ 再入札通知書の確認

(ア) 調達案件の検索・結果

簡易調達案件検索画面が表示されますので、目的の調達案件の検索 条件を指定します。

発注者は市長発注案件については「財政局」を、上下水道事業管理者 発注案件については「上下水道局」を指定してください。

『入札状況一覧』ボタンをクリックします。

【簡易調達案件検索画面】

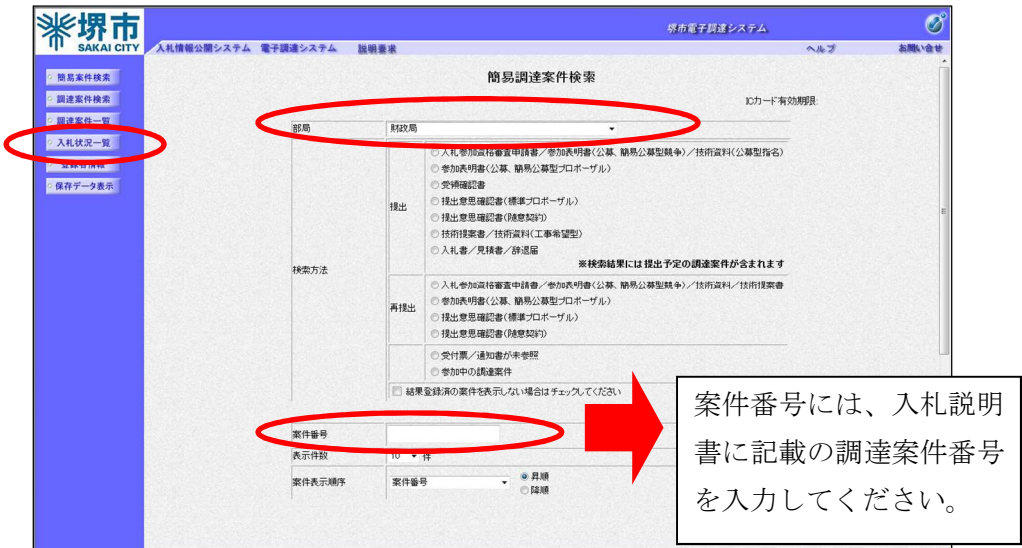

#### 【調達案件検索画面】

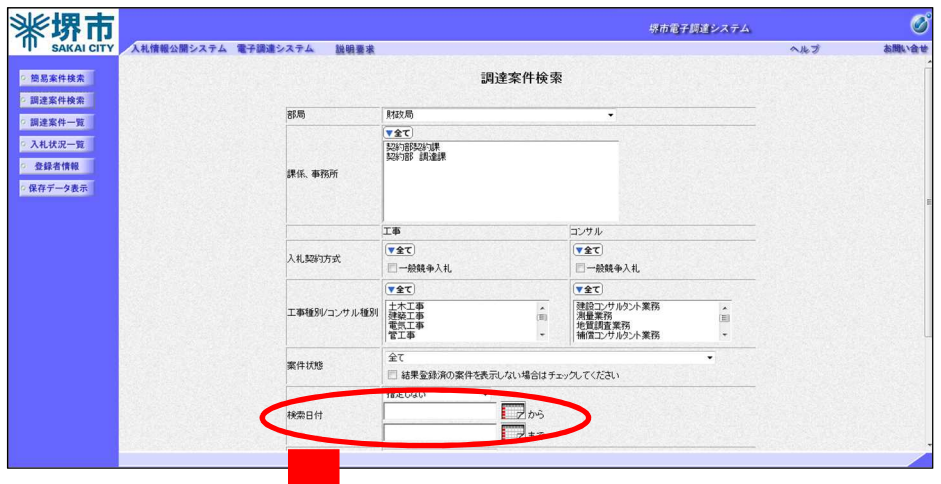

開札日を指定して検索する場合は、1回目の入札の開札日では表示されません。 再度入札の開札日(1回目の入札の開札日の翌日から起算して3日後。ただし、 土曜日、日曜日、祝日及び年末年始の休日を除く。)を入力してください。

(例)この場合、〇月4日と入力してください。

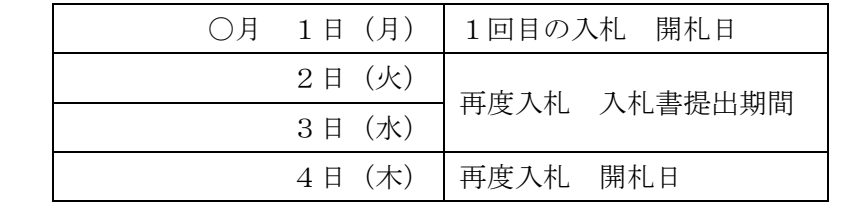

指定した条件に該当する案件の入札状況一覧が表示されます。 「受付票/通知書一覧」欄の『表示』ボタンをクリックします。

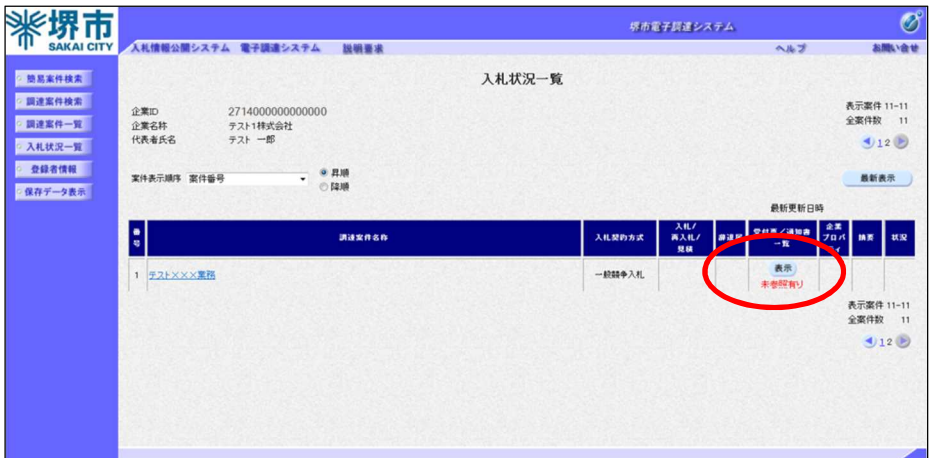

#### (イ)通知書の表示

「入札状況通知書一覧」画面から、「通知書表示」欄の『表示』ボタ ンをクリックします。

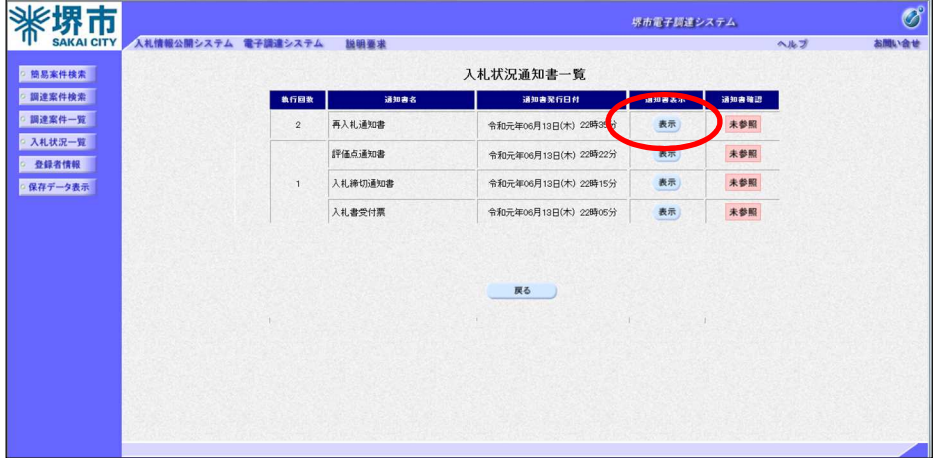

(ウ)通知書の確認

再入札通知書が表示されます。なお、再入札通知書は、再入札の対象 者のみ通知となりますが、1回目の入札で辞退又は無効となった場合に は通知されません。

## 再度入札における入札書提出期間及び開札予定日時は、原則として次のと おりとします(土曜日、日曜日、祝日及び年末年始の休日を除く。)。

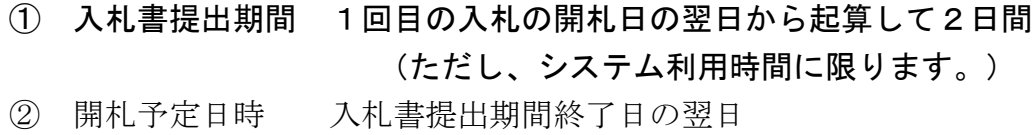

(例)

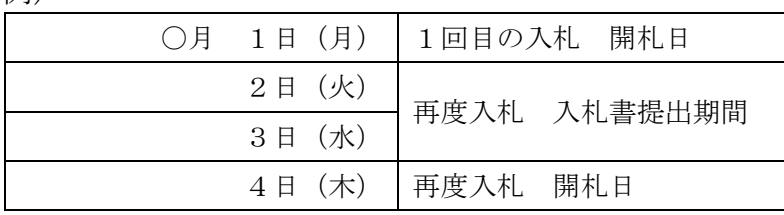

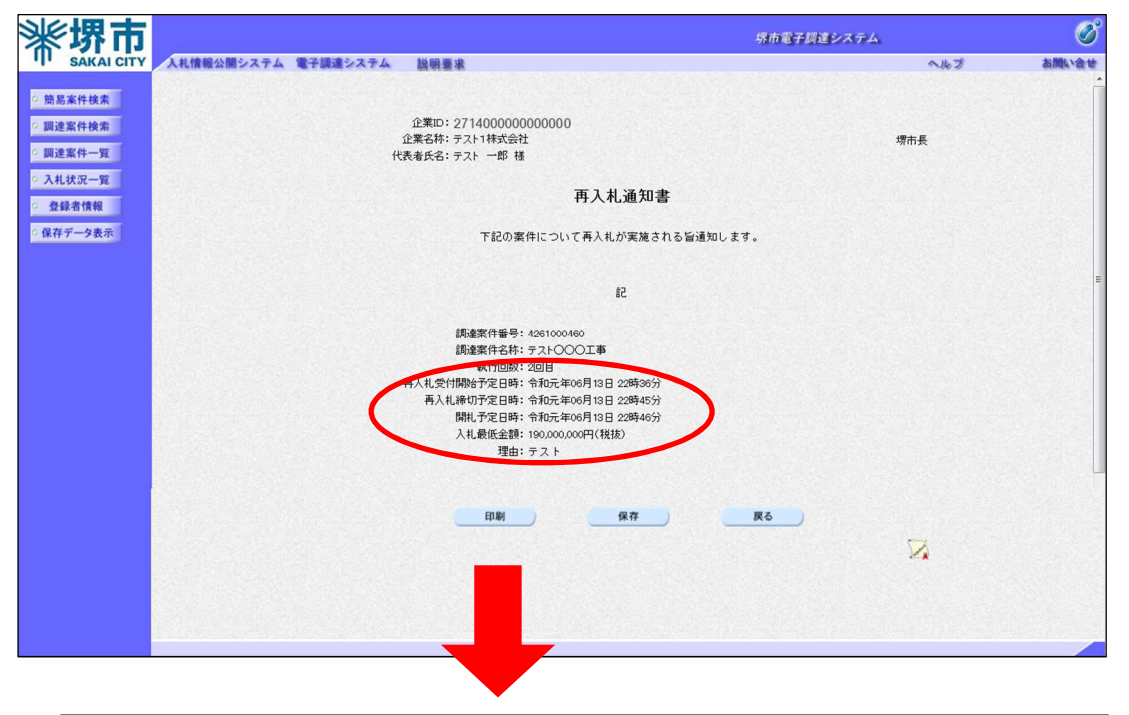

「入札最低金額」には、1回目の入札で予定価格を上回る入札価格のうち、一番低 い入札価格を表示しています。 なお、「入札最低金額」を上回る価格で行った入札は、無効となります。 (例)この場合、C社の 2,000,000 円が「入札最低金額」となります。 A社 2,500,000 円 B社 2,200,000 円 C社 2,000,000 <sup>円</sup> 予定価格 最低制限価格 1,500,000 円 1,300,000 円

## キ 再入札時の入札書の提出

(ア) 調達案件の検索・結果

簡易調達案件検索画面が表示されますので、目的の調達案件の検索 条件を指定します。

発注者は市長発注案件については「財政局」を、上下水道事業管理者 発注案件については「上下水道局」を指定してください。

『入札状況一覧』ボタンをクリックします。

【簡易調達案件検索画面】

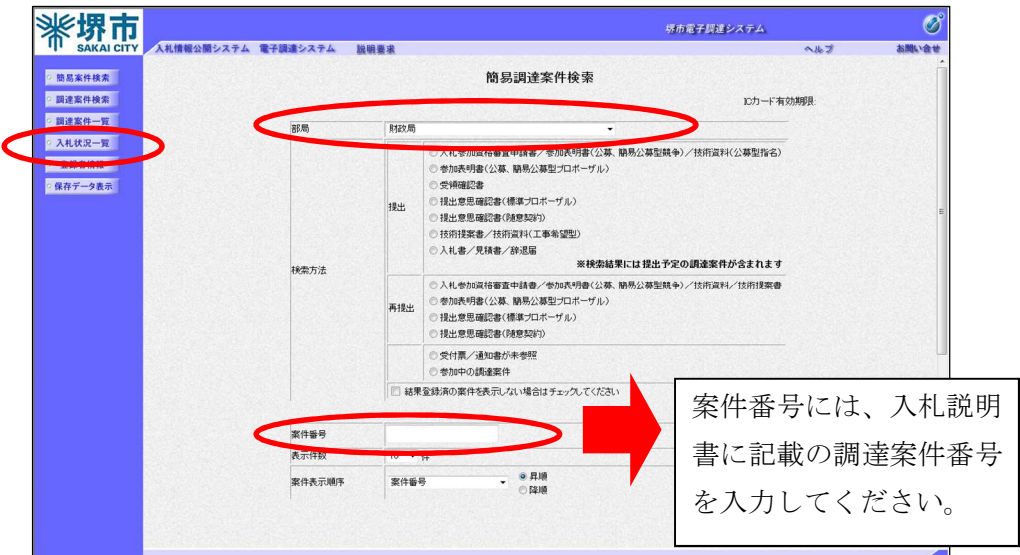

#### 【調達案件検索画面】

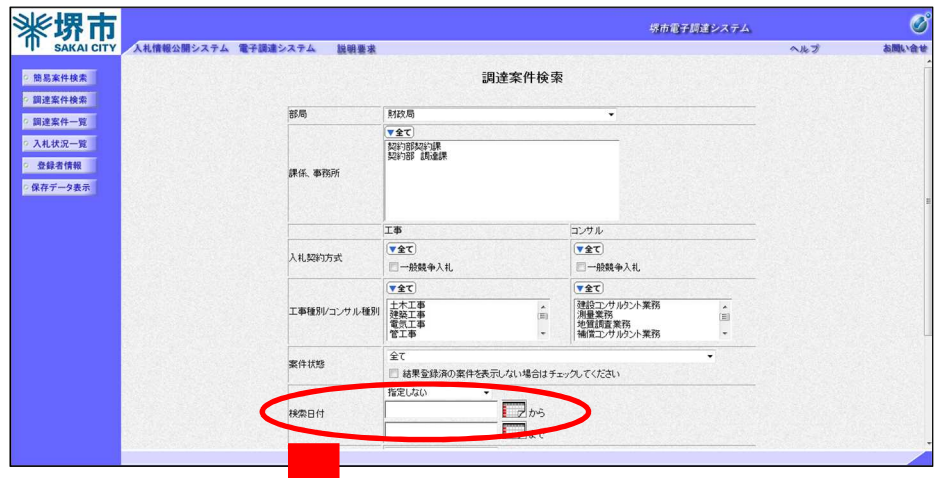

開札日を指定して検索する場合は、1回目の入札の開札日では表示されません。 再度入札の開札日(1回目の入札の開札日の翌日から起算して3日後。ただし、 土曜日、日曜日、祝日及び年末年始の休日を除く。)を入力してください。

(例)この場合、〇月4日と入力してください。

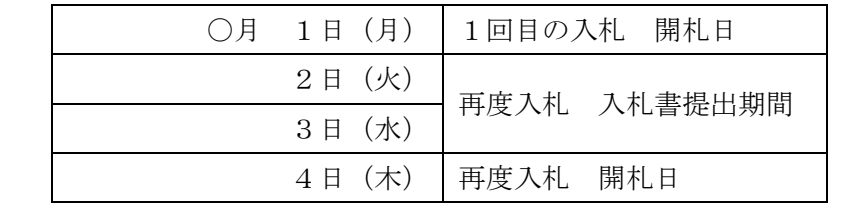

指定した条件に該当する案件の入札状況一覧が表示されます。

入札書を提出する案件の「入札/再入札/見積」欄の『入札書提出』ボ タンをクリックします。

辞退する場合には、「辞退」欄の『提出』ボタンをクリックします。

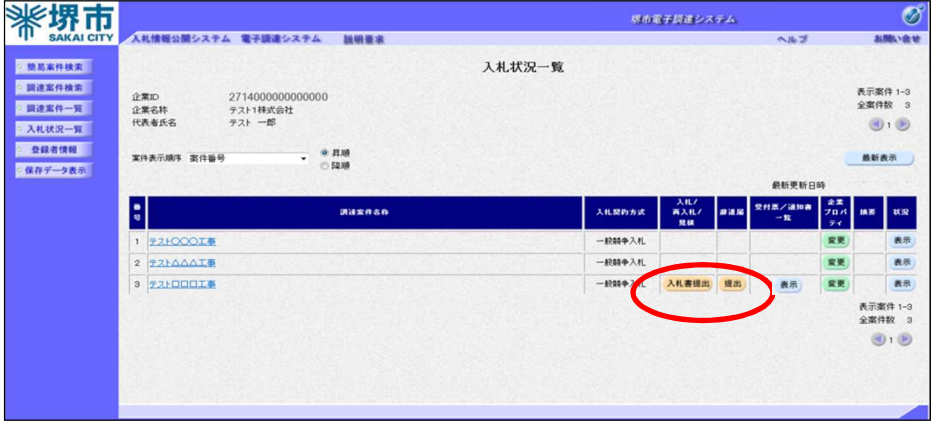

- (イ) 再入札書の作成・提出 再入札書の作成画面が表示されます。 金額を入力します。 「入力くじ番号」欄に任意の 3 桁の数字を入力します。 『提出内容確認』ボタンをクリックします。
- ※「入札最低金額」を上回る価格で行った入札は、無効となります。 ※工事費内訳書及び積算内訳書を添付する必要はありません。ただし、 次の者については、再度入札の開札日以降で本市が指定する日までに 提出を求めます。
- ① 総合評価落札方式を適用した建設工事 有効札のうち最も高い評価値をもって入札を行った者
- ② 工事関連業務

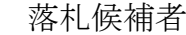

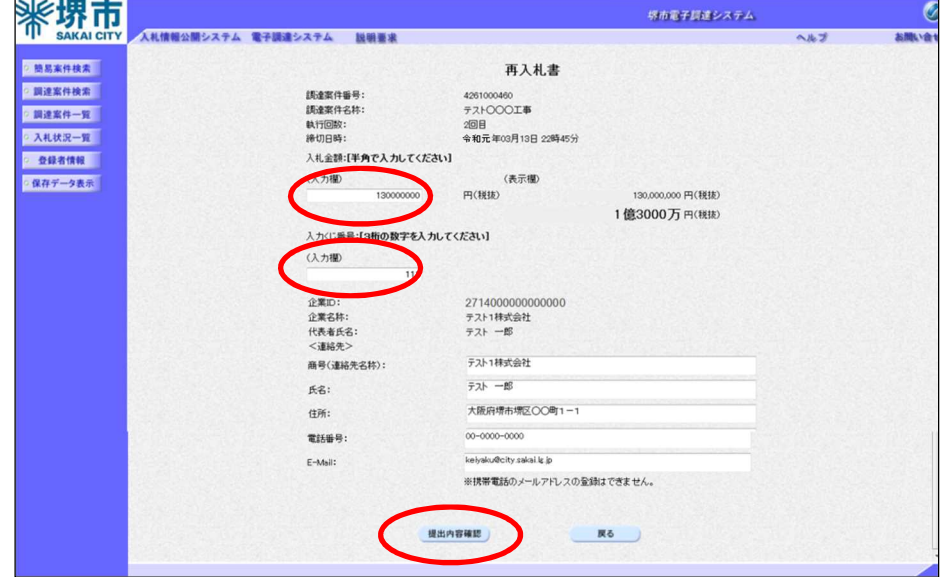

内容を確認し、『再入札書提出』ボタンをクリックします

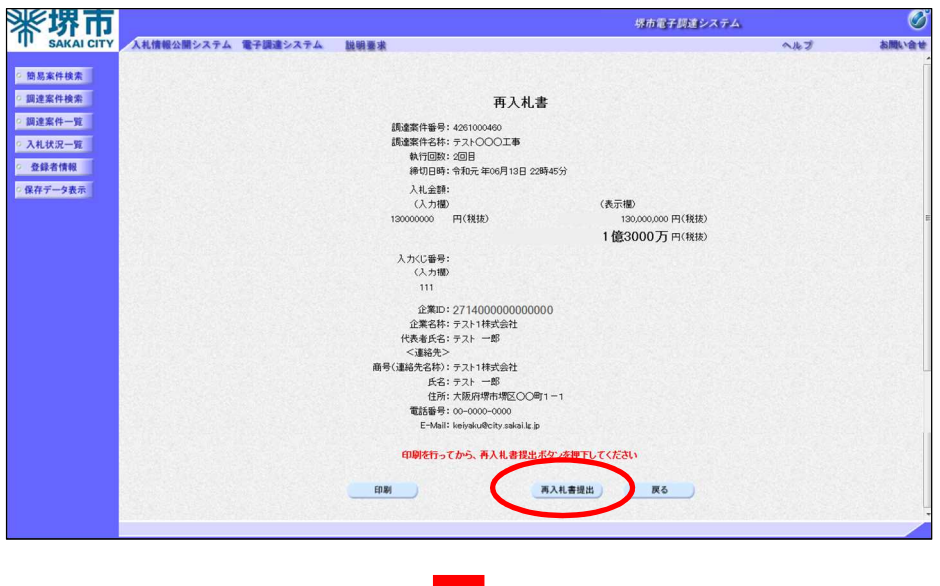

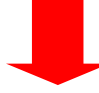

確認画面で『OK』ボタンをクリックし、入札書を提出します。

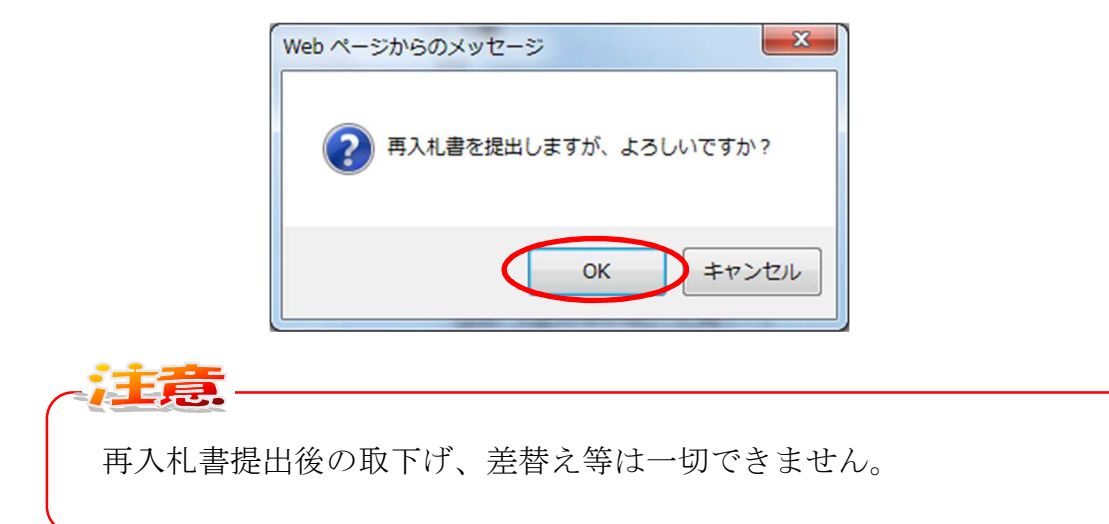

※電子調達システムは時間によって管理されています。締切時間ぎりぎりに 送信された場合、通信の状況等により通信中のものであっても時間になれば 自動的に締切られますので、余裕を持って提出してください。

## ク 保留通知書の確認

(ア) 調達案件の検索・結果

簡易調達案件検索画面が表示されますので、目的の調達案件の検索 条件を指定します。

発注者は市長発注案件については「財政局」を、上下水道事業管理 者発注案件については「上下水道局」を指定してください。

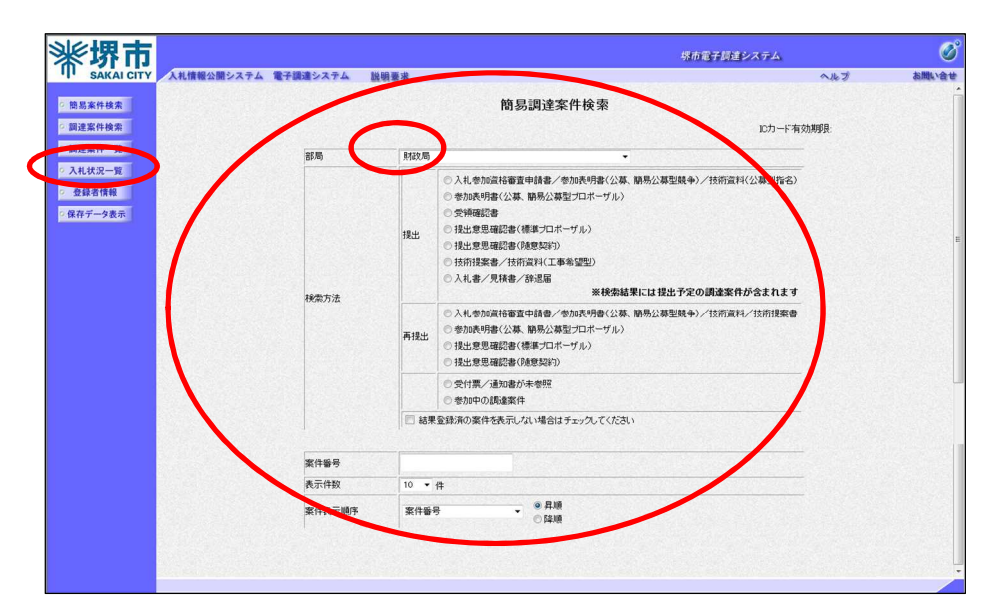

「入札状況一覧』ボタンをクリックします。

指定した条件に該当する案件の入札状況一覧が表示されます。

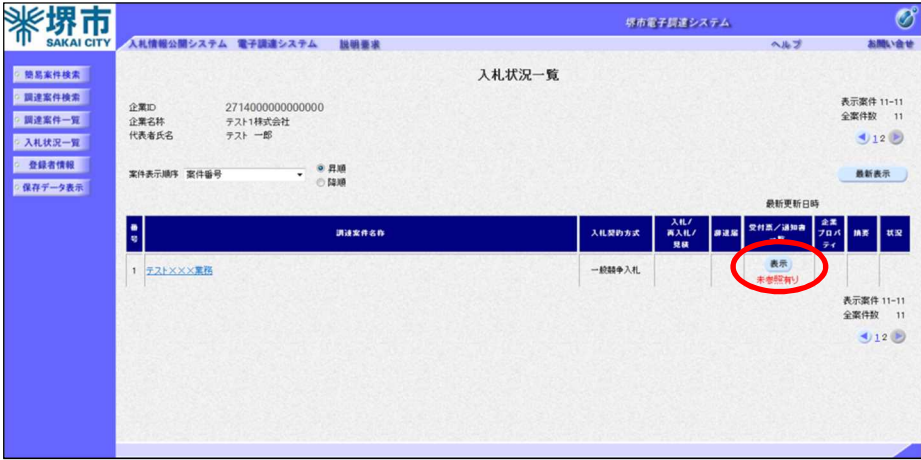

「受付票/通知書一覧」欄の『表示』ボタンをクリックします。

(イ)通知書の表示

「入札状況通知書一覧」画面から、「通知書表示」欄の『表示』ボタ ンをクリックします。

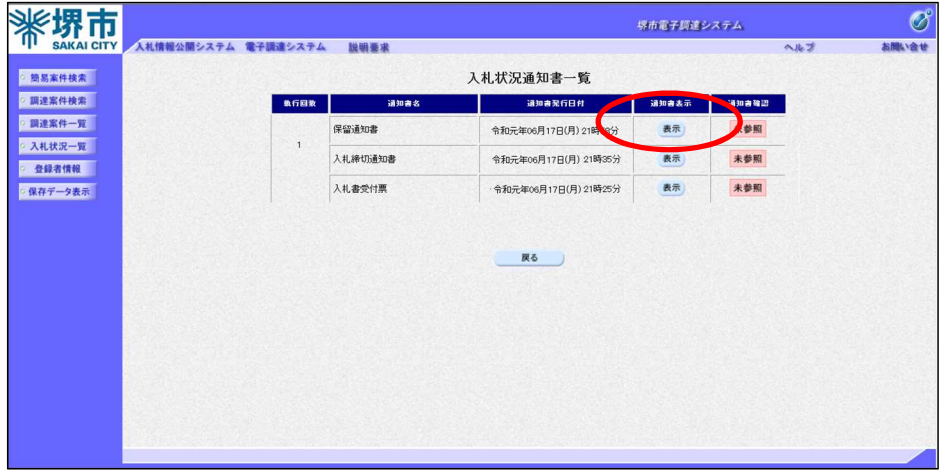

(ウ)通知書の確認

保留通知書が表示されます。

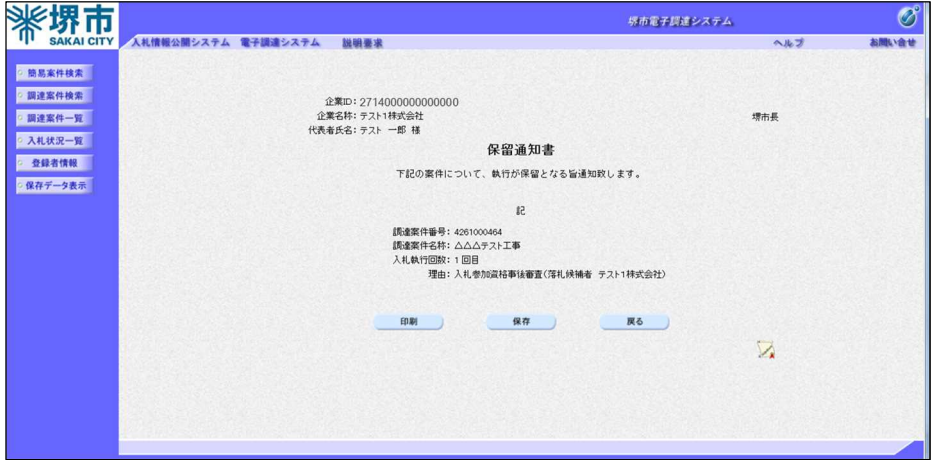

## ケ 落札者決定通知書の確認

(ア) 調達案件の検索・結果

簡易調達案件検索画面が表示されますので、目的の調達案件の検索条 件を指定します。

発注者は市長発注案件については「財政局」を、上下水道事業管理者 発注案件については「上下水道局」を指定してください。

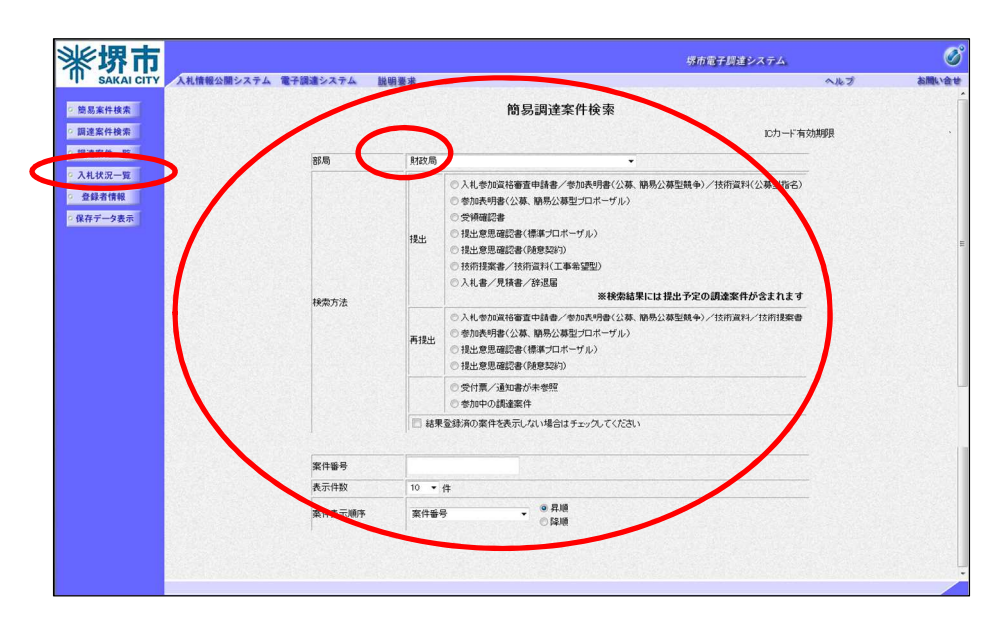

「入札状況一覧』ボタンをクリックします。

指定した条件に該当する案件の入札状況一覧が表示されます。

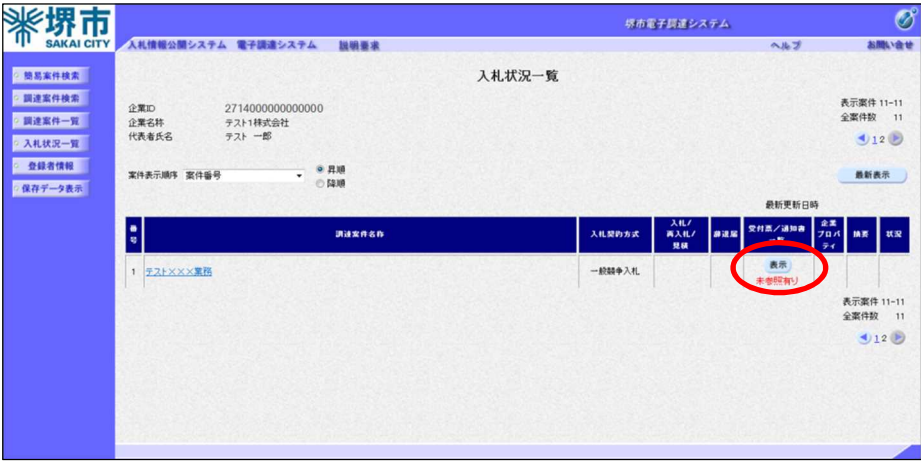

「受付票/通知書一覧」欄の『表示』ボタンをクリックします。

(イ)通知書の表示

「入札状況通知書一覧」画面から。「通知書表示」欄の『表示』ボタ ンをクリックします。

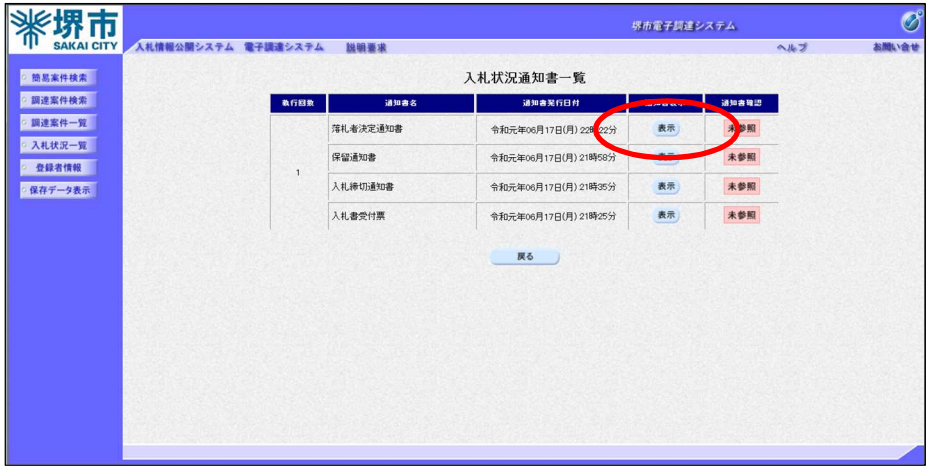

(ウ)通知書の確認

落札者決定通知書が表示されます。

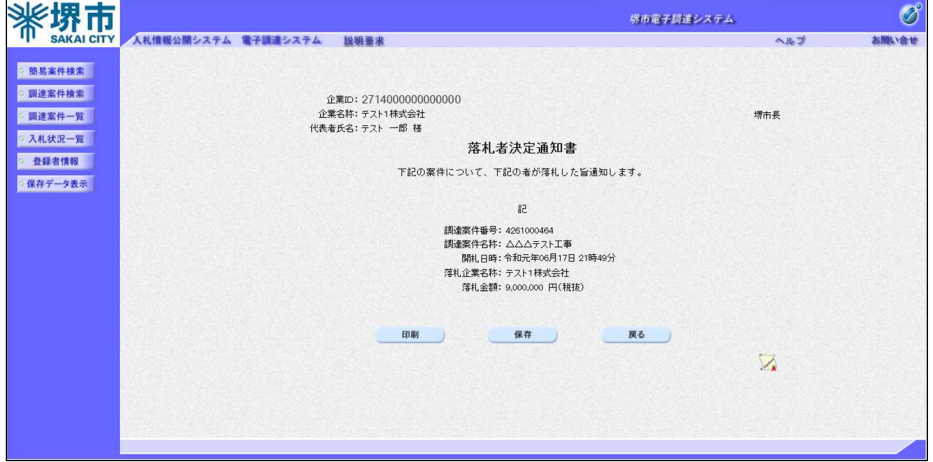

## (6) 電子入札に参加する際に注意していただきたい点

誤って申請すると、入札に参加できなくなりますので、十分にご注意く ださい。

1

ī

#### 入札参加資格審査申請の際に、申請に必要な添付書類が正しく添付できているかどうか。

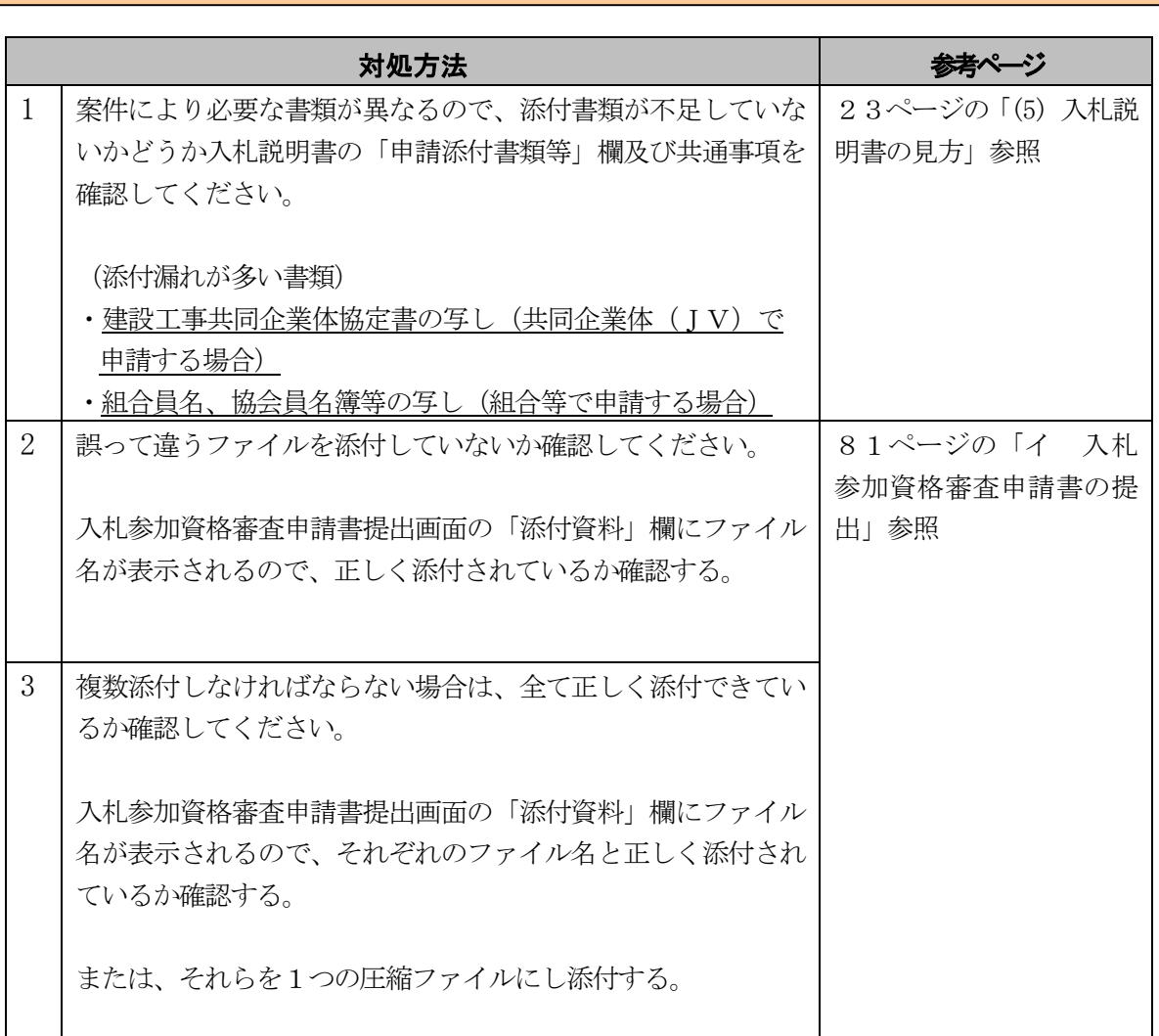

2

## 誤った名義人のICカードを使用していないかどうか。

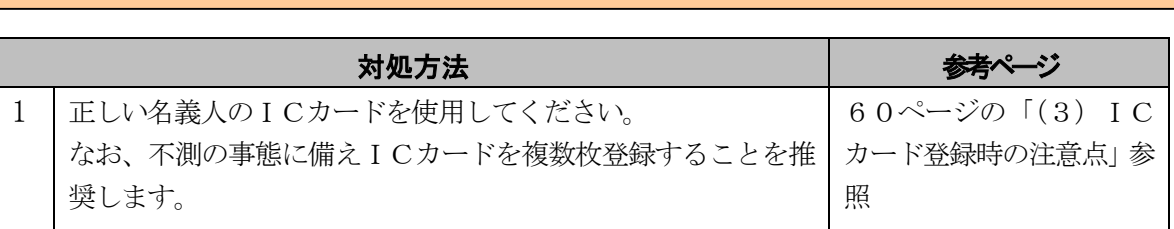

Ţ 案件に共同企業体(J V)として入札参加する際に、誤って単体で入札参加していないかどうか。<br>-

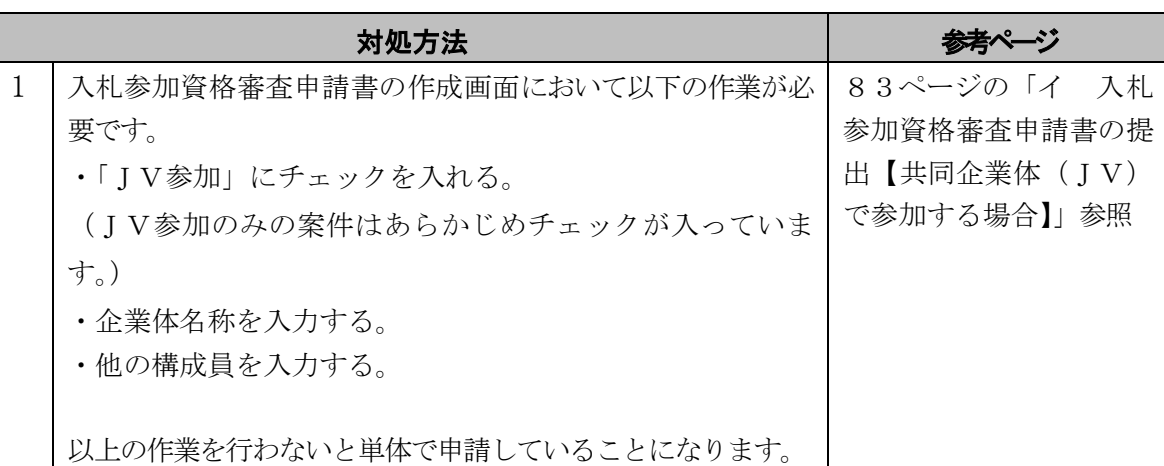

4

#### 入札情報公開システムで設計図書等を配布期間中に取得せずに入札参加していないかどうか。

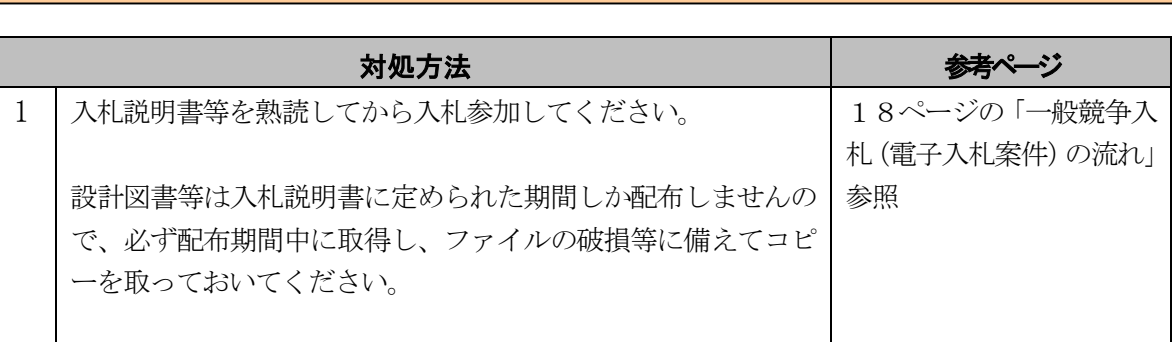

## (7) 電子調達システムに関する「よくある質問と回答」

「電子調達システム関係」ページに、工事・コンサルに関する「よくあ る質問と回答」を掲載しています。

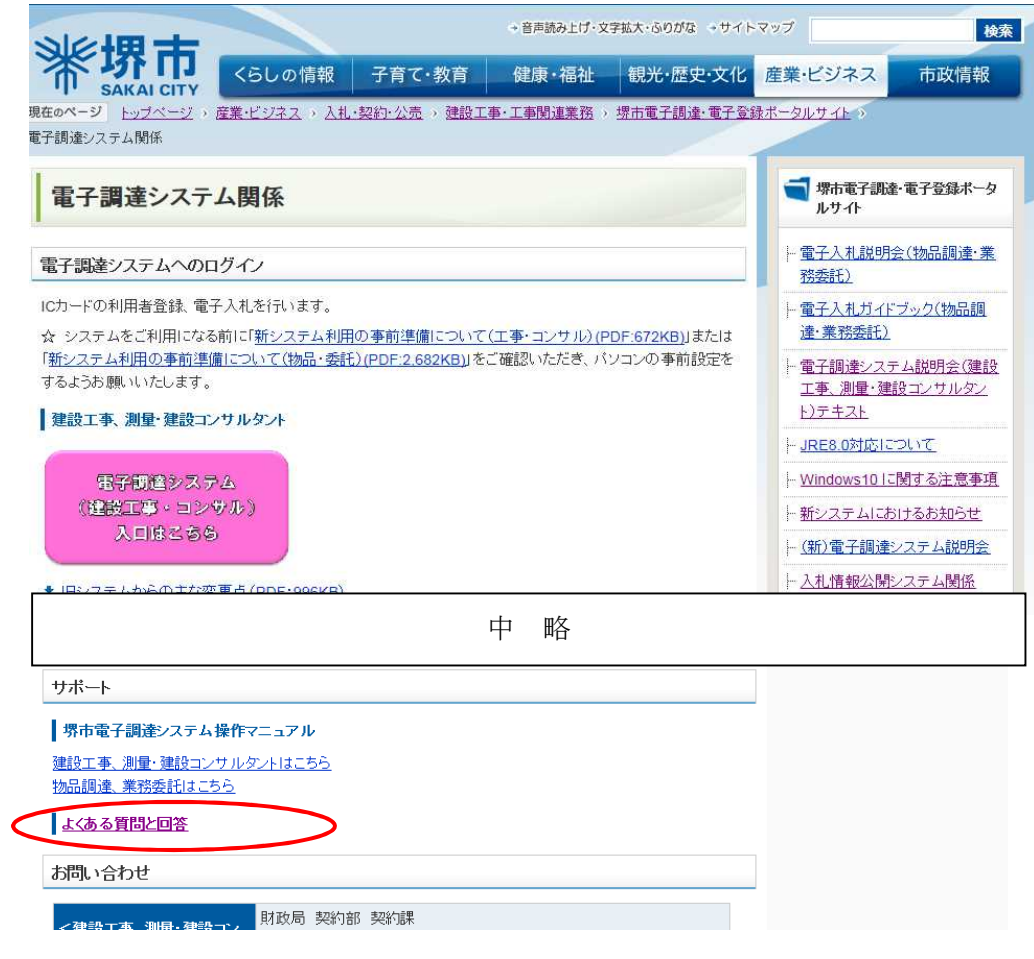

※レイアウト等の変更を行うことがあります。

#### よくある質問と回答の一例

#### Q1 ICカードをいつまでに準備すればよいのですか。

A1 ICカードは電子入札の案件に入札参加申請する際に必要となりま すので、それまでに準備してください。ただしICカードの申込みか ら発行まで最長で数週間程度かかるようです(認証局によって異なり ます。)ので余裕をもってお申込みをお願いします。

#### Q2 ICカードは誰の名義で取得すればよいですか。

A2 本店契約の場合は代表者名義、本店契約以外の場合は受任者(代表 者から契約締結権限を委任されている支店長等)名義で取得する必要 があります。

## Q3 他自治体で登録しているICカードは、堺市の電子入札でも利用で きますか。

A3 堺市指定の認証局が発行するICカードであれば利用が可能です。 ただし、認められているICカードの名義については、自治体ごとに 異なる場合がありますのでご注意ください。

## Q4 共同企業体(JV)の場合、どのICカードを利用するべきですか。

A4 代表構成員が単体企業として利用者登録しているICカードをご利 用ください。なお、入札参加資格審査申請書作成の際にはJVチェッ ク等が必要となります。

### Q5 開札までにICカードの有効期限が切れてしまいます。このICカ ードでの入札参加は可能ですか。

A5 可能ですが、新しいカードが準備できている場合は新しいカードに て入札を行ってください。 ICカードの破損等に備えて複数枚登録することを推奨します。

#### Q6 入札書の金額や入力くじ番号を間違えました。訂正は可能ですか。

A6 入札書提出後の修正、再提出は不可能です。提出時には十分にご注 意ください。

## Q7 他の自治体の電子入札システムを利用したあとに堺市の電子調達シ ステムを利用しようとすると、エラーが表示されました。

A7 他の自治体の電子入札システムを利用したあとは、デスクトップ上 のブラウザ(Internet Explorer)をすべて閉じ、再度 Internet Explorer を立ち上げてから堺市電子調達システムをご利用ください。

## Q8 複数の認証局のICカードを持っています。これらのソフトウェア を1つの端末にインストールして電子調達システムを操作しても問題 ないですか。

A8 1つの端末に複数の認証局のソフトをインストールすると、うまく 動作しない可能性がありますので、1つの端末には1つの認証局のソ フトウェアのみインストールするようにしてください。 よって、複数の認証局のICカードを利用する場合は、認証局ごと にパソコンをご用意ください。

## Q9 入札参加資格審査通知書において入札資格有となったのですが、諸 事情により入札を辞退したいのですが。

A9 入札書提出期間になりますと、電子調達システムの入札状況一覧の 「辞退届」欄の『提出』ボタンによって辞退届が提出できるようにな ります。

## Q10 先日電子登録システムで、連絡先メールアドレスの変更の手続きを 行ったのですが、入札書受付票が送付された旨のメールが変更前のア ドレスに送付されました。変更ができていないのでしょうか。

- A10 電子調達システムのメールを送付するアドレスは、電子登録システ ムの連絡先メールアドレスとは異なります。その場合は、以下の場合 においてそれぞれ変更してください。
	- ・現在申請中の案件についてのアドレスを変更する場合 電子調達システムで当該案件の「調達案件一覧」又は「入札状 況一覧」で「企業プロパティ」欄の『変更』ボタンを押すと、連 絡先メールアドレスが変更できる画面が表示されますので、上書 き入力のうえ変更しください。
	- ・今後参加する案件についてのアドレスを変更する場合 ICカードの利用者登録メニューの「変更」から利用者変更画 面が表示されますので、「ICカード利用部署情報」の連絡先メー ルアドレスを上書き入力のうえ変更してください。

#### Q11 システムで日時表示の部分がグレーになり、日時が表示されません。

A11 Java のキャッシュのクリア(操作方法は、後述の「電子調達システ ムに関するトラブル対処法」の「カ ブラウザ・Java のキャッシュの クリア」を参照して下さい。)をしていただき、パソコンを再起動後再 度お試しください。それでも表示されなかった場合は、Java ポリシー の設定が完了していない可能性がありますので、お持ちのICカード の認証局にお問い合わせください。

Q12 利用者登録をしているのですが、業者情報検索の登録番号とは何で すか。

A12 電子登録システムのログイン時に使用する業者番号になります。当 該番号は 0 から始まる 10 桁の数字です。電子登録システムから送付さ れる一部の電子メールに記載されています。また、電子調達システム から送付される電子メールに記載されている「企業ID」の下10桁 になります。

## Q13 入札書を提出した案件の入札状況一覧画面の摘要欄に「無効」と出 ていました、どういう意味でしょうか。

A13 開札の結果、入札金額が最低制限価格を下回っていた等の入札説明 書の無効要件に該当したことにより表示されます。

## Q14 代表者が変わり、電子登録システムでの変更申請が完了しました。 旧代表者名義のICカードはまだ有効期限がありますが、使用できな いのでしょうか。

A14 旧代表者名義のICカードは使用できません。新代表者名義のIC カードを購入し、「ICカード更新」により新代表者のICカードを追 加登録してください。

## Q15 電子入札の添付資料は Word95~2010 のバージョンとありますが、 Word2013 しか持っていません。使用できないのでしょうか。

A15 ファイルを保存する際に Word2010 までの形式で保存したものを添付 していただければ結構です。

## Q16 入札書を提出したいのですが、入札書提出用画面に入力する金額は カンマも入れて入力するのでしょうか。また入力くじ番号は何を入力 すればいいのでしょうか。

A16 入札金額は半角数字のみでカンマ等は不要です。入力くじ番号は任 意の半角数字 3 桁を入力してください。

## Q17 入札参加資格審査申請書を提出しましたが受付票が届きません。正 常に提出できているのでしょうか。

A17 受付票は申請書受付期間終了後に送信されます。入札参加資格審査 申請書を正常に提出すると、入札参加資格審査申請書受信確認通知が 送られます。また、提出欄が〔提出〕ボタンから〔表示〕に変わりま す。以上の場合、正常に提出できています。

## Q18 本日開札がありましたが、入札参加業者数や入札金額等はシステム から確認できませんか。

A18 原則事後審査方式ですので、開札後落札決定を一旦保留します。 保留中の入札参加業者や入札金額等は、入札情報公開システムの「入 札結果」から閲覧できます。

再入札の場合は再入札の開札まで結果が公表されません。再入札に ついては再入札通知等を電子調達システムでご確認お願いします。

#### Q19 質疑回答はどこから閲覧できますか。

A19 質疑があった場合は、入札情報公開システムの当該案件の公開文書 内から質疑回答がご覧いただけます。 なお、掲載終了日が設けられておりますので、終了日までにご確認

ください。

#### Q20 入札情報公開システムで現在公開されている案件の公開文書のファ イルをクリックしたのですが、画面が白くなり内容が表示されません。

A20 入札情報公開システムの公開文書のファイルを直接開くのではなく、 一旦パソコンに保存してから正しく開くか確認してください。 なお、その際にファイルの破損等に備えてコピーをとっておいてく ださい。

## Q21 入札参加資格審査申請書を提出する際に、複数ファイルを圧縮し、 それを添付しようと思うのですが、全てのファイル名を半角英数字に する必要があるのでしょうか。

A21 それぞれのファイル名が全角であっても、最終的に作成された圧縮 ファイルのファイル名が半角英数字であれば結構です。

### Q22 入札参加資格審査申請書を提出したのですが、正しく提出できてい るか不安です。確認する方法はありますか。

A22 正しく提出できていると提出後に受信確認通知が表示されます。 また、提出欄が〔提出〕ボタンから〔表示〕に変わりますので、後 から確認することができます。

#### Q23 Windows 7 の端末で電子調達システムを利用できますか。

A23 「 Windows 7」については、Microsoft 社のサポートが終了したこと に伴い堺市電子調達システム推奨環境から除外しました。これらの OS 環境では堺市電子調達システムがただちに利用できなくなることはあ りませんが、今後脆弱性が発見された場合や新たな問題が発生した場 合には、サポートを行えません。お早めに電子調達システム推奨環境 内の他の OS への移行をお願いいたします。

#### (8) 電子調達システムに関するトラブル対処法

電子調達システムの利用中に、うまく操作ができない等のトラブルが発 生した場合は、以下の操作を実施してください。

ア ICカードの確認

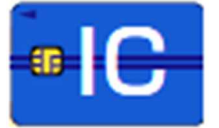

- ・ICカードがICカードリーダーに正しく挿入されているか。
- ICカードリーダーが正しくパソコンに接続されているか。
- ・入力したICカードのPIN番号が正しいか。(複数回入力間違い をすると使用できなくなる可能性があります。)

#### イ 堺市電子調達・電子登録システムポータルサイトのURLの確認

正しいURL

http://www.city.sakai.lg.jp/sangyo/nyusatsu/kensetsu/system /index.html

#### ウ Javaポリシーの設定が正しくできているかの確認

設定については、各認証局においてご確認ください。

- エ システムの動作環境の確認
	- ・OSの確認
	- ・ブラウザの確認
- オ ポップアップブロックの解除
- カ ブラウザ・Javaのキャッシュのクリア
- キ 信頼済みサイトの設定
- ク Java コンソールの削除

#### ケ パソコンの再起動

l

次 ペ ー ジ 以 降 で 操 作 方 法 説 明

上記を確認し、最後にパソコンを再起動してください。

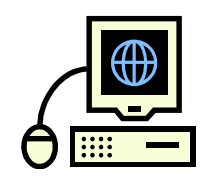

## システムの動作環境の確認

電子調達システムに対応する仕様は次のとおりです。 対応OS Windows 8.1 (32bit /64bit) Windows 8.1 PRO (32bit /64bit) Windows 10 (32bit/64bit) Windows 10 PRO (32bit/64bit) ブラウザ [Windows 8.1 の場合] Internet Explorer 11 [Windows 10 の場合] Internet Explorer 11 ※**Microsoft Edge** は対象外です。

#### a OSの確認方法

(Windows 10 の場合)

タスクバーの検索ボックス に「winver」(半角)で入力し、 Enter キーを押下するとOSの確認ができます。

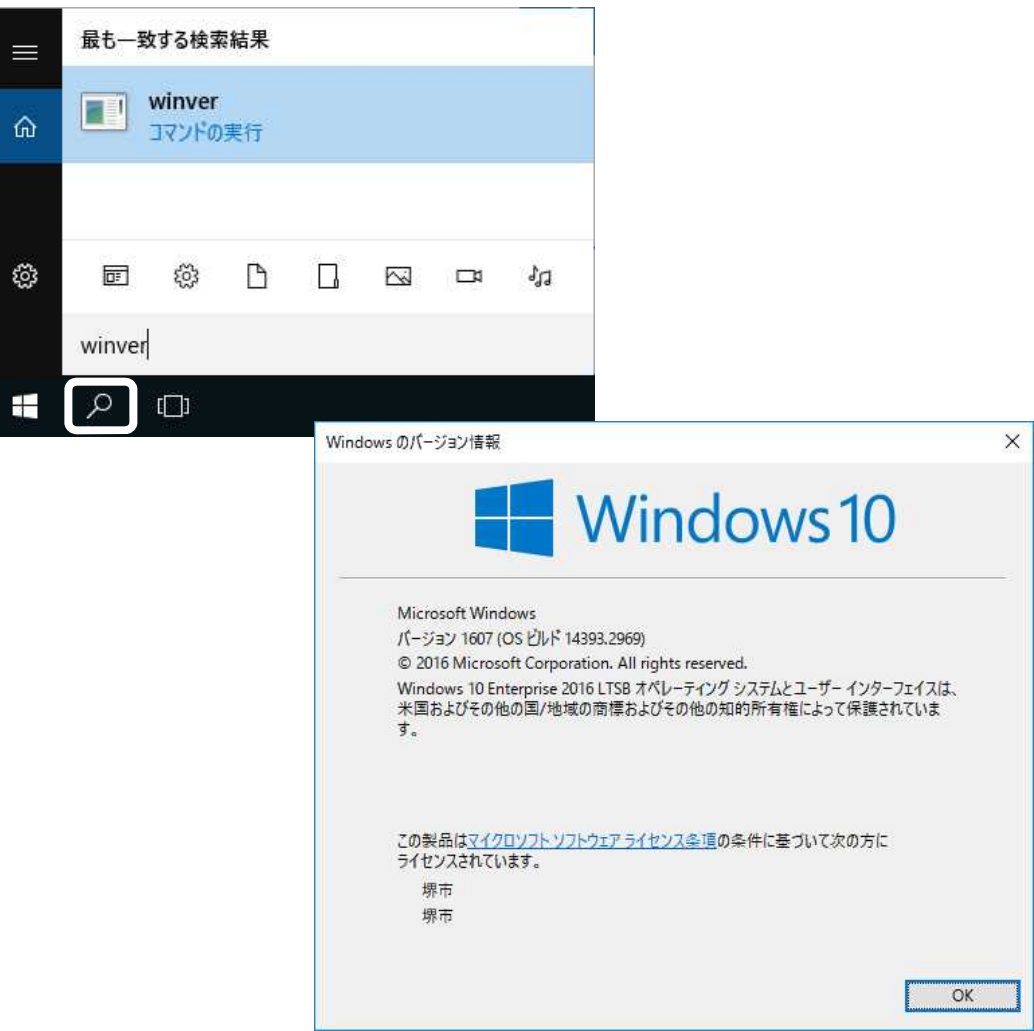

## b ブラウザの確認方法

#### (Windows 10 の場合)

ブラウザのメニューから「ヘルプ」→「バージョン情報」をクリック →「バージョン」で確認できます。

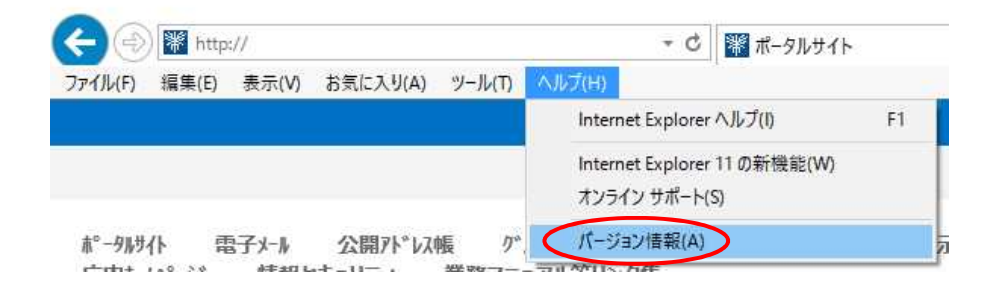

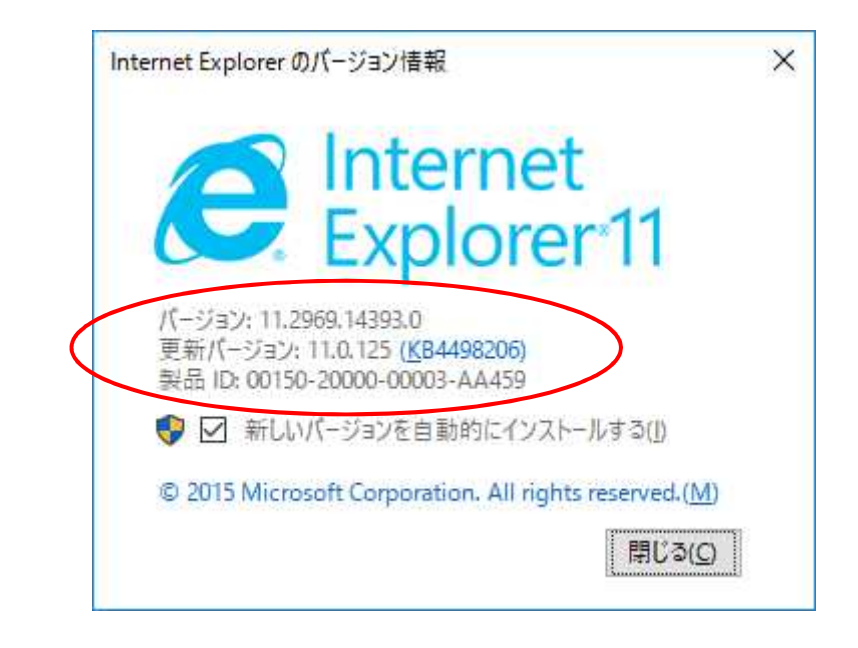

## ポップアップブロックの解除

## (Windows 10 の場合)

(1) ブラウザのメニューから「ツール」→「インターネットオプション」 をクリックし、「プライバシー」タブを選択します。

ポップアップブロック欄の「ポップアップブロックを有効にする」に チェックが入っていれば、『設定』ボタンをクリックします。

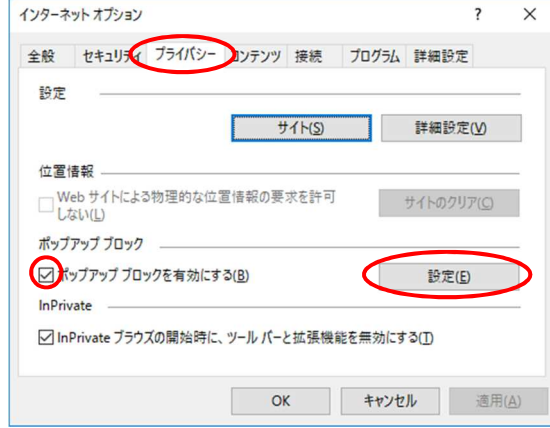

(2) 「許可する Web サイトのアドレス」に堺市電子調達システムのUR Lを入力→『追加』ボタンをクリックします。

「許可されたサイト」にURLが追加されたのを確認して、『閉じる』 ボタンをクリックします。

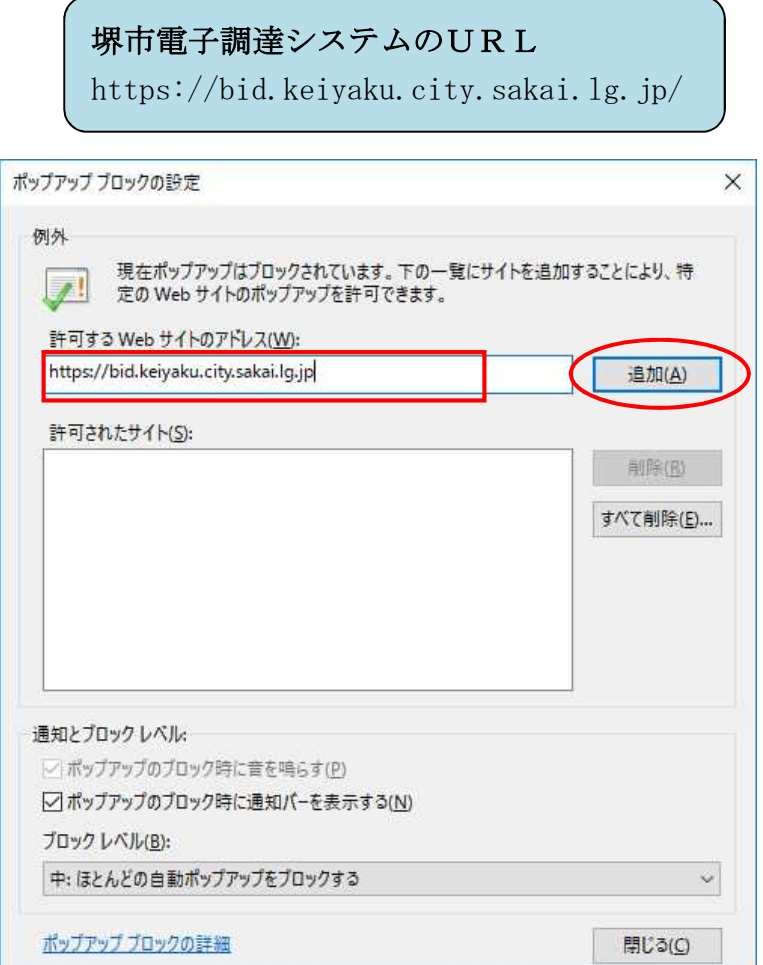

## ブラウザ・Javaのキャッシュのクリア

#### a ブラウザのキャッシュのクリア

## (Windows 10 の場合)

(1) ブラウザのメニューから「ツール」→「インターネットオプショ ン」をクリックし、「全般」タブを選択します。

閲覧の履歴欄の『削除』ボタンをクリックします。

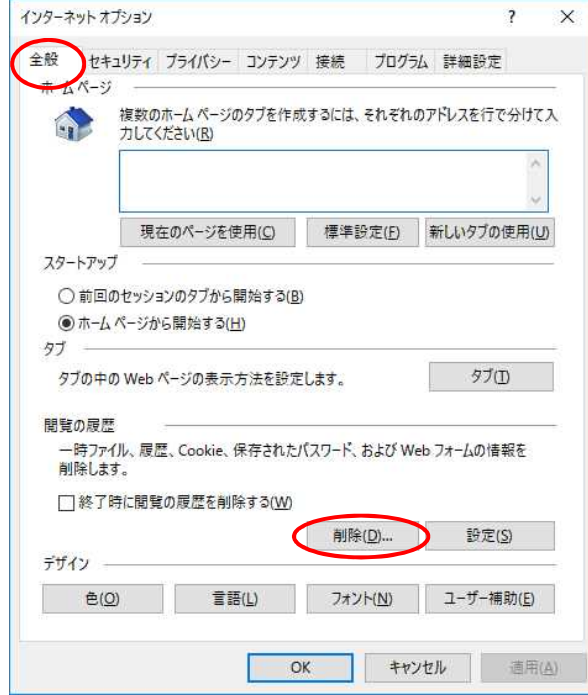

(2) 「インターネット一時ファイル」欄にチェックを入れ、『削除』 ボタンをクリック→『はい』ボタンをクリックする。

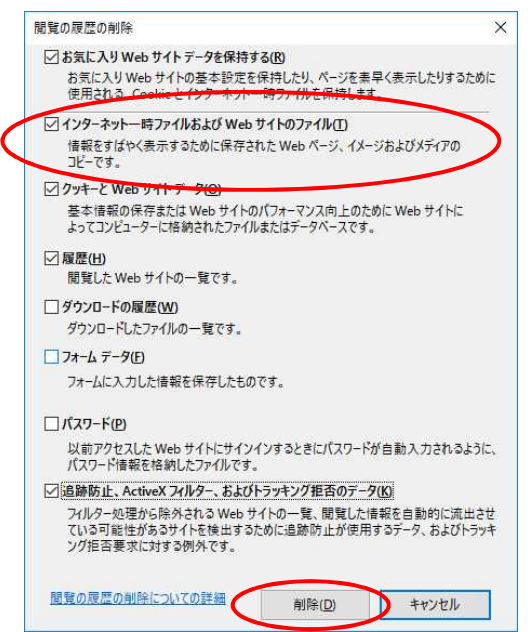
# b Javaのキャッシュのクリア (Windows 10 の場合)

(1) タスクバーの検索ボックス 2 に「JAVAの構成」と入力し、 「Javaの構成」をクリックしてください。

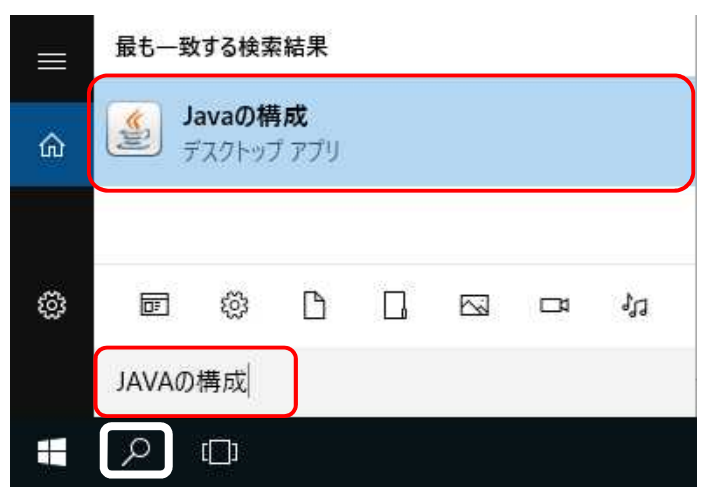

(2)「一般タブ」から「インターネット一時ファイル」の「設定」をク リックします。

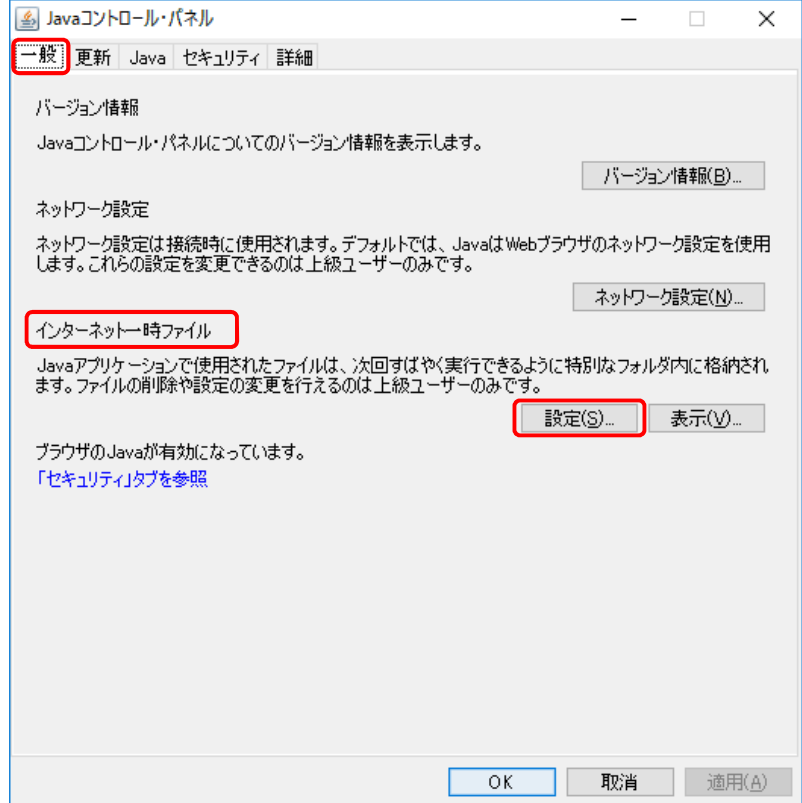

(3) 「ファイルの削除(D)」をクリックします。

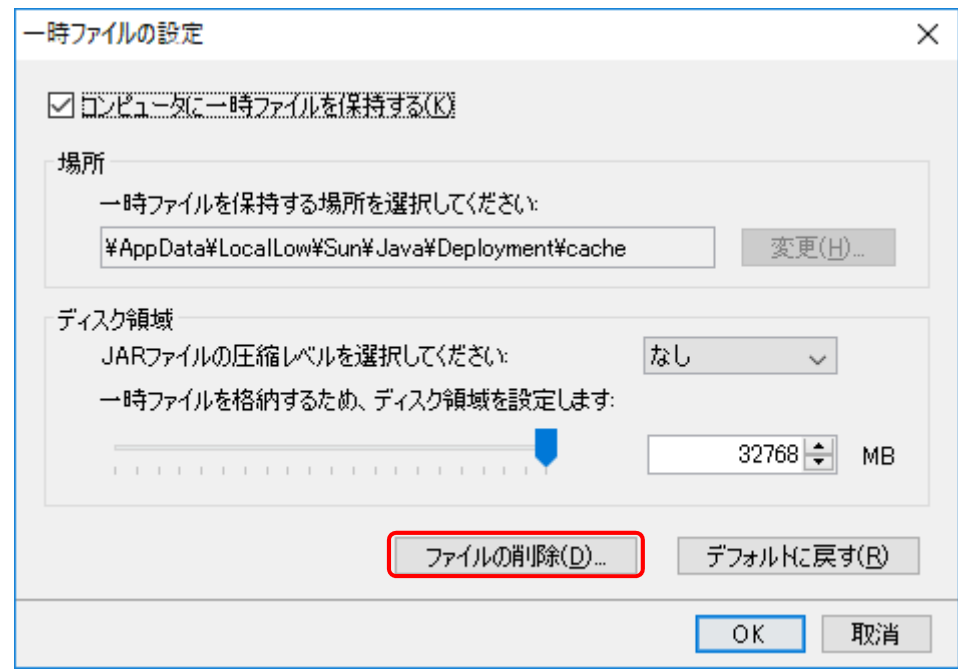

(4) 「トレースおよびログ・ファイル」「キャッシュされたアプリケ ーションおよびアプレット」にチェックマークがついていることを 確認し、「OK」をクリックします。

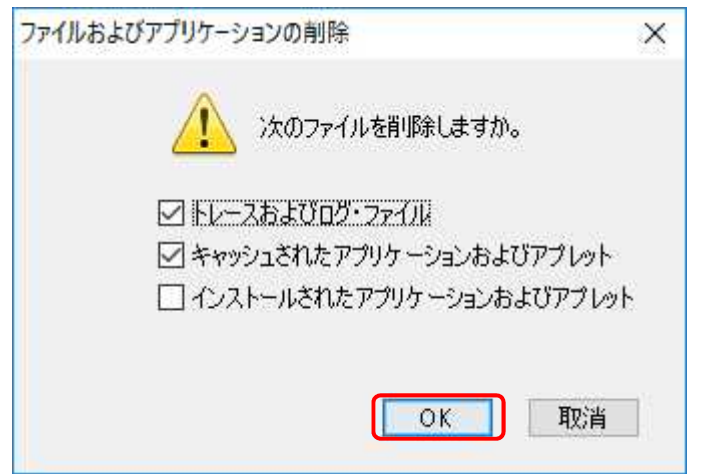

### 信頼済みサイトの設定

#### (Windows 10 の場合)

(1) ブラウザのメニューから「ツール」→「インターネットオプション」 →「セキュリティ」タブを選択→「信頼済みサイト」アイコンを選択→ 『サイト』ボタンをクリックします。

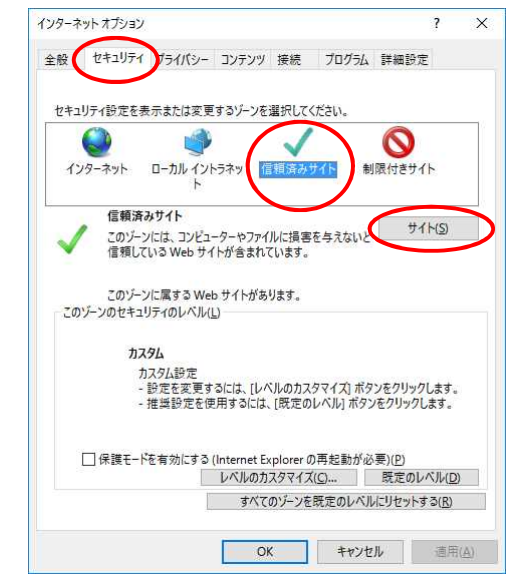

(2) 「この Web サイトをゾーンに追加する」に堺市電子調達システムの URLを入力→『追加』ボタンをクリックします。

「Web サイト」にURLが追加されたのを確認して、『閉じる』ボタン をクリックします。

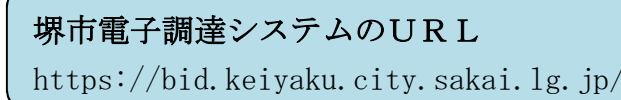

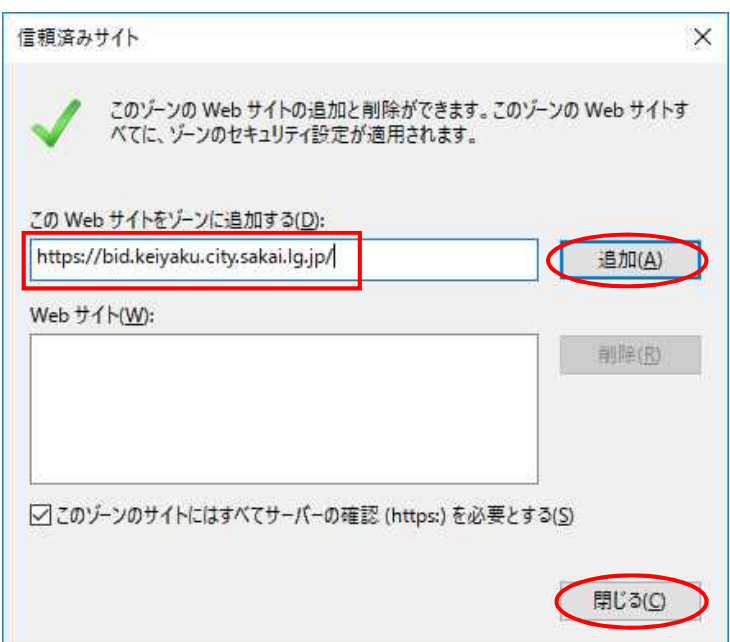

## Java コンソールの削除

電子入札業務終了後ブラウザを終了した際に、ブラウザのプロセスが正 常に終了しないと、タスクバーに Java のアイコンが消えずに表示されたま まになることがあります。

この場合は、パソコンの再起動を行ってください。

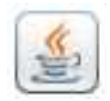

## パソコンの再起動

前述以外のトラブルが発生した時は、パソコンを再起動してみてくださ い。

それでも解決できない場合は、ヘルプデスクまでお問い合わせください。

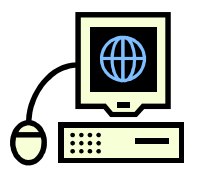